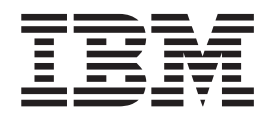

IBM WebSphere Commerce - Express

# Guía para la migración para Windows 2000

*desde WebSphere Commerce 5.4 Professional Entry Edition*

*Versión 5.5*

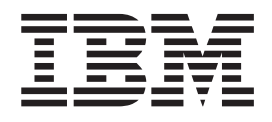

IBM WebSphere Commerce - Express

# Guía para la migración para Windows 2000

*desde WebSphere Commerce 5.4 Professional Entry Edition*

*Versión 5.5*

#### **Nota:**

Antes de utilizar esta información y el producto al que da soporte, lea la información general de la sección ["Avisos"](#page-118-0) en la [página](#page-118-0) 109.

#### **Primera edición (septiembre de 2003).**

Esta edición se aplica a IBM WebSphere Commerce - Express Versión 5.5 para Windows 2000 y a todos los releases y modificaciones posteriores hasta que se indique lo contrario en nuevas ediciones. Asegúrese de que está utilizando la edición correcta para el nivel del producto.

Efectúe el pedido de publicaciones a través del representante de IBM o de la sucursal de IBM que atiende a su localidad.

IBM le agradece sus comentarios. Puede enviar sus comentarios mediante el formulario de comentarios de la documentación de IBM WebSphere Commerce en línea, disponible en el siguiente URL:

[http://www.ibm.com/software/commerce/rcf.html](http://www.ibm.com/software/genservers/commerce/rcf.html)

Cuando se envía información a IBM, se otorga a IBM un derecho no exclusivo para utilizar o distribuir la información de la forma que considere apropiada, sin incurrir por ello en ninguna obligación con el remitente.

**© Copyright International Business Machines Corporation 2001, 2003. Reservados todos los derechos.**

# **Contenido**

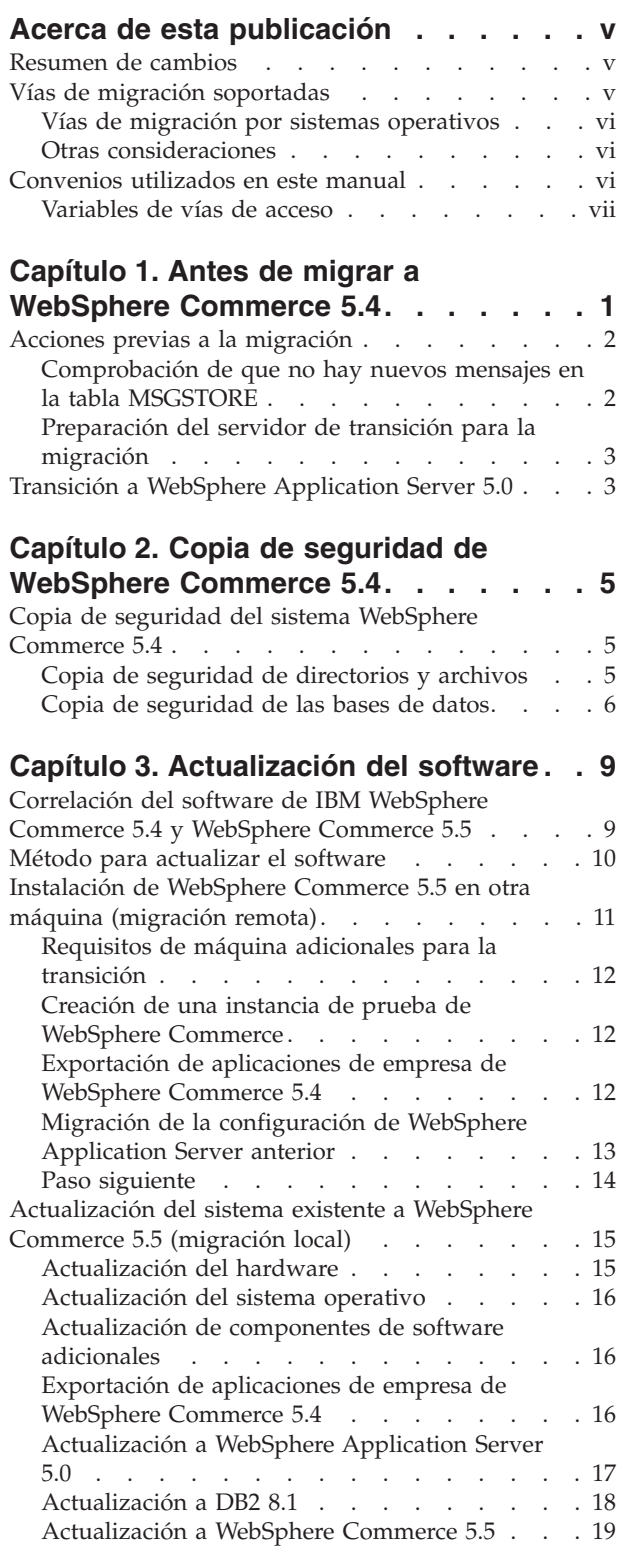

Paso [siguiente](#page-29-0) . . . . . . . . . [20](#page-29-0)

### **Capítulo 4. [Migración](#page-30-0) de la [configuración](#page-30-0) de la instancia de**

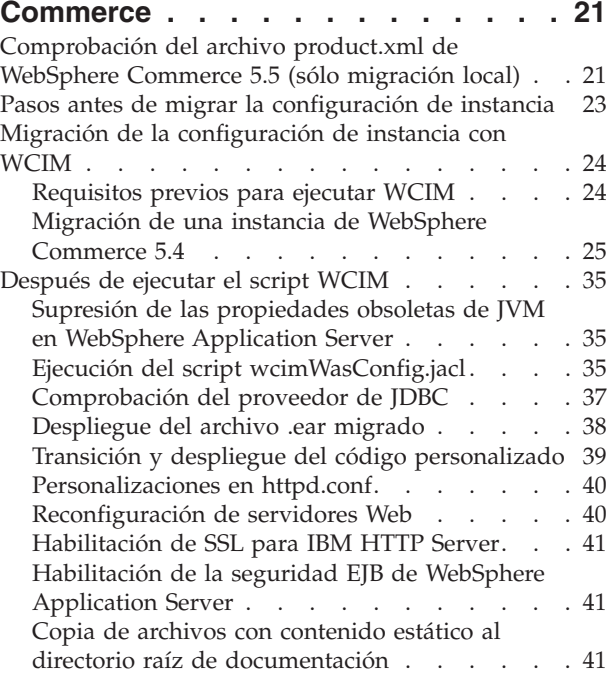

# **[Capítulo](#page-52-0) 5. Antes de migrar la base de**

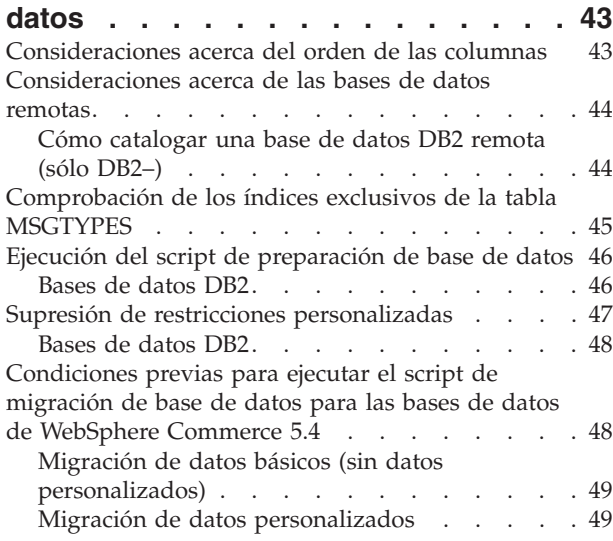

# **Capítulo 6. [Migración](#page-60-0) de la base de**

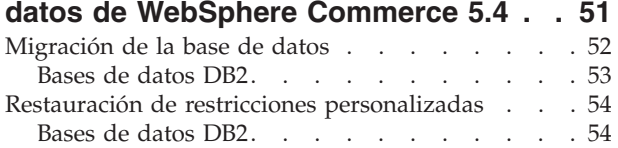

### **Capítulo 7. [Después](#page-66-0) de migrar la**

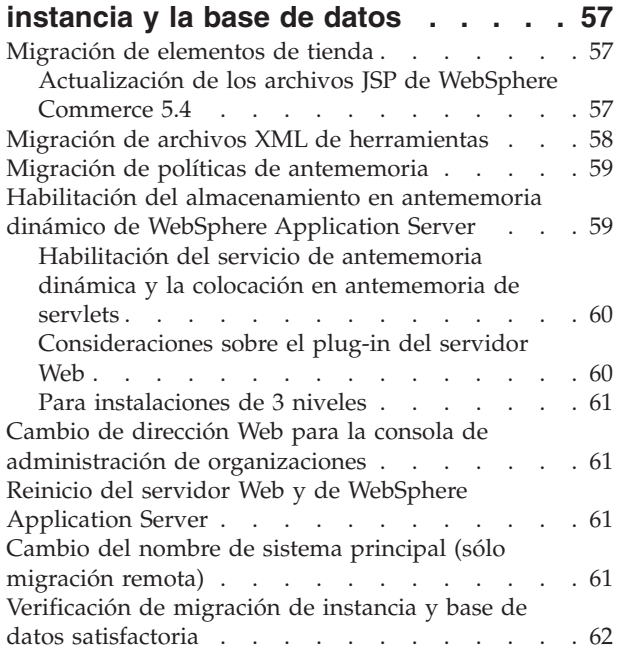

### **Capítulo 8. Migración a [Commerce](#page-72-0)**

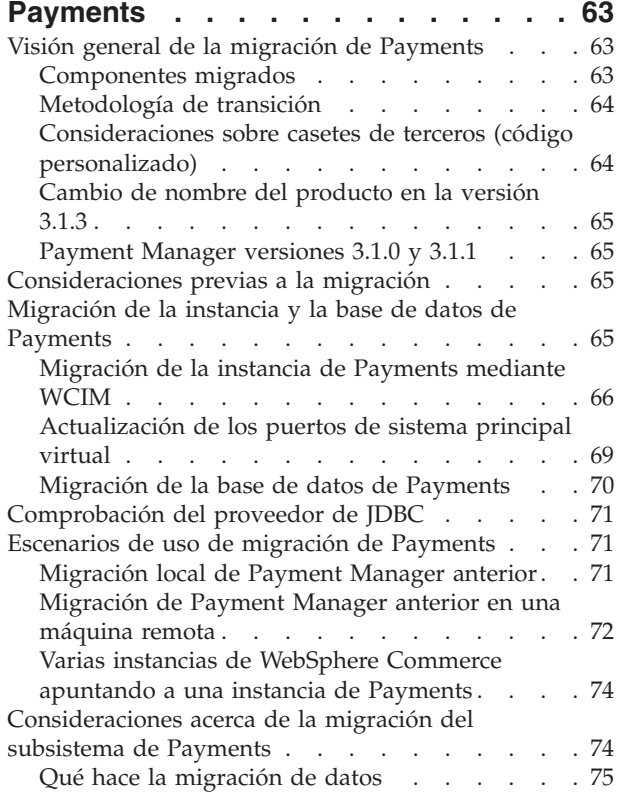

# **Capítulo 9. [Migración](#page-86-0) de otros [componentes](#page-86-0) de WebSphere**

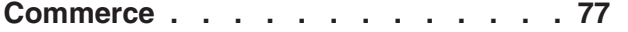

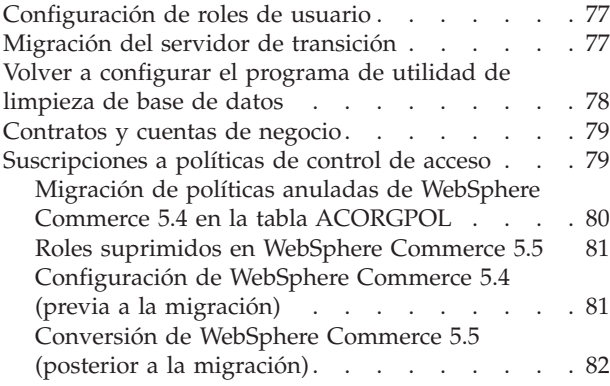

### **Apéndice A. Dónde [encontrar](#page-94-0) más**

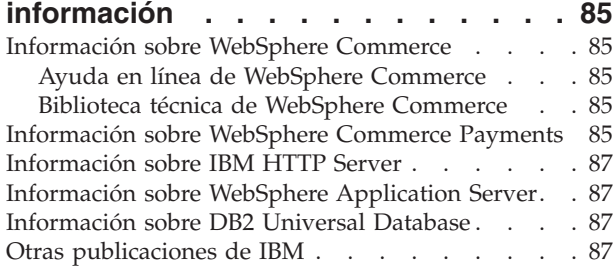

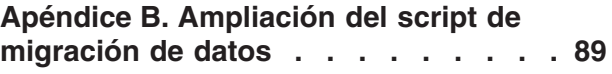

### **[Apéndice](#page-100-0) C. Visión general de la [herramienta](#page-100-0) WCIM y el script de**

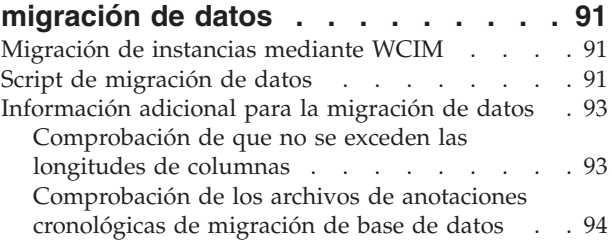

### **Apéndice D. [Disminución](#page-106-0) del tamaño de [ACRELGRP.CONDITIONS](#page-106-0) y [ACRESGRP.CONDITIONS.](#page-106-0) . . . . . . [97](#page-106-0)**

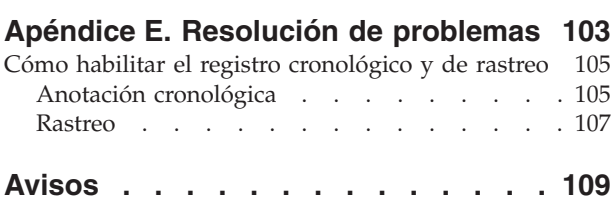

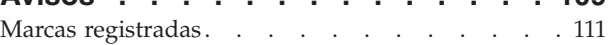

# <span id="page-6-0"></span>**Acerca de esta publicación**

En este documento se describen los pasos para migrar IBM WebSphere Commerce 5.4 Professional Entry Edition a IBM WebSphere Commerce 5.5 - Express en Windows 2000. Si desea migrar la versión anterior de WebSphere Commerce Studio a WebSphere Commerce - Express Developer Edition, consulte la publicación *WebSphere Commerce - Express Developer Edition, Guía para la migración*.

En este documento se hace referencia a WebSphere Commerce 5.4 Professional Entry Edition más todos los FixPacks que se han aplicado al mismo, como "WebSphere Commerce 5.4". En este documento se hace referencia al release actual, WebSphere Commerce 5.5 - Express, como "WebSphere Commerce 5.5" o "WebSphere Commerce".

### **Resumen de cambios**

Esta Guía para la migración, así como cualquier versión actualizada de la misma, estará disponible en la página Web de la biblioteca técnica de [WebSphere](http://www.ibm.com/software/genservers/commerce/library/) [Commerce](http://www.ibm.com/software/genservers/commerce/library/) (http://www.ibm.com/software/genservers/commerce/library/). Si desea información adicional para la edición de WebSphere Commerce que está utilizando, consulte las páginas de visión general:

- [Express](http://www.ibm.com/software/genservers/commerce/express/) Edition (http://www.ibm.com/software/genservers/commerce/express/)
- [Business](http://www.ibm.com/software/genservers/commerce/wcbe/) Edition

(http://www.ibm.com/software/genservers/commerce/wcbe/)

• [Professional](http://www.ibm.com/software/genservers/commerce/wcpe/) Edition

(http://www.ibm.com/software/genservers/commerce/wcpe/)

Para obtener información de soporte adicional, consulte el sitio de [soporte](http://www.ibm.com/software/genservers/commerce/support/) técnico de [WebSphere](http://www.ibm.com/software/genservers/commerce/support/) Commerce

(http://www.ibm.com/software/genservers/commerce/support/).

En el archivo README encontrará los cambios de última hora que también estarán disponibles en el sitio Web antes citado. Para obtener instrucciones sobre cómo instalar WebSphere Commerce 5.5 y los productos a los que da soporte, consulte la publicación *WebSphere Commerce - Express, Guía de instalación*.

En esta sección se muestra un resumen de todas las actualizaciones realizadas en esta publicación.

### **Vías de migración soportadas**

**Nota:**

Esta guía describe el proceso de migración a WebSphere Commerce 5.5 - Express en la plataforma Windows 2000.

Se da soporte a las siguientes vías de migración para todas las versiones de idiomas nacionales.

• WebSphere Commerce 5.4 Professional Entry Edition a WebSphere Commerce 5.5 - Express

<span id="page-7-0"></span>WebSphere Commerce 5.5 - Express da soporte a la migración desde los siguientes niveles de FixPack de WebSphere Commerce 5.4:

- WebSphere Commerce 5.4.0.1
- WebSphere Commerce 5.4.0.2
- WebSphere Commerce 5.4.0.3
- WebSphere Commerce 5.4.0.4
- WebSphere Commerce 5.4.0.5

WebSphere Commerce 5.5 también da soporte a la migración de los siguientes Commerce Enhancement Packs:

- WebSphere Commerce 5.4 Commerce Enhancement Pack 1
- WebSphere Commerce 5.4 Commerce Enhancement Pack 2
- WebSphere Commerce 5.4 Commerce Enhancement Pack 3

**Atención:** Esta Guía para la migración sólo se ha probado para las vías de migración citadas anteriormente. Esta Guía no trata la migración a WebSphere Commerce 5.5 desde cualquier versión de WebSphere Commerce 5.4 posterior a las versiones mencionadas anteriormente, es decir, todas las versiones de WebSphere Commerce que se hayan actualizado aplicando cualquier futuro FixPack, arreglo temporal o mejora potencial.

Para obtener cualquier tipo de información sobre problemas de migración que se produzcan al aplicar futuros FixPacks, arreglos temporales u otras mejoras, consulte la página de soporte de [WebSphere](http://www.ibm.com/software/genservers/commerce/support/) Commerce (http://www.ibm.com/software/commerce/wscom/support/index.html)

### **Vías de migración por sistemas operativos**

WebSphere Commerce 5.5 da soporte a la migración a Express Edition desde WebSphere Commerce 5.4 Professional Entry Edition en el mismo sistema operativo. Concretamente da soporte a la migración desde las siguientes vías de acceso:

- iSeries a iSeries
- Windows 2000 a Windows 2000

Para obtener información sobre los pasos para migrar a WebSphere Commerce 5.5 para todas las plataformas antes citadas, consulte la correspondiente publicación *WebSphere Commerce - Express Developer Edition, Guía para la migración* para la Versión 5.5 para dicha plataforma.

### **Otras consideraciones**

- v Cuando instale un sistema WebSphere Commerce 5.5 en una máquina que tenga instalado WebSphere Commerce 5.4, se conserva el directorio de WebSphere Commerce 5.4. La versión anterior no se actualizará a WebSphere Commerce 5.5.
- v Si ha personalizado código o mandatos escritos en objetos Java o Enterprise JavaBeans en WebSphere Commerce 5.4, necesitará volver a desplegarlos al nivel necesario para WebSphere Commerce 5.5. Consulte la sección ″Transición del código personalizado″ de la publicación *WebSphere Commerce - Express Developer Edition, Guía para la migración*. Esta transición es necesaria debido al traslado a WebSphere Application Server 5.0 desde WebSphere Application Server 4.0.x.

# **Convenios utilizados en este manual**

En este manual se utilizan los convenios de resaltado siguientes:

- <span id="page-8-0"></span>v La **negrita** indica mandatos o controles de interfaz gráfica de usuario (GUI), como nombres de campos, iconos u opciones de menú.
- v El monoespaciado indica ejemplos de texto que se escriben exactamente tal como se muestran, nombres de archivos y nombres y vías de acceso de directorios.
- v La *cursiva* se utiliza para enfatizar palabras. Las cursivas también indican nombres que deben sustituirse por los valores apropiados para el sistema. Cuando vea uno de los nombres siguientes, sustitúyalo por el valor de su sistema, como se describe a continuación:

*nombre\_sistema\_principal*

Nombre de sistema principal totalmente calificado del servidor WebSphere Commerce (por ejemplo, mymachine.mydomain.ibm.com es un nombre totalmente calificado).

*unidad* La letra que representa la unidad en la que ha instalado el producto o componente del que se está hablando (por ejemplo, C:).

v Por razones de espacio, los nombres de directorios de instalación por omisión presentados en esta tabla y este manual no hacen referencia a la parte Archivos de programa del directorio. Por ejemplo, *unidad*:\WebSphere\CommerceServer55 en lugar de *unidad*:\**Archivos de programa**\WebSphere\CommerceServer. La vía de acceso de instalación real incluirá normalmente Archivos de programa.

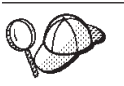

Este icono indica una sugerencia; información adicional que puede ayudarle a completar una tarea.

### **Variables de vías de acceso**

En esta publicación se utilizan las siguientes variables para representar vías de acceso de directorios:

*dir\_instalación\_HTTPServer1319*

Esta variable representa el directorio de instalación real de IBM HTTP Server Versión 1.3.19 que se proporciona con WebSphere Commerce 5.4. El directorio de instalación por omisión es el siguiente: *unidad*:\WebSphere\HTTPServer

*dir\_instalación\_HTTPServer1326*

Esta variable representa el directorio de instalación real de IBM HTTP Server Versión 1.3.26 que se proporciona con WebSphere Commerce 5.5. El directorio de instalación por omisión es el siguiente: *unidad*:\WebSphere\IBMHTTPServer

*dir\_instalación\_WAS40*

Esta variable representa el directorio de instalación real de WebSphere Application Server Versión 4.0.x que se proporciona con WebSphere Commerce 5.4. El directorio de instalación por omisión es el siguiente: *unidad*:\WebSphere\AppServer

*dir\_instalación\_WAS50*

Esta variable representa el directorio de instalación real de WebSphere Application Server Versión 5.0 que se proporciona con WebSphere Commerce 5.5. El directorio de instalación por omisión es el siguiente: *unidad*:\WebSphere\AppServer

*dir\_instalación\_WC54*

Esta variable representa el directorio de instalación real de WebSphere Commerce 5.4. El directorio de instalación por omisión es el siguiente: *unidad*:\WebSphere\CommerceServer

#### *dir\_instalación\_WC55*

Esta variable representa el directorio de instalación real de WebSphere Commerce 5.5. El directorio de instalación por omisión es el siguiente: *unidad*:\WebSphere\CommerceServer55

#### *víaacceso\_WPM312*

Esta variable representa el directorio de instalación real de la versión anterior de WebSphere Commerce Payments (WebSphere Payment Manager 3.1.2) que se proporciona con WebSphere Commerce 5.4. El directorio de instalación por omisión es el siguiente: *DirArchivosPrograma*\IBM\PaymentManager

(Normalmente *DirArchivosPrograma* está establecido en C:\Archivos de programa)

#### *dir\_instalación\_Payments*

Esta variable representa el directorio de instalación real de WebSphere Commerce Payments Versión 3.1.3 que se proporciona con WebSphere Commerce 5.5. El directorio de instalación por omisión es el siguiente: *unidad*:\WebSphere\CommerceServer55\Payments

**Nota:** Por razones de espacio, los nombres de directorios de instalación por omisión presentados en esta tabla y este manual no hacen referencia a la parte Archivos de programa del directorio. Por ejemplo, *unidad*:\WebSphere\CommerceServer55 en lugar de *unidad*:\**Archivos de programa**\WebSphere\CommerceServer55. La vía de acceso de instalación real incluirá normalmente Archivos de programa.

# <span id="page-10-0"></span>**Capítulo 1. Antes de migrar a WebSphere Commerce 5.4**

Las secciones siguientes describen pasos específicos que deberá realizar mientras aún tenga un sistema WebSphere Commerce 5.4 operativo. Las secciones también describen algunas consideraciones que deberá tener en cuenta antes de empezar la migración a WebSphere Commerce 5.5.

### **Importante**

- v Esta Guía describe dos métodos para implementar el proceso de migración:
	- Migración *local* que precisa de una sola máquina
	- Migración *remota* que requiere dos máquinas.

Aunque el método local es muy práctico puesto que sólo requiere una máquina, la mayoría de usuarios encontrarán que el periodo de tiempo en que su sistema está inactivo utilizando este método es excesivo, particularmente para un sitio de producción. La duración total del proceso de migración consta de dos partes principales:

- Migración de la base de datos que puede requerir muchas horas, dependiendo del tamaño de la base de datos (número de usuarios, productos, pedidos, tráfico de usuario, etc.).
- Migración del código la personalización y comprobación del código pueden requerir varios días.

Puesto que el sitio de WebSphere Commerce 5.4 activo tiene que cerrarse tan pronto como empiece la migración, *se recomienda el método remoto en vez del método local para los sitios activos en los que el tiempo de inactividad sea un aspecto importante a tener en cuenta*. Sin embargo, en el método local puede efectuarse la personalización y comprobación del proceso de migración en un sitio que no esté activo.

- v Si ha personalizado código o mandatos escritos en Java o Enterprise JavaBeans en WebSphere Commerce 5.4, necesitará volver a desplegarlos al nivel necesario para WebSphere Commerce 5.5. Consulte la sección ″Transición del código personalizado″ de la publicación *WebSphere Commerce - Express Developer Edition, Guía para la migración*. Esta transición es necesaria debido a la actualización a WebSphere Application Server 5.0 desde WebSphere Application Server 4.0.x.
- Después de instalar WebSphere Commerce 5.5, deberá instalar el FixPack IBM WebSphere Commerce 5.5.0.2. Este FixPack incluye arreglos y mejoras para el proceso de migración y se encuentra disponible en el sitio de soporte de [WebSphere](http://www.ibm.com/software/genservers/commerce/support/) Commerce

(http://www.ibm.com/software/genservers/commerce/support/). Pulse el enlace correspondiente a la edición que utiliza y consulte la sección **Download**. Descargue este FixPack y siga las instrucciones que se proporcionan para su instalación. Debe instalar este FixPack para poder continuar con los pasos de migración descritos en esta guía (como efectuar la migración de su instancia o base de datos).

# <span id="page-11-0"></span>**Acciones previas a la migración**

Antes de continuar con los pasos de migración contenidos en el resto de esta guía, asegúrese de realizar las acciones siguientes mientras el sistema está operativo al nivel de WebSphere Commerce 5.4.

# **Comprobación de que no hay nuevos mensajes en la tabla MSGSTORE**

En WebSphere Commerce 5.4, al enviar un mensaje SendTransacted, se almacena un mensaje en la tabla MSGSTORE en la base de datos. Después de enviar el mensaje, la entrada se elimina de la base de datos. De hecho, los datos de esta tabla se consideran temporales porque no debería quedar ningún mensaje en esta tabla (salvo que algunos valores sean incorrectos). En el sistema WebSphere Commerce 5.4, debería borrar el contenido de esta tabla de forma periódica.

Al migrar a WebSphere Commerce 5.5, los datos de esta tabla no pueden volver a utilizarse. Antes de concluir las instancias de WebSphere Commerce 5.4 originales, debe llevar a cabo los siguientes pasos. Para detener el sistema de forma segura es necesario dejar transcurrir un intervalo de tiempo en el que el sistema original no acepte ningún pedido o petición. Durante este intervalo, asegúrese de que no hay nuevos mensajes almacenados en la tabla MSGSTORE del siguiente modo:

- 1. Conéctese a la consola de administración como administrador de sitio.
- 2. En el panel de selección Sitio o Tienda, seleccione **Sitio**
- 3. Abra el menú Configuración Transportes
- 4. Cambie el estado de cada transporte por **Inactivo**
- 5. Repita los pasos indicados anteriormente para inhabilitar los transportes para cada tienda

Al inhabilitar el transporte no se impide el envío de mensajes de la tabla MSGSTORE. Sólo se impide que se guarden nuevos mensajes en la tabla MSGSTORE.

El planificador intentará entregar todos los mensajes de la tabla MSGSTORE. (Por omisión, el planificador ejecuta el trabajo SendTransactedMsg a intervalos de 5 minutos y el número de reintentos es de 3.)

Una vez transcurridos 15 minutos, no debería haber ningún en MSGSTORE con reintentos superiores a cero.

6. Compruebe si queda alguna entrada en MSGSTORE con reintentos superiores a cero con la siguiente sentencia SQL:

select count(distinct msgid) from msgstore where retries  $> 0$ 

La sentencia select muestra la cantidad de mensajes que le quedan por entregar a WebSphere Commerce 5.4. El resultado es una fila, una columna con un resultado numérico que es cero o superior.

Si el resultado es cero, significa que no hay mensajes pendientes que deben entregarse y que la tabla está lista para migrarse.

Si el resultado es superior a cero, significa que WebSphere Commerce 5.4 todavía está intentando entregar mensajes que le quedan. Tenga en cuenta que cuando se alcanza la cantidad 0, no debería aumentar si posteriormente se ejecuta esta sentencia SQL. Si observa que el resultado va aumentando, significa que no se han concluido todos los transportes. Para inhabilitar el transporte (es necesario hacerlo para el sitio así como para todas las tiendas), consulte los pasos indicados anteriormente.

<span id="page-12-0"></span>Cuando la sentencia SQL select devuelve el valor 0, ejecute lo siguiente: select count(distinct msgid) from msgstore where retries =  $0$  or retries =  $-1$ 

Esta sentencia select determina si queda algún mensaje sin entregar.

Si el resultado es cero, significa que no queda ningún mensaje.

Si el resultado es un valor superior a cero, significa que todavía quedan mensajes en la tabla MSGSTORE. Se recomienda suprimir los mensajes que quedan. Se recomienda limpiar esta tabla de forma periódica suprimiendo los mensajes que quedan.

# **Preparación del servidor de transición para la migración**

Antes de efectuar la migración deberá sincronizar la base de datos del servidor de transición con la base de datos de WebSphere Commerce 5.4 de producción. Puede llevar a cabo una de las siguientes acciones:

- Ejecutar el mandato del programa de utilidad de propagación de transición (stagingprop) antes de realizar la migración de datos. Si desea obtener información sobre la ejecución de este programa de utilidad, consulte ″Mandato del programa de utilidad de propagación de transición″ en la ayuda en línea de WebSphere Commerce 5.4.
- v Si no desea propagar los cambios realizados en la base de datos, puede utilizar el mandato del programa de utilidad de copia de transición (stagingcopy) para sincronizar las bases de datos. (Normalmente, si se selecciona esta opción se tardará mucho más.) Si desea obtener información sobre la ejecución de este programa de utilidad, consulte ″Mandato del programa de utilidad de copia de transición″ en la ayuda en línea de WebSphere Commerce 5.4.

Después de sincronizar la base de datos del servidor de transición:

- v Limpie la base de datos de transición para acelerar la migración (opcional). Para acelerar la migración de la base de datos del servidor de transición, ejecute el programa de utilidad de copia de transición (stagingcopy) con la opción -cleanup stage db only. Para obtener información detallada sobre cómo ejecutar el programa de utilidad de copia de transición, consulte la sección ″Mandatos del servidor de transición″ en la ayuda en línea de WebSphere Commerce 5.4.
	- **Nota:** Deberá eliminar todos los desencadenantes personalizados. Si no lo hace, los desencadenantes podrían ejecutarse durante la migración de la base de datos de transición y crear un problema inesperado. Deberá recordar estos desencadenantes y, si es necesario, deberá volver a aplicarlos después de la migración de la base de datos de transición.
- v Migre la base de datos del servidor de transición con el script de migración de base de datos tal como se indica en el Capítulo 6, ["Migración](#page-60-0) de la base de datos de [WebSphere](#page-60-0) Commerce 5.4", en la página 51. El proceso de migración de esta base de datos es parecido a la migración de la base de datos de producción.

# **Transición a WebSphere Application Server 5.0**

IBM WebSphere Application Server, Versión 5, proporciona una infraestructura de primer orden para el siguiente capítulo en plataformas de comercio electrónico abiertas. Puesto que la base de la plataforma de software de WebSphere, WebSphere Application Server proporciona un entorno solvente para el despliegue de aplicaciones de comercio electrónico con un juego completo de servicios de

aplicaciones como la gestión de transacciones, la seguridad, la agrupación en clústeres, el rendimiento, la disponibilidad, la conectividad y la escalabilidad. La versión 5 proporciona soporte de especificación J2EE completo (Servlet 2.3, JSP 1.2, EJB 2.0 y otros) así como diversas extensiones.

Si desea obtener detalles sobre las nuevas características incluidas en WebSphere Application Server 5.0, consulte el tema ″Novedades de la versión 5″ en el [Centro](http://www.ibm.com/software/webservers/appserv/infocenter.html) de [información](http://www.ibm.com/software/webservers/appserv/infocenter.html) de WebSphere Application Server 5.0 (http://www.ibm.com/software/webservers/appserv/infocenter.html)

# <span id="page-14-0"></span>**Capítulo 2. Copia de seguridad de WebSphere Commerce 5.4**

Antes de continuar con el proceso de migración documentado en esta Guía, deberá realizar una copia de seguridad completa del sistema WebSphere Commerce 5.4 en funcionamiento. Esto le permitirá recuperar el sistema anterior en el caso de que encuentre problemas al migrar a WebSphere Commerce 5.5.

Si está migrando de forma *local*, no podrá volver a la versión anterior del sistema después de completar la migración a WebSphere Commerce 5.5.

### **Copia de seguridad del sistema WebSphere Commerce 5.4**

Para hacer una copia de seguridad del sistema WebSphere Commerce 5.4, puede realizar una copia de seguridad completa del sistema WebSphere Commerce 5.4 de acuerdo con la documentación proporcionada con el sistema operativo o cualquier software de copia de seguridad y restauración especializado que esté utilizando. Normalmente, puede hacer una copia de seguridad del sistema en una unidad de cintas, una unidad ZIP o algún otro sistema de archivos. Debe asegurarse de que la copia de seguridad del sistema incluye los siguientes componentes importantes:

- v El directorio de instalación de WebSphere Commerce 5.4, incluidos todos los subdirectorios y archivos que están por debajo del mismo. Se debe hacer una copia de seguridad de estos directorios y archivos en una ubicación a la que se pueda acceder fácilmente durante el proceso de migración porque puede que necesite consultar estos directorios y archivos en algún momento del proceso de migración. En particular, realice una copia de seguridad de los subdirectorios instances y *su\_instancia* bajo *dir\_instalación\_WC54*. Si desea obtener una lista de los archivos y directorios específicos de los que se debe hacer una copia de seguridad, consulte "Copia de seguridad de directorios y archivos".
- v Todos los archivos y directorios personalizados utilizados para WebSphere Commerce 5.4 y sus componentes asociados, como la base de datos, el servidor Web, WebSphere Commerce Payments (anteriormente WebSphere Payment Manager), WebSphere Application Server e IBM Developer Kit, Java 2 Technology Edition. Copie estos archivos en un directorio de copia de seguridad.
- v La base de datos de WebSphere Commerce 5.4 tal como se describe en ["Copia](#page-15-0) de [seguridad](#page-15-0) de las bases de datos" en la página 6.

### **Copia de seguridad de directorios y archivos**

Si ha realizado una copia de seguridad del sistema completa, dicha copia de seguridad incluirá los siguientes archivos y directorios. No obstante, es aconsejable hacer una copia de seguridad de los siguientes archivos y directorios importantes en una ubicación que sea fácilmente accesible durante el proceso de migración. Para hacer manualmente una copia de seguridad de cualquiera de los directorios o archivos siguientes:

- 1. Utilizando el Explorador de Windows, cree un directorio temporal de copia de seguridad.
- 2. Vaya al directorio de instalación de WebSphere Commerce 5.4 (*dir\_instalación\_WC54*) .
- 3. Seleccione los directorios o archivos apropiados y cópielos en el directorio de copia de seguridad temporal.

<span id="page-15-0"></span>A continuación se muestra una lista de los directorios y archivos importantes que debería considerar para hacer una copia de seguridad adicional:

- v Los archivos y directorios de WebSphere Commerce 5.4 bajo el directorio *dir\_instalación\_WC54*. Tenga en cuenta que la herramienta de migración de instancias WCIM hace una copia de seguridad de los siguientes archivos y directorios cuando se ejecuta en "Migración de la [configuración](#page-33-0) de instancia con [WCIM"](#page-33-0) en la página 24, aunque se recomienda hacer una copia de seguridad de estos archivos en una ubicación a la que pueda acceder:
	- properties\\*
	- xml\product.\*
	- PaymentManager\profile.dtd
	- instances\wcs\_instances
	- bin\cfg.passwd
	- instances\*nombre\_instancia*\\*
- v Los siguientes archivos del servidor Web bajo el directorio *dir\_instalación\_HTTPServer1319*:
	- conf\httpd.conf
	- ssl\keyfile.kdb
	- ssl\keyfile.sth
- v El código personalizado que se ha almacenado en una ubicación personalizada. Es necesario asegurarse de que ha hecho una copia de seguridad del código personalizado como parte de la copia de seguridad del sistema completa o manualmente utilizando otros medios. La herramienta WCIM no hace una copia de seguridad del código personalizado durante el paso de migración de instancia en "Migración de la [configuración](#page-33-0) de instancia con WCIM" en la [página](#page-33-0) 24. Para más información sobre la migración del código personalizado, consulte la sección "Realizar la transición del código personalizado o ampliado" en la publicación *WebSphere Commerce - Express Developer Edition, Guía para la migración*.
- Otros archivos varios:
	- Cualquier contenido basado en archivo como, por ejemplo, archivos GIF y páginas HTML estáticas.
	- Cualquier script .sql de base de datos.
	- Cualquier JavaServer Page (archivos JSP).
	- Cualquier mandato y archivo personalizado (por ejemplo, archivos .java, .class, .jar, .zip o .properties).
	- Cualquier archivo de documento personalizado (por ejemplo, archivos .pdf o de texto).

### **Copia de seguridad de las bases de datos**

En las siguientes secciones se describen cómo hacer una copia de seguridad de las bases de datos.

### **Bases de datos DB2**

Para hacer una copia de seguridad de la base de datos DB2, realice las siguientes acciones desde una de las siguientes máquinas:

- v La máquina del servidor DB2: en un entorno de 2 o 3 niveles (donde la base de datos está instalada en una máquina remota con respecto a la máquina de WebSphere Commerce 5.4)
- v La máquina de Commerce: en un entorno de un solo nivel (donde la base de datos está instalada en la misma máquina que WebSphere Commerce 5.4)
- 1. Conéctese al sistema Windows con el ID de usuario de Windows que ha creado la base de datos DB2 o que es propietario de la base de datos DB2.
- 2. Finalice todas las transacciones de base de datos concluyendo el sistema WebSphere Commerce 5.4.
- 3. Inicie una ventana de mandatos de DB2, escribiendo el mandato siguiente en una ventana de DOS:

db2cmd

4. Asegúrese de que todas las aplicaciones estén desconectadas de cada base de datos. Para ver una lista de todas las aplicaciones que están conectadas a una base de datos, ejecute el mandato siguiente:

db2 list applications

Si no hay ninguna aplicación conectada a la base de datos, aparece el siguiente mensaje:

SQL1611W El Monitor de sistema de base de datos no ha devuelto datos. SQLSTATE=00000

Si hay alguna aplicación listada como conectada a la base de datos, será necesario localizar el origen de la aplicación y concluirlo. Después de concluir las aplicaciones conectadas, vuelva a emitir el mandato db2 list applications y compruebe que el supervisor de estado no devuelve datos.

- 5. Asegúrese de que todas las bases de datos de WebSphere Commerce 5.4 (por ejemplo MSER, MALL, etc) estén catalogadas. Para ver una lista de todas las bases de datos catalogadas de la instancia actual, escriba el mandato siguiente: db2 list database directory
- 6. Cree un directorio donde hará una copia de seguridad de las bases de datos, por ejemplo:

mkdir *unidad*:\db2\_backup

7. Haga una copia de seguridad de todas las bases de datos de WebSphere Commerce 5.4 (por ejemplo MSER, MALL, etc) escribiendo el mandato siguiente: db2 backup database *nombre\_bd* to *directorio\_copia\_seguridad*

donde *nombre\_bd* es el nombre de la base de datos y *directorio\_copia\_seguridad* es la vía de acceso completa donde desea hacer la copia de seguridad de la base de datos. Incluya la letra *unidad*: en el nombre de vía de acceso. El *directorio\_copia\_seguridad* tiene que existir. Deberá recibir un mensaje que indica que la copia de seguridad se ha realizado satisfactoriamente. Por ejemplo, para hacer una copia de seguridad de la base de datos MALL en el directorio de copia de seguridad anterior, utilice el mandato siguiente:

db2 backup database MALL to *unidad*:\db2\_backup

Si tiene más de una base de datos, repita el mandato para cada base de datos de WebSphere Commerce 5.4.

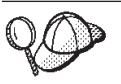

En este momento debería hacer una copia de seguridad de todas las bases de datos de WebSphere Commerce 5.4, tales como las bases de datos WAS o WAS40, o la base de datos WebSphere Commerce Payments (anteriormente WebSphere Payment Manager), PAYMAN.

Para obtener más información sobre cómo hacer una copia de seguridad de bases de datos, consulte la publicación *DB2 Guía de administración*. Para obtener más información sobre la sintaxis del mandato de copia de seguridad, consulte la publicación *DB2 Consulta de mandatos*.

**Restauración de una base de datos DB2:** Para restaurar una base de datos DB2, utilice el siguiente mandato:

db2 restore database *nombre\_bd* from *dir\_copiaseguridad*

donde *nombre\_bd* es el nombre de la base de datos que desea restaurar (por ejemplo, MALL) y *dir\_copiaseguridad* representa el directorio donde ha mantenido la copia de seguridad de la base de datos (por ejemplo, *unidad*:\db2\_backup).

Para más información sobre cómo restaurar bases de datos DB2, consulte la publicación *DB2, Guía de administración*. Para obtener más información sobre la sintaxis del mandato de restauración, consulte la publicación *DB2 Consulta de mandatos*.

# <span id="page-18-0"></span>**Capítulo 3. Actualización del software**

Este capítulo describe cómo actualizar el software a los niveles necesarios para WebSphere Commerce 5.5. Antes de actualizar el software, deberá hacer una copia de seguridad del sistema WebSphere Commerce 5.4, incluyendo la base de datos. Consulte el Capítulo 2, "Copia de seguridad de [WebSphere](#page-14-0) Commerce 5.4", en la [página](#page-14-0) 5, para obtener información sobre cómo realizar una copia de seguridad del sistema.

Si necesita detener cualquiera de los componentes de software de WebSphere Commerce 5.4, en el apéndice de la guía de instalación correspondiente a su producto y plataforma encontrará los pasos detallados para llevarlo a cabo.

# **Correlación del software de IBM WebSphere Commerce 5.4 y WebSphere Commerce 5.5**

En la siguiente tabla se correlacionan los niveles de versión y las vías de acceso de instalación *por omisión* entre WebSphere Commerce 5.4 y WebSphere Commerce 5.5 para la mayoría del software que se entrega con estas versiones.

**Nota:** Por razones de espacio, los nombres de directorios de instalación por omisión presentados en esta tabla y este manual no hacen referencia a la parte Archivos de programa del directorio. Por ejemplo, *unidad*:\WebSphere\CommerceServer55 en lugar de *unidad*:\**Archivos de programa**\WebSphere\CommerceServer55. La vía de acceso de instalación real incluirá normalmente Archivos de programa.

| Software                                                  | <b>WebSphere Commerce 5.4</b>                                                     | <b>WebSphere Commerce 5.5</b>      |
|-----------------------------------------------------------|-----------------------------------------------------------------------------------|------------------------------------|
| WebSphere<br>Commerce                                     | Versión 5.4                                                                       | Versión 5.5                        |
|                                                           | unidad:\WebSphere\CommerceServer                                                  | unidad:\WebSphere\CommerceServer55 |
| DB <sub>2</sub> Universal<br>Database Express<br>Edition  | Versión 7.1.0.55 (DB2 7.2 FixPak 5 más<br>efixes)                                 | Versión 8.1 más FixPak 2           |
|                                                           | unidad:\WebSphere\sqllib                                                          | unidad:\WebSphere\sqllib           |
| IBM WebSphere<br>Application Server<br>- Advanced Edition | Versión 4.0.2 (Versión 4.0.1 más PTF y eFixes Versión 5.0<br>de la Versión 4.0.2) |                                    |
|                                                           | unidad:\WebSphere\AppServer                                                       | unidad:\WebSphere\AppServer        |
| <b>IBM HTTP Server</b>                                    | Versión 1.3.19.1                                                                  | Versión 1.3.26                     |
|                                                           | unidad:\WebSphere\HTTPServer                                                      | unidad:\WebSphere\IBMHTTPServer    |
| IBM SDK para Java                                         | Versión 1.3.0                                                                     | Versión 1.3.1                      |
|                                                           | unidad:\WebSphere\AppServer\java                                                  | unidad:\WebSphere\AppServer\java   |
| DB2 UDB Text<br>Extender                                  | Versión 7.1                                                                       | 7.1                                |
|                                                           | $unidad: \dmb{\db2tx}$                                                            | $unidad: \dmb{\db2tx}$             |

*Tabla 1. Versiones de software proporcionadas y vías de acceso de instalación para WebSphere Commerce para Windows 2000*

<span id="page-19-0"></span>*Tabla 1. Versiones de software proporcionadas y vías de acceso de instalación para WebSphere Commerce para Windows 2000 (continuación)*

| Software                                                                                 | <b>WebSphere Commerce 5.4</b>                                                    | <b>WebSphere Commerce 5.5</b>               |
|------------------------------------------------------------------------------------------|----------------------------------------------------------------------------------|---------------------------------------------|
| WebSphere<br>Commerce<br>Payments<br>(Anteriormente IBM<br>WebSphere Payment<br>Manager) | Versión 3.1.2                                                                    | Versión 3.1.3                               |
|                                                                                          | DirArchivosPrograma\IBM\PaymentManager                                           | unidad:\WebSphere\CommerceServer55\payments |
|                                                                                          | (Normalmente DirArchivosPrograma está<br>establecido en C:\Archivos de programa) | (Integrado con WebSphere Commerce 5.5.)     |
| <b>IBM</b> SecureWay<br>Directory Server                                                 | Versión 3.2.1                                                                    | Versión 4.1                                 |
| Servidor de normas<br><b>Blaze Advisor</b>                                               | Versión 3.1.3                                                                    | Versión 4.5.5                               |
|                                                                                          | unidad:\WebSphere\CommerceServer\blaze                                           | unidad:\WebSphere\CommerceServer55\blaze    |

### **Método para actualizar el software**

En general se recomienda instalar WebSphere Commerce 5.5, incluido el software prerrequisito, en una máquina *limpia* (es decir, una máquina en la que no haya instalados otros componentes de software de WebSphere Commerce 5.5 ni versiones anteriores de los mismos). Esta máquina *limpia* debe ser remota respecto a la máquina de WebSphere Commerce 5.4, es decir, debe ser una máquina distinta. Sería muy útil en el proceso de migración si las dos máquinas estuvieran conectadas a través de la red para que los elementos puedan transferirse fácilmente entre ellas. Recuerde que puede configurar el sistema WebSphere Commerce 5.5 de acuerdo con cualquiera de las topologías a las que se da soporte:

- v 1 nivel (Todos los componentes de WebSphere Commerce están en la misma máquina)
- v 2 niveles (La base de datos está en una máquina remota con respecto a WebSphere Commerce)
- v 3 niveles (La base de datos y el servidor Web están en máquinas remotas con respecto a WebSphere Commerce)
- v Además, WebSphere Commerce Payments puede instalarse en una máquina aparte de la máquina de WebSphere Commerce.

Esta disposición minimiza el tiempo de inactividad durante la migración cuando se compara con una migración *local* en la que los componentes de software se actualizan en la máquina de WebSphere Commerce 5.4. No obstante, este método requiere recursos de máquina adicionales. Con esta disposición, puede mantener el sistema WebSphere Commerce 5.4 en ejecución hasta que el sistema WebSphere Commerce esté en condiciones de funcionar en su totalidad, y todos los elementos necesarios se hayan transferido, migrado y probado completamente. En ese momento, puede concluir el sistema WebSphere Commerce 5.4 e iniciar el sistema WebSphere Commerce 5.5, conmutando las máquinas. Puede volver a desplegar la máquina de WebSphere Commerce 5.4 para otros usos.

- v Si desea realizar una migración *remota*, es decir, una migración en la que instala WebSphere Commerce 5.5 en una máquina nueva, consulte ["Instalación](#page-20-0) de [WebSphere](#page-20-0) Commerce 5.5 en otra máquina (migración remota)" en la página 11.
- v Si desea hacer una migración *local*, es decir, actualizar el sistema WebSphere Commerce 5.4 existente a WebSphere Commerce 5.5 sin que se requieran recursos adicionales de máquina, consulte ["Actualización](#page-24-0) del sistema existente a [WebSphere](#page-24-0) Commerce 5.5 (migración local)" en la página 15.

<span id="page-20-0"></span>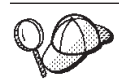

Esta Guía describe dos métodos para implementar el proceso de migración:

- v Migración *local* que precisa de una sola máquina
- v Migración *remota* que requiere dos máquinas.

Aunque el método local es muy práctico puesto que sólo requiere una máquina, la mayoría de usuarios encontrarán que el periodo de tiempo en que su sistema está inactivo utilizando este método es excesivo, particularmente para un sitio de producción. La duración total del proceso de migración consta de dos partes principales:

- v Migración de la base de datos que puede requerir muchas horas, dependiendo del tamaño de la base de datos (número de usuarios, productos, pedidos, tráfico de usuario, etc.).
- v Migración del código la personalización y comprobación del código pueden requerir varios días.

Puesto que el sitio de WebSphere Commerce 5.4 activo tiene que cerrarse tan pronto como empiece la migración, *se recomienda el método remoto en vez del método local para los sitios activos en los que el tiempo de inactividad sea un aspecto importante a tener en cuenta*. Sin embargo, en el método local puede efectuarse la personalización y comprobación del proceso de migración en un sitio que no esté activo.

# **Instalación de WebSphere Commerce 5.5 en otra máquina (migración remota)**

Instale y configure el sistema WebSphere Commerce 5.5 en una máquina distinta de WebSphere Commerce 5.4. La máquina de destino debe ser una de las plataformas soportadas por WebSphere Commerce 5.5 que satisfaga los requisitos previos de cantidad de memoria, tipo de CPU y espacio de disco. Para más información sobre estos requisitos previos, consulte la publicación *WebSphere Commerce - Express, Guía de instalación*. Para más información sobre la instalación del sistema WebSphere Commerce 5.5, consulte los capítulos que tratan de la instalación en la publicación *WebSphere Commerce - Express, Guía de instalación*.

#### **Importante**

Después de instalar WebSphere Commerce 5.5, deberá instalar el FixPack de IBM WebSphere Commerce 5.5.0.2. Este FixPack incluye arreglos y mejoras para el proceso de migración. Este FixPack está disponible en el [sitio](http://www.ibm.com/software/genservers/commerce/support/) de soporte técnico de [WebSphere](http://www.ibm.com/software/genservers/commerce/support/) Commerce (http://www.ibm.com/software/genservers/commerce/support/). Pulse el enlace correspondiente a la edición que utiliza y consulte la sección **Download**. Descargue este FixPack y siga las instrucciones que se proporcionan para su instalación. Debe instalar este FixPack para poder continuar con los pasos de migración descritos en esta guía (como efectuar la migración de su instancia o base de datos).

**Nota:** Para poder aplicar satisfactoriamente todos los arreglos temporales de WebSphere Application Server durante el proceso de instalación de WebSphere Commerce 5.5, debe asegurarse de que el servidor Web está detenido. Además, una vez que ha finalizado la instalación de WebSphere Commerce 5.5, examine el archivo wcWASeFixer.log para asegurarse de que todos arreglos temporales de WebSphere Application Server se han instalado satisfactoriamente.

# <span id="page-21-0"></span>**Requisitos de máquina adicionales para la transición**

Además de los requisitos previos que se indican en la publicación *WebSphere Commerce - Express, Guía de instalación*, es necesario cumplir con los siguientes requisitos adicionales para la migración:

Para una configuración de un solo nivel, el requisito de espacio de disco duro de la máquina de destino debe ser como mínimo dos veces el tamaño de la base de datos actual de WebSphere Commerce 5.4 además del requisito de disco duro de instalación de WebSphere Commerce 5.5. La directriz se basa en los siguientes requisitos:

- v Espacio para mantener una copia de seguridad de la base de datos de WebSphere Commerce 5.4.
- v Espacio para mantener una copia de seguridad de la base de datos de WebSphere Commerce 5.5 en distintas fases de la migración.
- v Espacio para los archivos de anotaciones cronológicas.

# **Creación de una instancia de prueba de WebSphere Commerce**

después de haber instalado y verificado satisfactoriamente el software de WebSphere Commerce 5.5, tal como se documenta en la publicación *WebSphere Commerce - Express, Guía de instalación*, debe crear una instancia de prueba de WebSphere Commerce en el sistema WebSphere Commerce 5.5.

Para crear una instancia de prueba, conéctese a la interfaz del Gestor de configuración de WebSphere Commerce.

Para más información sobre los pasos para crear una instancia de WebSphere Commerce con el Gestor de configuración, consulte la sección que trata de la configuración en la publicación *WebSphere Commerce - Express, Guía de instalación* correspondiente a su plataforma y base de datos.

Puede crear una tienda de prueba para verificar la funcionalidad de la instalación de WebSphere Commerce 5.5. Si piensa guardar la instancia de prueba, asegúrese de elegir un nombre de instancia que sea distinto del que está migrando de WebSphere Commerce 5.4 para evitar posibles conflictos. Una vez ha comprobado que el sistema WebSphere Commerce 5.5 funciona correctamente, puede suprimir la instancia de prueba y la base de datos de prueba. Consulte la publicación *WebSphere Commerce, Guía de instalación* para obtener información sobre cómo suprimir una instancia de WebSphere Commerce 5.5.

# **Exportación de aplicaciones de empresa de WebSphere Commerce 5.4**

Antes de empezar la transición a WebSphere Application Server 5.0, es necesario exportar las aplicaciones de empresa de WebSphere Commerce 5.4 existentes (WC\_Enterprise\_App\_*nombre\_instancia*.ear, por ejemplo,

WC Enterprise App demo.ear) mientras está en el nivel de WebSphere Application Server 4.0.x anterior. También debe exportar el archivo EAR de Payment Manager anterior. La herramienta de migración de instancias WCIM de WebSphere Commerce 5.5 necesitará acceder a la aplicación exportada para poder migrarla al nivel de WebSphere Commerce 5.5.

Puede exportar la aplicación en la ubicación que desee:

- <span id="page-22-0"></span>1. Seleccione la carpeta Aplicaciones de empresa en la vista de árbol de la consola de administración de WebSphere Application Server 4.0.x. La vista de detalles de la consola mostrará la lista de aplicaciones instaladas (incluyendo aquellas para WebSphere Commerce 5.4 y Payment Manager).
- 2. En la vista de detalles, pulse el botón derecho del ratón en la aplicación y seleccione **Exportar aplicación** en el menú.
- 3. En el diálogo Exportar aplicación que aparece:
	- a. En la lista desplegable **Nodo**, seleccione el nodo al que debe exportarse la aplicación.
	- b. En el campo **Directorio de exportación**, especifique la unidad y el directorio de destino para la aplicación (por ejemplo, *unidad*:\WAS40\_backup)
	- c. Pulse **Aceptar**.

La aplicación se exportará en el nodo y directorio especificados con el nombre *enterpriseApplicationName*.ear.

4. Copie el archivo WC\_Enterprise\_App\_*nombre\_instancia*.ear exportado en el directorio de trabajo de migración en WebSphere Commerce 5.5. Esto lo especifica la variable WORK\_DIR en el archivo wcimenv.bat. (Normalmente WORK\_DIR se establece en *dir\_instalación\_WC55*\temp.) Consulte la [Tabla](#page-35-0) 2 en la [página](#page-35-0) 26 para obtener la definición de WORK\_DIR.

# **Migración de la configuración de WebSphere Application Server anterior**

Para migrar las configuraciones administrativas anteriores de WebSphere Application Server al nuevo sistema WebSphere Commerce 5.5, es necesario utilizar las herramientas WASPreUpgrade y WASPostUpgrade.

1. Asegúrese de que el servidor de administración del entorno anterior de WebSphere Application Server se está ejecutando. Ejecute la herramienta WASPreUpgrade en la máquina anterior de WebSphere Application Server para conservar las configuraciones de administración anteriores en un directorio de copia de seguridad. La herramienta WASPreUpgrade está disponible en el CD del producto de WebSphere Application Server 5.0. La sintaxis para ejecutar esta herramienta se describe en el Centro de [información](http://www.ibm.com/software/webservers/appserv/infocenter.html) de WebSphere Application [Server](http://www.ibm.com/software/webservers/appserv/infocenter.html) 5.0

(http://www.ibm.com/software/webservers/appserv/infocenter.html). Por ejemplo:

WASPreUpgrade *dirCopiaSeguridad dir\_instalación\_WAS40 nombreNodo*

También será necesario exportar la aplicación de empresa (archivo EAR) de WebSphere Commerce 5.4 y Payment Manager tal como se describe en ["Exportación](#page-21-0) de aplicaciones de empresa de WebSphere Commerce 5.4" en la [página](#page-21-0) 12. Para poder migrar la instancia la herramienta WCIM requiere poder acceder al archivo EAR exportado en "Migración de la [configuración](#page-33-0) de [instancia](#page-33-0) con WCIM" en la página 24.

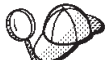

Debido al intervalo de tiempo que consume la importación y el despliegue de EJB, puede sufrir un problema en el rendimiento con la migración de la instancia a WebSphere Commerce 5.5. Para mejorar el rendimiento de la migración de la instancia, debe modificar el archivo websphere\_backup.xml y eliminar la sección relacionada con los EJB después de ejecutar la herramienta WASPreUpgrade del siguiente modo:

- <span id="page-23-0"></span>a. Después de ejecutar WASPreupgrade, localice el archivo websphere backup.xml, haga una copia de seguridad del mismo y ábralo en un editor.
- b. Localice la entrada <enterprise-application action="create" name="*nombre\_instancia* - WebSphere Commerce Enterprise Application"> y suprima todo el nodo:

<enterprise-application action="create" name="*nombre\_instancia* - WebSphere Commerce Enterprise Application"> ...

</enterprise-application>

Esto impedirá que se importen o desplieguen los EJB durante la migración de la instancia.

- 2. Transfiera todo el directorio de copia de seguridad de las configuraciones de administración anteriores (incluyendo todos los archivos y directorios) desde la máquina de WebSphere Commerce 5.4 anterior a la máquina de WebSphere Commerce 5.5.
- 3. Después de transferir el directorio de copia de seguridad, edite el archivo websphere backup.xml (que se encuentra en el directorio de copia de seguridad de la máquina de WebSphere Commerce 5.5). Busque todas las apariciones de nombre de nodo, dirección IP y nombre de dominio de la máquina de WebSphere Commerce 5.4 y sustitúyalas por el nombre de nodo, dirección IP y nombre de dominio de la máquina de WebSphere Commerce 5.5, respectivamente.
- 4. Ejecute la herramienta WASPostUpgrade en la máquina de WebSphere Application Server 5.0 para migrar la configuración anterior (almacenada en el directorio de copia de seguridad) a la nueva instalación. La herramienta WASPostUpgrade está disponible en el CD del producto WebSphere Application Server 5.0. La sintaxis para ejecutar esta herramienta se describe en el [Centro](http://www.ibm.com/software/webservers/appserv/infocenter.html) de [información](http://www.ibm.com/software/webservers/appserv/infocenter.html) de WebSphere Application Server 5.0 (http://www.ibm.com/software/webservers/appserv/infocenter.html).

Por ejemplo:

WASPostUpgrade *directorioCopiaSeguridad*

Consulte el archivo WASPostUpgrade.log que se encuentra en el directorio *dir\_instalación\_WAS50*\logs. Puede hacer caso omiso de los mensajes relacionados con archivos EJB que faltan, ya que éstos no estarán disponibles en la máquina de WebSphere Commerce 5.5.

### **Consideraciones sobre el nivel de proveedor de JDBC de WebSphere Application Server**

El comportamiento por omisión de WASPostUpgrade es mantener el ámbito anterior del nivel de proveedor de JDBC de WebSphere Application Server 4.0.*x* al migrar a WebSphere Application Server 5.0. Esto significa que el ámbito del proveedor de JDBC se mantendrá como global, al igual que el ámbito por omisión de WebSphere Application Server 4.0.*x*. En WebSphere Application Server 5.0, el ámbito por omisión del proveedor de JDBC es debajo del nivel de servidor, a diferencia del global.

# **Paso siguiente**

Continúe con el Capítulo 4, "Migración de la [configuración](#page-30-0) de la instancia de [Commerce",](#page-30-0) en la página 21.

# <span id="page-24-0"></span>**Actualización del sistema existente a WebSphere Commerce 5.5 (migración local)**

Esta sección describe cómo actualizar el software de la máquina de WebSphere Commerce 5.4 de forma *local* y describe:

- v "Actualización del hardware"
- v ["Actualización](#page-25-0) del sistema operativo" en la página 16
- v ["Actualización](#page-25-0) de componentes de software adicionales" en la página 16
- v ["Actualización](#page-26-0) a WebSphere Application Server 5.0" en la página 17
- v ["Actualización](#page-27-0) a DB2 8.1" en la página 18
- v ["Actualización](#page-28-0) a WebSphere Commerce 5.5" en la página 19

# **Actualización del hardware**

Si la máquina no cumple ninguno de los requisitos de hardware siguientes, necesitará realizar las actualizaciones necesarias en el hardware a fin de satisfacerlos.

Necesita un PC compatible con IBM Pentium III a 733 MHz (se recomienda 1 GHz o más para un entorno de producción) dedicado, con lo siguiente:

- v Un mínimo de 768 MB de RAM por procesador. Cada instancia adicional de WebSphere Commerce necesitará otros 512 MB de RAM por instancia.
- v Un mínimo de 2 GB de espacio de disco libre en la unidad de instalación de destino.
	- Al actualizar a WebSphere Commerce 5.5 desde una versión preinstalada de WebSphere Commerce 5.4, también necesitará 700 MB adicionales en la unidad C:. Si la máquina está formateada con una partición FAT y la partición es superior a 1,024 GB, necesitará el doble de espacio libre. La instalación comprobará si hay suficiente espacio libre en el disco y le avisará si no hay suficiente espacio libre.
	- Si la máquina está formateada con una partición FAT y la partición es superior a 2049 MB, necesitará el triple de espacio libre.
- v Un espacio de paginación que sea el doble de la cantidad de RAM que tiene (por ejemplo, con 512 MB de RAM debe tener 1024 MB de espacio de paginación). En Windows 2000, esto se ajusta mediante las Opciones de rendimiento del panel Avanzado de las Propiedades del sistema de Windows.
- Una unidad de CD-ROM.
- v Un monitor que permita trabajar con gráficos, con una profundidad de color de 256 colores como mínimo.
- v Un ratón u otro dispositivo de puntero.
- v Un adaptador de red de área local (LAN) soportado por el protocolo TCP/IP.

**Nota:** Al habilitar la seguridad de WebSphere Application Server, es muy recomendable que su máquina satisfaga los siguientes requisitos:

- v 1 GB de memoria, como mínimo.
- v 384 MB, como mínimo, de almacenamiento dinámico para la aplicación WebSphere Commerce.

Para obtener más información sobre cómo actualizar el hardware, consulte la sección de preinstalación de la publicación *WebSphere Commerce - Express, Guía de instalación*.

# <span id="page-25-0"></span>**Actualización del sistema operativo**

El nivel del sistema operativo debe ser el siguiente:

v Windows 2000 Server o Advanced Server Edition con el Service Pack 3. Puede obtener el Service Pack en la página de presentación de Microsoft [Corporation](http://www.microsoft.com) (http://www.microsoft.com).

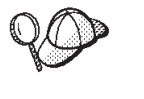

Para determinar si el Service Pack 3 está instalado, abra un indicador de mandatos y escriba winver en la línea de mandatos. Si tiene instalado el Service Pack correcto, la información del sistema incluirá una referencia a Service Pack 3.

**Nota:** WebSphere Commerce 5.5 no da soporte a Windows NT. Si está en Windows NT, deberá migrar el sistema a Windows 2000 antes de migrar los recursos de WebSphere Commerce. Además, tenga en cuenta el siguiente posible problema al actualizar a Windows 2000 Service Pack 3 tal como se indica en el paso 4 en la [página](#page-112-0) 103.

# **Actualización de componentes de software adicionales**

Esta sección describe cómo actualizar los componentes de software adicionales que reciben soporte en WebSphere Commerce 5.4. Esto incluye:

• Navegadores Web

### **Internet Explorer 6.0 o posterior**

Sólo puede acceder a las herramientas y a la ayuda en línea de WebSphere Commerce utilizando Microsoft Internet Explorer 6.0 desde una máquina que ejecute un sistema operativo Windows en la misma red que la máquina de de WebSphere Commerce.

Puede descargar Internet Explorer del sitio Web de Microsoft [Corporation](http://www.microsoft.com/downloads/) (http://www.microsoft.com/downloads/)

Los compradores pueden acceder a los sitios Web con cualquiera de los siguientes navegadores Web, que han sido probados con WebSphere Commerce:

- Cualquier versión de Netscape Navigator soportada con Netscape Communicator 4.6, incluyendo Netscape Navigator 4.04 y 4.5
- Netscape Navigator 3.0 y 4.0 o superior para Macintosh
- Microsoft Internet Explorer 4 y 5
- AOL 5 y 6

# **Exportación de aplicaciones de empresa de WebSphere Commerce 5.4**

Antes de empezar la transición a WebSphere Application Server 5.0, es necesario exportar las aplicaciones de empresa de WebSphere Commerce 5.4 existentes (WC\_Enterprise\_App\_*nombre\_instancia*.ear, por ejemplo, WC Enterprise App demo.ear) mientras está en el nivel de WebSphere Application

Server 4.0.x anterior. También debe exportar el archivo .ear de Payment Manager anterior. La herramienta de migración de instancias WCIM de WebSphere Commerce 5.5 necesitará acceder a la aplicación exportada para poder migrarla al nivel de WebSphere Commerce 5.5.

Puede exportar la aplicación en la ubicación que desee:

- <span id="page-26-0"></span>1. Seleccione la carpeta Aplicaciones de empresa en la vista de árbol de la consola de administración de WebSphere Application Server 4.0.x. La vista de detalles de la consola mostrará la lista de aplicaciones instaladas (incluyendo aquellas para WebSphere Commerce 5.4 y Payment Manager).
- 2. En la vista de detalles, pulse el botón derecho del ratón en la aplicación y seleccione **Exportar aplicación** en el menú.
- 3. En el diálogo Exportar aplicación que aparece:
	- a. En la lista desplegable **Nodo**, seleccione un nodo al que debe exportarse la aplicación.
	- b. En el campo **Directorio de exportación**, especifique la unidad y el directorio de destino para la aplicación (por ejemplo, *unidad*:\WAS40\_backup)
	- c. Pulse **Aceptar**.

La aplicación se exportará en el nodo y directorio especificados con el nombre *enterpriseApplicationName*.ear.

4. Copie el archivo WC\_Enterprise\_App\_*nombre\_instancia*.ear exportado en el directorio de trabajo de migración. Esto lo especifica la variable WORK\_DIR en el archivo wcimenv.bat. (Normalmente WORK\_DIR se establece en *dir\_instalación\_WC55*\temp.) Consulte la Tabla 2 en la [página](#page-35-0) 26 para obtener la definición de WORK\_DIR.

# **Actualización a WebSphere Application Server 5.0**

Puede migrar WebSphere Application Server dejando que el asistente de instalación de WebSphere Application Server 5.0 migre automáticamente la versión anterior de WebSphere Application Server o puede ejecutar las herramientas de migración manualmente.

- v Para utilizar el asistente de instalación para migrar la versión anterior de WebSphere Application Server, consulte las secciones que tratan la instalación y la migración en el Centro de [información](http://www.ibm.com/software/webservers/appserv/infocenter.html) de WebSphere Application Server 5.0 (http://www.ibm.com/software/webservers/appserv/infocenter.html). Asegúrese de exportar su aplicación de empresa de WebSphere Commerce 5.4
- v Para migrar manualmente, consulte los pasos del apartado "Migración manual de la configuración de WebSphere Application Server anterior".

### **Migración manual de la configuración de WebSphere Application Server anterior**

Para migrar las configuraciones administrativas anteriores de WebSphere Application Server al nuevo sistema WebSphere Commerce 5.5, es necesario utilizar las herramientas WASPreUpgrade y WASPostUpgrade del modo siguiente:

1. Asegúrese de que el servidor de administración del entorno anterior de WebSphere Application Server se está ejecutando. Ejecute la herramienta WASPreUpgrade en la máquina anterior de WebSphere Application Server para conservar las configuraciones de administración anteriores en un directorio de copia de seguridad. La herramienta WASPreUpgrade está disponible en el CD del producto de WebSphere Application Server 5.0. La sintaxis para ejecutar esta herramienta se describe en el Centro de [información](http://www.ibm.com/software/webservers/appserv/infocenter.html) de WebSphere Application [Server](http://www.ibm.com/software/webservers/appserv/infocenter.html) 5.0

(http://www.ibm.com/software/webservers/appserv/infocenter.html).

También será necesario exportar la aplicación de empresa (archivo EAR) de WebSphere Commerce 5.4 y Payment Manager tal como se describe en ["Exportación](#page-25-0) de aplicaciones de empresa de WebSphere Commerce 5.4" en la [página](#page-25-0) 16. Para poder migrar la instancia, la herramienta WCIM requiere poder acceder al archivo EAR exportado en "Migración de la [configuración](#page-33-0) de [instancia](#page-33-0) con WCIM" en la página 24.

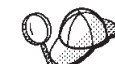

- <span id="page-27-0"></span>2. **Debido al intervalo de tiempo que consume la importación y el** despliegue de EJB, puede sufrir un problema en el rendimiento con la migración de la instancia a WebSphere Commerce 5.5. Para mejorar el rendimiento de la migración de la instancia, debe modificar el archivo websphere backup.xml y eliminar la sección relacionada con los EJB después de ejecutar la herramienta WASPreUpgrade del siguiente modo:
	- a. Después de ejecutar WASPreupgrade, localice el archivo websphere backup.xml, haga una copia de seguridad del mismo y ábralo en un editor.
	- b. Localice la entrada <enterprise-application action="create" name="*nombre\_instancia* - WebSphere Commerce Enterprise Application"> y suprima todo el nodo:

<enterprise-application action="create" name="*nombre\_instancia* - WebSphere Commerce Enterprise Application">

... </enterprise-application>

c. Ejecute el programa de utilidad WASPostupgrade, tal como se describe en los siguientes pasos:

Esto impedirá que se importen o desplieguen los EJB durante la migración de la instancia.

3. Ejecute la herramienta WASPostUpgrade en la máquina de WebSphere Application Server 5.0 para migrar la configuración anterior (almacenada en el directorio de copia de seguridad) a la nueva instalación. La herramienta WASPostUpgrade está disponible en el CD del producto WebSphere Application Server 5.0.

La sintaxis para ejecutar esta herramienta se describe en el [Centro](http://www.ibm.com/software/webservers/appserv/infocenter.html) de [información](http://www.ibm.com/software/webservers/appserv/infocenter.html) de WebSphere Application Server 5.0 (http://www.ibm.com/software/webservers/appserv/infocenter.html).

4. Desinstale el archivo

WebSphere\_Commerce\_Server\_\_*nombre\_instancia*\_MigratedApp.ear que crea WASPostUpgrade de WebSphere Application Server 5.0, si existe. Normalmente encontrará este archivo en el directorio *dir\_instalación\_WAS50*/installedApps/*nombre\_célula*

#### **Consideraciones sobre el nivel de proveedor de JDBC de WebSphere**

**Application Server:** El comportamiento por omisión de WASPostUpgrade es mantener el ámbito anterior del nivel de proveedor de JDBC de WebSphere Application Server 4.0.*x* al migrar a WebSphere Application Server 5.0. Esto significa que el ámbito del proveedor de JDBC se mantendrá como global, al igual que el ámbito por omisión de WebSphere Application Server 4.0.*x*. En WebSphere Application Server 5.0, el ámbito por omisión del proveedor de JDBC está por debajo del nivel de servidor, a diferencia del global.

# **Actualización a DB2 8.1**

Esta sección describe los pasos generales para actualizar el nivel de DB2 a DB2 8.1.

Para obtener información más detallada sobre los pasos anteriores, consulte la Parte 2. ″Migración del servidor de DB2″ de la publicación *Guía rápida de iniciación para servidores DB2*. Este documento está disponible en el sitio de la [biblioteca](http://www.ibm.com/software/data/db2/library/) de [soporte](http://www.ibm.com/software/data/db2/library/) técnico de DB2 (http://www.ibm.com/software/data/db2/library/); en esa página, vaya a DB2 Technical Support Version 8 Information Center.

- <span id="page-28-0"></span>1. Anote los valores de configuración de la base de datos antes de realizar la migración de DB2.
- 2. Cambie el nivel de error de diagnósticos.
- 3. Ponga el servidor de DB2 fuera de línea para la migración de DB2.
- 4. Verifique que las bases de datos están listas para la migración de DB2.
- 5. Haga una copia de seguridad de las bases de datos.
- 6. *Opcional*: si va a utilizar la duplicación, debe archivar todos los archivos de anotaciones cronológicas de DB2.
- 7. Instale DB2 Enterprise Server Edition
- 8. Migre las bases de datos.
- 9. *Opcional*: Migre las tablas de DB2 Explain.

### **Actualización a WebSphere Commerce 5.5**

Para más información sobre la instalación del sistema WebSphere Commerce 5.5, consulte los capítulos sobre la instalación de la publicación *WebSphere Commerce - Express, Guía de instalación* correspondiente a la plataforma.

#### **Notas:**

- 1. Antes de actualizar a WebSphere Commerce 5.5, asegúrese de que todos los contadores de reintentos de mensajes se han bajado a cero tal como se documenta en ["Comprobación](#page-11-0) de que no hay nuevos mensajes en la tabla [MSGSTORE"](#page-11-0) en la página 2.
- 2. No suprima el árbol de instalación de WebSphere Commerce 5.4 anterior hasta que no haya completado y verificado la migración.
- 3. Al instalar los componentes de WebSphere Commerce 5.5, se recomienda acortar la vía de acceso de instalación por omisión para evitar problemas al ejecutar mandatos en la ventana de la línea de mandatos.

Por ejemplo, en vez de utilizar la vía de acceso de instalación por omisión para WebSphere Commerce 5.5:

*unidad*:\Archivos de programa\WebSphere\CommerceServer55

realice la instalación en la siguiente vía de acceso: *unidad*:\WebSphere\WC55

Además, en vez de utilizar la vía de acceso de instalación por omisión de WebSphere Application Server 5.0:

*unidad*:\Archivos de programa\WebSphere\AppServer5

realice la instalación en la siguiente vía de acceso: *unidad*:\WebSphere\WAS5

Para más información, consulte ["Comprobación](#page-29-0) de la longitud de la variable [PATH"](#page-29-0) en la página 20.

4. Después de actualizar a WebSphere Commerce 5.5 en un sistema Windows 2000, será necesario modificar la variable de entorno PATH de la máquina y asegurarse de que la vía de acceso bin de WebSphere Commerce 5.5 (*dir\_instalación\_WC55*\bin) se indica antes que la vía de acceso bin de WebSphere Commerce 5.4 (*dir\_instalación\_WC54*\bin).

Pulse **Inicio** —> **Configuración** —> **Panel de control** —> **Sistema** —> **Avanzado** —> **Variables de entorno**. Bajo Variables del sistema, edite PATH y asegúrese de que la nueva vía de acceso bin de WebSphere Commerce aparece <span id="page-29-0"></span>por delante de la vía de acceso bin de WebSphere Commerce 5.4 (no necesariamente por delante de las demás vías de acceso, sólo antes de la vía de acceso de Commerce):

PATH=*dir\_instalación\_WC55*\bin;\$PATH;...;*dir\_instalación\_WC54*\bin

5. Para poder aplicar satisfactoriamente todos los arreglos temporales de WebSphere Application Server durante el proceso de instalación de WebSphere Commerce 5.5, debe asegurarse de que el servidor Web está detenido. Además, una vez que ha finalizado la instalación de WebSphere Commerce 5.5, examine el archivo wcWASeFixer.log para asegurarse de que todos los arreglos temporales de WebSphere Application Server se han instalado satisfactoriamente.

#### **Comprobación de la longitud de la variable PATH**

Los mandatos que se ejecutan en la línea de mandatos de Windows 2000 no pueden exceder los 2023 caracteres. Si el valor de la variable de entorno PATH o CLASSPATH de la máquina es más grande, puede tener problemas relacionados con la limitación de la longitud al ejecutar el script de migración de base de datos. Compruebe que las variables PATH o CLASSPATH no están establecidas para contener más de 1500 caracteres.

Si las longitudes son superiores a los 1500 caracteres, sustituya todas las vías de acceso por su equivalente de ocho caracteres para utilizar menos caracteres en las variables. Para averiguar la vía de acceso corta equivalente de una vía de acceso de directorio completa, abra una ventana del indicador de mandatos y escriba el mandato dir /x. Los nombres cortos equivalentes incluirán el carácter ~.

También puede eliminar de la variable PATH o CLASSPATH las vías de acceso que no se utilicen.

#### **PRECAUCIÓN:**

**Si actualiza incorrectamente la variable de entorno de la máquina puede experimentar problemas que causarán que las aplicaciones dejen de funcionar. Vaya con mucho cuidado al actualizar manualmente las variables de entorno.**

Al instalar los componentes de WebSphere Commerce 5.5, se recomienda acortar la vía de acceso de instalación por omisión para evitar problemas al ejecutar mandatos en la ventana de la línea de mandatos.

### **Paso siguiente**

Continúe con el Capítulo 4, "Migración de la [configuración](#page-30-0) de la instancia de [Commerce",](#page-30-0) en la página 21.

# <span id="page-30-0"></span>**Capítulo 4. Migración de la configuración de la instancia de Commerce**

Esta sección describe cómo migrar la configuración de instancia de WebSphere Commerce 5.4 a una configuración de instancia de WebSphere Commerce 5.5. Para obtener información sobre cómo crear una instancia nueva de WebSphere Commerce 5.5, consulte la sección ″Creación o modificación de una instancia con el Gestor de configuración″ de la publicación *WebSphere Commerce - Express, Guía de instalación* correspondiente a su base de datos y plataforma.

La migración de la instancia de WebSphere Commerce 5.4 se lleva a cabo a partir de una instancia base de WebSphere Commerce 5.5 (EAR) añadiéndole los componentes necesarios de la instancia de WebSphere Commerce 5.4. Como se han llevado a cabo algunas modificaciones en el empaquetamiento de instancias entre WebSphere Commerce 5.4 y WebSphere Commerce 5.5, la herramienta de migración de instancias coloca los archivos de instancia en el módulo adecuado del archivo EAR de WebSphere Commerce 5.5 y actualiza los archivos de la instancia, los archivos de configuración y los descriptores de despliegue, cuando sea necesario.

La herramienta WCIM (WebSphere Commerce Instance Migrator) se proporciona para realizar el paso de migración de la instancia de WebSphere Commerce.

# **Comprobación del archivo product.xml de WebSphere Commerce 5.5 (sólo migración local)**

Debe revisar la sección <migrationFrom> del archivo product.xml de la máquina de WebSphere Commerce 5.5 para asegurarse de que están establecidos todos los valores para la vía de acceso de migración antes de ejecutar la herramienta WCIM. El archivo product.xml está en el directorio *dir\_instalación\_WC55*\xml.

Verifique que los valores están establecidos correctamente en la sección <migrationFrom> del archivo product.xml del modo siguiente. (La sección <migrationFrom> especifica información de la máquina anterior, de la que está migrando.)

```
<migrationFrom>
   <edition>
      <name>nombre</name>
   </edition>
   <version>5</version>
   <release>rel</release>
   <modification>mod</modification>
   <fixpak>fixpak</fixpak>
   <path>víaacceso</path>
   <altpath>víaacceso_alt</altpath>
</migrationFrom>
```
En el archivo anterior:

• *nombre* es:

**Pro** WebSphere Commerce Professional Entry Edition

v **5** es la versión de WebSphere Commerce. El único valor posible para esta migración es 5.

- *rel* es:
	- **4** Para el release WebSphere Commerce 5.4.
- *mod* es uno de los siguientes valores:
	- **0** WebSphere Commerce 5.4.**0**.1
	- **0** WebSphere Commerce 5.4.**0**.2
	- **0** WebSphere Commerce 5.4.**0**.3
	- **0** WebSphere Commerce 5.4.**0**.4
	- **0** WebSphere Commerce 5.4.**0**.5
- v *fixpak* es uno de los siguientes valores:
	- **0** WebSphere Commerce 5.4.0.**0** or WebSphere Commerce 5.4.0.1 (Vea la **Nota** al final de esta sección en la página 22.)
	- **2** WebSphere Commerce 5.4.0.**2**
	- **3** WebSphere Commerce 5.4.0.**3**
	- **4** WebSphere Commerce 5.4.0.**4** o WebSphere Commerce 5.4.0.5 (Vea la **Nota** al final de esta sección en la página 22.)
- v *víaacceso* es la vía de acceso de instalación para el sistema WebSphere Commerce 5.4 (*dir\_instalación\_WC54*).
- v *víaacceso\_alt* es la vía de acceso de instalación larga o completa del sistema WebSphere Commerce 5.4 anterior (*dir\_instalación\_WC54*).

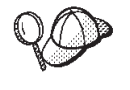

Para comprobar el release actual, utilice la siguiente consulta SQL a la tabla de sitio:

select \* from SITE

Observe el resultado en la columna PRODUCTVERSION para determinar el nivel del release.

A continuación se muestra un ejemplo de lo que necesita contener el archivo product.xml si está migrando de WebSphere Commerce 5.4.0.0 Professional Entry Edition:

```
<migrationFrom>
   <edition>
      <name>Pro</name>
   </edition>
   <version>5</version>
   <release>4</release>
   <modification>0</modification>
   <fixpak>0</fixpak>
   <path>unidad:\WebSphere\CommerceServer</path>
   <altpath>unidad:\WebSphere\CommerceServer</altpath>
</migrationFrom>
```
**Nota:** Si está migrando desde WebSphere Commerce 5.4.0.**1** (WebSphere Commerce 5.4 más el FixPack 1), es necesario utilizar los mismos parámetros que utilizaría si efectuara la migración desde WebSphere Commerce 5.4.0.**0**. Es decir, el valor de <fixpak></fixpak> debe establecerse en **0** y no en **1**. Por tanto, la sección <migrationFrom> debe ser coherente con el ejemplo anterior.

Así mismo, si está migrando de WebSphere Commerce 5.4.0.**5** (WebSphere Commerce 5.4 más el FixPack 5), es necesario utilizar los mismos parámetros

que utilizaría si efectuara la migración desde WebSphere Commerce 5.4.0.**4**. Es decir, el valor de <fixpak></fixpak> debe establecerse en **4** y no en **5**.

## <span id="page-32-0"></span>**Pasos antes de migrar la configuración de instancia**

Antes de migrar la instancia de WebSphere Commerce 5.4 a WebSphere Commerce 5.5:

- v **Sólo para migraciones locales** en un sistema Windows 2000, asegúrese de que la vía de acceso bin de WebSphere Commerce 5.5 (*dir\_instalación\_WC55*\bin) se indique antes que la vía de acceso bin de WebSphere Commerce 5.4 (*dir\_instalación\_WC54*\bin) en la variable de entorno PATH de su máquina, tal como se describe en el paso 4 en la [página](#page-28-0) 19.
- v La herramienta WCIM hará una copia de seguridad de toda la estructura de directorios de la instancia. Si dispone de archivos y directorios personalizados de WebSphere Commerce 5.4 en otras ubicaciones fuera del directorio de la instancia, ahora deberá copiar estos archivos y directorios de esas ubicaciones en un directorio bajo la estructura de directorios raíz de la instancia. De esta forma, WCIM restaurará automáticamente los directorios y archivos personalizados. Para más detalles sobre la migración de código personalizado, consulte la publicación *WebSphere Commerce - Express Developer Edition, Guía para la migración*.

Para restaurar los archivos y directorios de las otras ubicaciones, realice lo siguiente:

- 1. Si utiliza Windows Explorer, desplácese al directorio que contiene los archivos personalizados o al directorio personalizado.
- 2. Seleccione los archivos o directorios apropiados y cópielos en el directorio apropiado de WebSphere Commerce 5.4.
- Si se ha activado la seguridad de WebSphere Application Server, deberá inhabilitarla antes de migrar la instancia, del modo siguiente:
	- 1. Abra la Consola de administración de WebSphere Application Server.
	- 2. Pulse **Consola > Centro de seguridad** y quite la marca de selección del recuadro **Habilitar seguridad** en la pestaña General.
	- 3. Pulse **Finalizar**.
	- 4. Reinicie el servidor de administración de WebSphere Application Server.
- v Actualización de los puertos de las herramientas de administración de WebSphere Commerce (opcional)

En WebSphere Commerce 5.5, las herramientas de administración se ejecutan en puertos independientes del puerto del servidor de WebSphere Commerce. La migración de la instancia asigna los siguientes números de puertos por omisión para estas herramientas de administración:

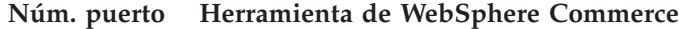

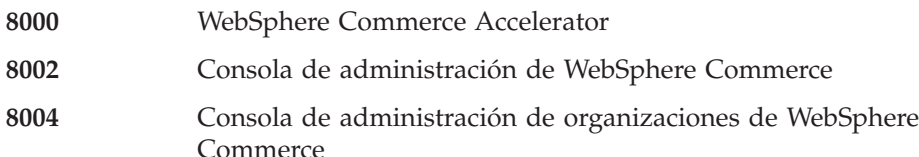

Si desea utilizar puertos que no sean los valores por omisión para las herramientas antes citadas, añada las tres líneas siguientes en el nodo <Websphere> bajo el nodo <InstanceProperties> en el archivo *nombre\_instancia*.xml. Este archivo se encuentra en el directorio *dir\_instalación\_WC55*\instances\*su\_instancia*\xml. Las siguientes líneas <span id="page-33-0"></span>modifican los valores por omisión y utilizan un puerto que no es el valor por omisión para estas herramientas de administración:

ToolsPort = "*número\_puerto\_herramientas\_deseado*" AdminPort="*número\_puerto\_admin\_deseado*" OrgAdminPort="*número\_puerto\_admin\_org\_deseado*"

#### Por ejemplo: <Websphere Name="WebSphere Commerce DB2 DataSource" JDBCDriverLocation="" StoresWebApp="true" ToolsWebApp="true" WCMWebApp="true" name="WebSphere" **ToolsPort = "9000" AdminPort="9001" OrgAdminPort="9002"** port="900"/>

### **Migración de la configuración de instancia con WCIM**

En esta sección se describe cómo ejecutar WCIM para migrar la instancia anterior de WebSphere Commerce. Para obtener más detalles sobre el funcionamiento de WCIM, consulte ["Migración](#page-100-0) de instancias mediante WCIM" en la página 91

El paquete WCIM proporciona dos scripts principales en el directorio *dir\_instalación\_WC55*\bin:

- v wcimenv.bat Define los valores de entorno para que wcim se ejecute correctamente en el sistema.
- v wcim.bat— Realiza la migración de instancias real.

El proceso básico para ejecutar wcim es el siguiente:

- 1. Actualice wcimenv.bat para hacer una copia de seguridad de la instancia. Para una migración remota, esto se realiza en el sistema WebSphere Commerce 5.4. Para una migración local, esto se realiza en el sistema WebSphere Commerce 5.4 que se ha actualizado a WebSphere Commerce 5.5.
- 2. Ejecute wcim para efectuar la copia de seguridad.
- 3. Actualice el archivo wcimenv.bat para la migración de la instancia. Para una migración remota, esto se realiza en el sistema WebSphere Commerce 5.5. Para una migración local, esto se realiza en el sistema WebSphere Commerce 5.4 que se ha actualizado a WebSphere Commerce 5.5.
- 4. Ejecute wcim para efectuar la migración.

En las siguientes secciones se proporcionan los detalles sobre la ejecución de los scripts.

### **Requisitos previos para ejecutar WCIM**

Antes de ejecutar la herramienta WCIM para migrar la instancia, debe asegurarse de lo siguiente:

v Es necesario haber instalado Apache ANT versión 1.4.1 en la máquina en la que se ejecuta WCIM. Esta versión de Apache ANT se instala con WebSphere Application Server 5.0. Para más información, consulte el tema ″Tareas de ANT″ en elCentro de [información](http://www.ibm.com/software/webservers/appserv/infocenter.html) de WebSphere Application Server 5.0 (http://www.ibm.com/software/webservers/appserv/infocenter.html). Para más información sobre Apache ANT, consulte la siguiente dirección Web: <http://ant.apache.org/index.html>. ANT es una herramienta de compilación basada en Java (parecida al programa de utilidad Make).

<span id="page-34-0"></span>La herramienta WCIM es una herramienta basada en ANT que automatiza muchos de los procesos para migrar la instancia, lo que minimiza los pasos manuales. Recopila todos los datos necesarios de una instancia de WebSphere Commerce 5.4 y ejecuta las manipulaciones necesarias. La herramienta WCIM se invoca a través de un script de línea de mandatos.

- v Los componentes de software de WebSphere Commerce, inclusive el servidor Web, se han actualizado al nivel de WebSphere Commerce 5.5
- WebSphere Application Server 5.0 está configurado de una de las siguientes formas:
	- WebSphere Application Server 5.0 se ha instalado en la misma máquina que la versión anterior de WebSphere Application Server, y coexiste con la versión anterior
	- WebSphere Application Server 5.0 se ha instalado en una máquina aparte de la versión anterior de WebSphere Application Server

#### **Notas:**

- 1. Al ejecutar el script wcim.bat con la variable WCIM BACKUP en wcimenv.bat establecida en true, WCIM genera un archivo ZIP de copia de seguridad de la instancia anterior pasando los parámetros necesarios al script. El archivo ZIP, wcbackup54.zip, se genera en el directorio WORK\_DIR\zip, donde WORK\_DIR es un directorio de trabajo definido por el usuario en el archivo wcimenv.bat. Por ejemplo, puede definir el directorio de trabajo *dir\_instalación\_WC55*\temp\ (consulte la Tabla 2 en la [página](#page-35-0) 26 donde se define la variable).
- 2. Si la máquina de WebSphere Commerce 5.4 es remota respecto a la máquina de WebSphere Commerce 5.5, debe copiar manualmente el archivo ZIP, wcbackup54.zip, en el directorio WORK\_DIR\zip (*dir\_instalación\_WC55*\temp\zip) de la máquina de WebSphere Commerce 5.5. Si la migración es *local* y establece WORK\_DIR con el mismo valor en los pasos de copia de seguridad y de migración, no es necesario copiar el archivo ZIP.
- 3. En el archivo wcimenv.bat, los nombres de vía de acceso no pueden incluir un espacio; en caso de que se incluyera, recibirá errores relacionados con los nombres de vía de acceso al ejecutar el script wcim.bat. Si el nombre de vía de acceso incluye un espacio, es necesario utilizar el nombre de vía de acceso equivalente en DOS. Para averiguar el nombre equivalente en DOS de una vía de acceso de directorio completa, abra una ventana del indicador de mandatos y escriba el mandato dir /x. Los nombres de vía de acceso equivalentes contendrán el carácter ~ (tilde).

# **Migración de una instancia de WebSphere Commerce 5.4**

### **Variables que se especifican en wcimenv**

Antes de ejecutar wcim.bat para migrar la instancia, es necesario establecer correctamente las variables de entorno en wcimenv.bat para su entorno. Además, es necesario establecer las variables de forma distinta en función de si está realizando una copia de seguridad de la instancia y de los elementos de archivo relacionados con la instancia, o está haciendo una migración de los mismos.

En la siguiente tabla se muestra un resumen de las variables y sus valores:

#### <span id="page-35-0"></span>*Tabla 2. Variables establecidas en wcimenv.bat*

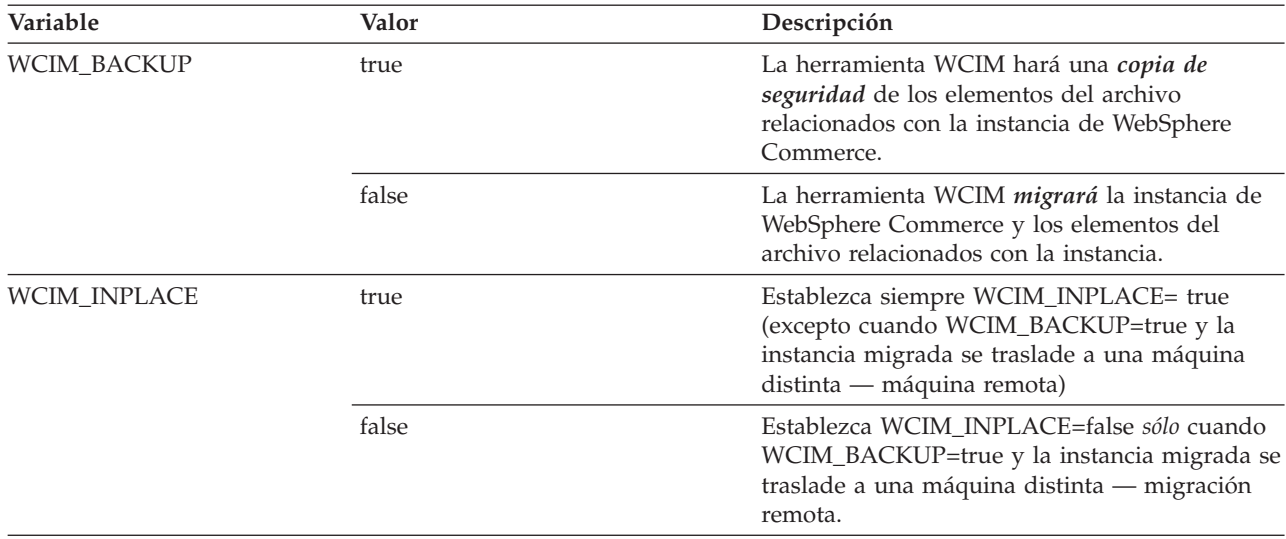

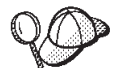

Las variables anteriores WCIM\_BACKUP y WCIM\_INPLACE se utilizan en las siguientes combinaciones:

- v Para copia de seguridad:
	- WCIM\_BACKUP siempre se establece en true.
	- WCIM\_INPLACE = true cuando WebSphere Commerce 5.4 está en la misma máquina que WebSphere Commerce 5.5 (local).
	- WCIM\_INPLACE = false cuando WebSphere Commerce 5.4 no está en la misma máquina que WebSphere Commerce 5.5 (remota).
- Para migración:
	- WCIM\_BACKUP siempre se establece en false.
	- WCIM\_INPLACE = true cuando WebSphere Commerce 5.4 está en la misma máquina que WebSphere Commerce 5.5 (local).
	- WCIM\_INPLACE = true cuando WebSphere Commerce 5.4 no está en la misma máquina que WebSphere Commerce 5.5 (remota).

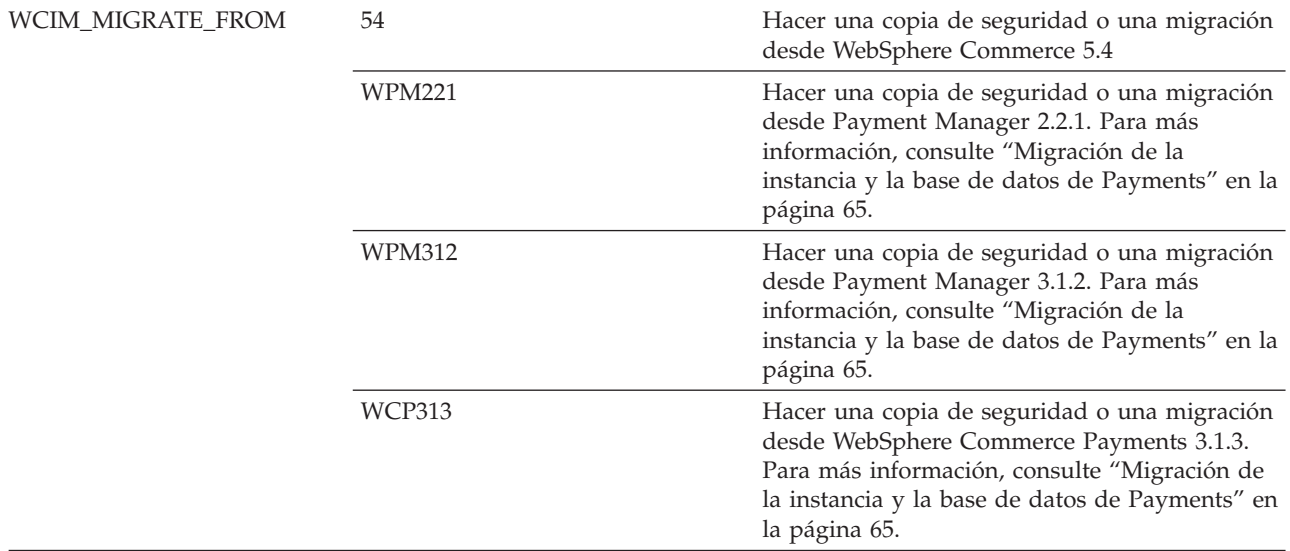
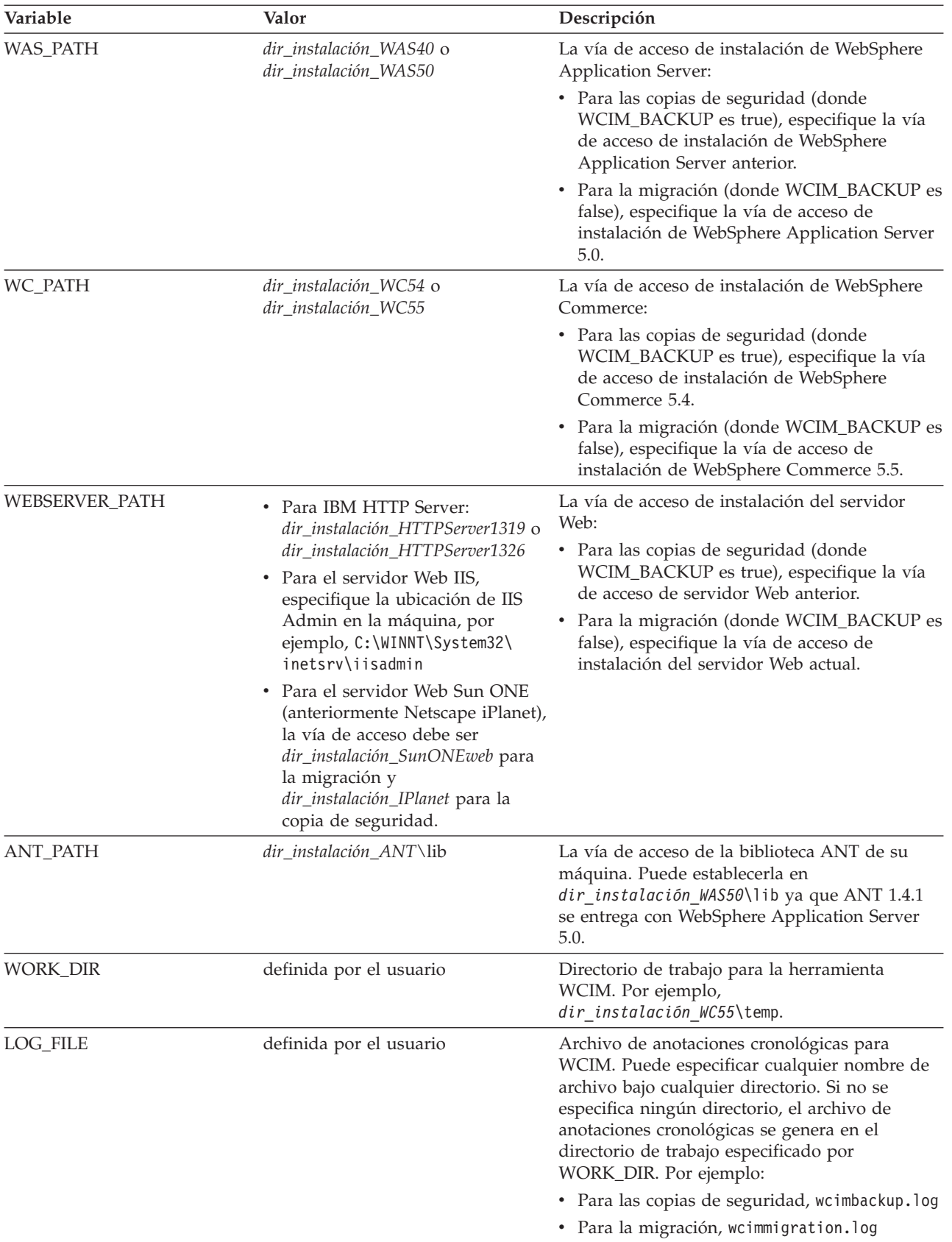

*Tabla 2. Variables establecidas en wcimenv.bat (continuación)*

<span id="page-37-0"></span>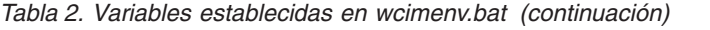

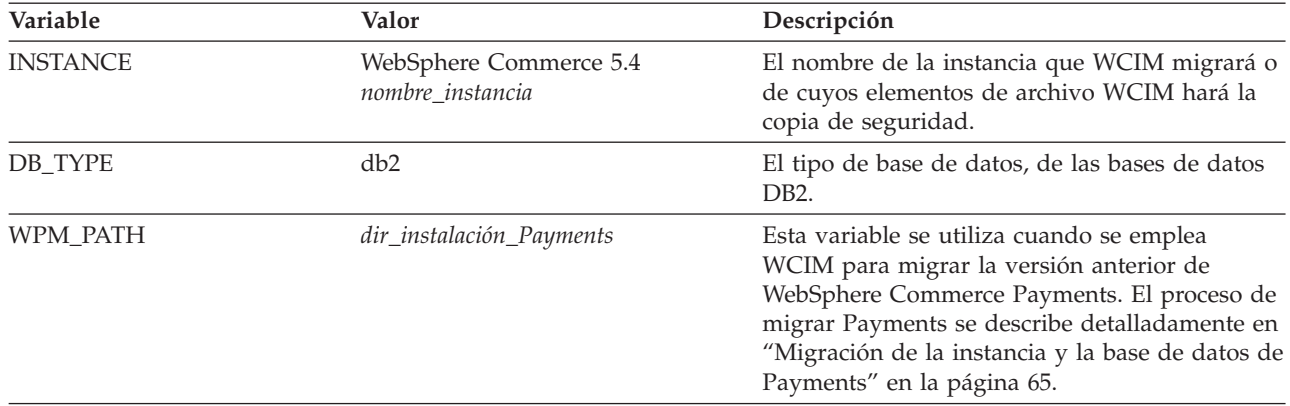

### **Ejecución de WCIM para la migración de instancias remotas**

En las siguientes secciones se describen los pasos para realizar la migración de una instancia cuando WebSphere Commerce 5.5 está instalado en una máquina distinta de WebSphere Commerce 5.4.

**Requisitos previos para la migración de una instancia remota:** Si está instalando los componentes de software de WebSphere Commerce 5.5 en una máquina remota con respecto a WebSphere Commerce 5.4, debe haber completado los pasos descritos en ["Exportación](#page-21-0) de aplicaciones de empresa de WebSphere Commerce 5.4" en la [página](#page-21-0) 12 y "Migración de la [configuración](#page-22-0) de WebSphere Application Server [anterior"](#page-22-0) en la página 13.

**Ejecución de WCIM para efectuar una copia de seguridad remota:** Antes de ejecutar WCIM para la migración, debe ejecutar WCIM para crear una copia de seguridad de la instancia actual y de los archivos relacionados con la misma:

- 1. Cree un directorio de trabajo temporal en la máquina de WebSphere Commerce 5.4, por ejemplo, *dir\_instalación\_WC54*\temp. Además, también debe crear los siguientes subdirectorios bajo el directorio de trabajo temp:
	- $\cdot$  lib
	- $\bullet$  bin
	- $\cdot$  xml\migration
	- $\cdot$  zip
- 2. Copie los siguientes archivos:
	- v Del directorio *dir\_instalación\_WAS50*\lib de la máquina de WebSphere Commerce 5.5 en el subdirectorio lib debajo del directorio de trabajo de la máquina de WebSphere Commerce 5.4 remota (*dir\_instalación\_WC54*\temp\lib):
		- ant.jar
		- j2ee.jar

Estos archivos son los archivos Apache ANT 1.4.1 (disponibles en WebSphere Application Server 5.0) necesarios para el funcionamiento correcto de WCIM. Para más información sobre Apache ANT, consulte la siguiente dirección Web: <http://ant.apache.org/index.html>.

v Del directorio *dir\_instalación\_WC55*\lib de la máquina de WebSphere Commerce 5.5 en el subdirectorio lib debajo del directorio de trabajo de la máquina de WebSphere Commerce 5.4 remota (*dir\_instalación\_WC54*\temp\lib):

- Utilities.jar
- ConfigManager.jar
- xerces.jar
- v Desde el directorio *dir\_instalación\_WC55*\xml\migration de la máquina de WebSphere Commerce 5.5, copie el archivo instbackup54.xml en el subdirectorio xml\migration debajo del directorio de trabajo de la máquina de WebSphere Commerce 5.4 (*dir\_instalación\_WC54*\temp\xml\migration).
	- **Nota:** Si está realizando la migración de Payments, en lugar de copiar instbackup54.xml, copie instbackupwpm221.xml, instbackupwpm312.xml o instbackupwcp313.xml, según la versión de Payments de la instancia que está migrando.
- v Copie los siguientes archivos del directorio *dir\_instalación\_WC55*\bin de la máquina de WebSphere Commerce 5.5 al subdirectorio bin bajo el directorio de trabajo de la máquina de WebSphere Commerce 5.4 (*dir\_instalación\_WC54*\temp\bin):
	- wcim.bat
	- wcimenv.bat
- v Desde el directorio *dir\_instalación\_WC54*\xml de la máquina de WebSphere Commerce 5.4, copie los archivos product.xml y product.dtd al subdirectorio xml bajo el directorio de trabajo de migración (*dir\_instalación\_WC54*\temp\xml).
- v Para la copia de seguridad de la instancia de Payments:

Desde el directorio *dir instalación WC55*\payments\lib de la máquina de WebSphere Commerce 5.5, copie el archivoeTillConfig.jar (para la copia de seguridad de la instancia de Payments) en el subdirectorio lib debajo del directorio de trabajo de la máquina de WebSphere Commerce 5.4 remota (*dir\_instalación\_WC54*\temp\lib).

3. En la máquina de WebSphere Commerce 5.4, antes de ejecutar el script wcim.bat, actualice las variables de entorno en el archivo wcimenv.bat (que ha copiado en el directorio de trabajo de la máquina remota) para su copia de seguridad.

El archivo wcimenv.bat contiene las siguientes entradas:

call setenv.bat

SET WCIM\_BACKUP=true SET WCIM\_INPLACE=false SET WCIM\_MIGRATE\_FROM=54 SET DB\_TYPE=db\_type*db2* SET WAS\_PATH=*dir\_instalación\_WAS40* SET WC\_PATH=*dir\_instalación\_WC54* SET WEBSERVER\_PATH=*dir\_instalación\_HTTPServer1319* SET ANT\_PATH=*dir\_instalación\_WC54*\temp\lib SET WORK\_DIR=*dir\_instalación\_WC54*\temp SET LOG\_FILE=wcimbackup.log SET INSTANCE=*nombre\_instancia*

Recuerde que el archivo de anotaciones cronológicas establecido por la variable LOG\_FILE se genera en el directorio WORK\_DIR\logs\.

4. En la máquina de WebSphere Commerce 5.4, ejecute el script wcim.bat del modo siguiente:

wcim.bat [*víaacceso\_wcimenv*] [*contraseña\_basedatos\_PM*]

donde:

- v *víaacceso\_wcimenv* es la vía de acceso donde está situado el archivo wcimenv.bat en la máquina. Si este archivo está en el mismo directorio que wcim.bat, este parámetro no es necesario.
- v *contraseña\_basedatos\_PM* es la contraseña de base de datos de WebSphere Commerce Payments y sólo se utiliza al migrar una instancia de WebSphere Commerce Payments. Recuerde que el uso de WCIM para la migración de WebSphere Commerce Payments se describe detalladamente en ["Migración](#page-75-0) de la instancia de [Payments](#page-75-0) mediante WCIM" en la página 66.
- **Nota:** Si utiliza el parámetro *contraseña\_basedatos\_PM*, deberá especificar la vía de acceso de wcimenv aún cuando dicho archivo esté en el directorio actual; en este caso utilice ″.″ para especificar el directorio actual. Por ejemplo:
	- wcim.bat . micontraseña
- 5. Copie el archivo wcbackup54.zip del directorio de trabajo de la máquina de WebSphere Commerce 5.4 remota (por ejemplo, *dir\_instalación\_WC54*\temp\zip), al subdirectorio zip del directorio de trabajo de la máquina de WebSphere Commerce 5.5 (por ejemplo,

*dir\_instalación\_WC55*\temp\zip).

Si el directorio *dir\_instalación\_WC55*\temp\zip no existe en su máquina de WebSphere Commerce 5.5, tendrá que crearlo.

#### **Ejecución de WCIM para una migración remota:**

#### **Notas:**

- 1. Asegúrese de que ha copiado todos los archivos necesarios de la máquina de WebSphere Commerce 5.5 en la máquina de WebSphere Commerce 5.4 remota tal como se explica en el paso 2 en la [página](#page-37-0) 28.
- 2. De hecho, cuando se efectúa una migración remota, la variable WCIM\_INPLACE está establecida en true.

Después de ejecutar WCIM para hacer la copia de seguridad, ejecute WCIM para migrar la instancia y los archivos relacionados con la misma.

- 1. Antes de ejecutar el script wcim.bat en la máquina de WebSphere Commerce 5.5, busque en todos los archivos del paquete wcbackup54.zip, todas las apariciones del nombre de nodo, dirección IP y nombre de dominio de la máquina de WebSphere Commerce 5.4. Sustitúyalas por el nombre de nodo, dirección IP y nombre de dominio de la máquina de WebSphere Commerce 5.5, respectivamente. Por ejemplo, los archivos que probablemente tendrá que actualizar son:
	- product.xml
	- product.xml.migration
	- v *nombre\_instancia*.xml
	- v *nombre\_instancia*\_was.xml
	- *nombre instancia* was DB.xml
	- *nombre instancia* was Start.xml
	- *nombre instancia* was. EJB.xml
	- *nombre instancia* was VH.xml
	- cache.properties

Debe comprobar todos los archivos que se encuentra en el paquete wcbackup54.zip a excepción del archivo de configuración del servidor Web, por ejemplo, httpd.conf si utiliza IBM HTTP Server. WCIM no migra este archivo de configuración, por lo que no es necesario actualizarlo.

2. Actualice las variables de entorno en el archivo wcimenv.bat de la máquina para la migración.

El archivo wcimenv.bat generalmente contiene las siguientes entradas:

call setenv.bat

SET WCIM\_BACKUP=false SET WCIM\_INPLACE=true SET WCIM\_MIGRATE\_FROM=54 SET DB\_TYPE=*tipo\_bd* SET WAS\_PATH=*dir\_instalación\_WAS50* SET WC\_PATH=*dir\_instalación\_WC55* SET WEBSERVER\_PATH=*dir\_instalación\_HTTPServer1326* SET ANT\_PATH=*dir\_instalación\_WAS50*\lib SET WORK\_DIR=*dir\_instalación\_WC55*\temp SET LOG\_FILE=wcimmigration.log SET INSTANCE=*nombre\_instancia*

Asegúrese de que el archivo WC\_Enterprise\_App\_*nombre\_instancia*.ear exportado (indicado en el paso 4 en la [página](#page-22-0) 13) está disponible en el directorio de trabajo de migración especificado por WORK\_DIR en el archivo wcimenv.bat (por ejemplo, *dir\_instalación\_WC55*\temp).

Recuerde que el archivo de anotaciones cronológicas establecido por la variable LOG\_FILE se genera en el directorio WORK\_DIR\logs\.

3. En la máquina de WebSphere Commerce 5.5, ejecute el script wcim.bat del modo siguiente:

wcim.bat [*víaacceso\_wcimenv*] [*contraseña\_basedatos\_PM*]

donde:

- v *víaacceso\_wcimenv* es la vía de acceso donde está situado el archivo wcimenv.bat en la máquina. Si este archivo está en el mismo directorio que wcim.bat, este parámetro no es necesario.
- v *contraseña\_basedatos\_PM* es la contraseña de base de datos de WebSphere Commerce Payments y sólo se utiliza al migrar una instancia de WebSphere Commerce Payments. Recuerde que el uso de WCIM para la migración de WebSphere Commerce Payments se describe detalladamente en ["Migración](#page-75-0) de la instancia de [Payments](#page-75-0) mediante WCIM" en la página 66.
- **Nota:** Si utiliza el parámetro *contraseña\_basedatos\_PM*, deberá especificar la vía de acceso de wcimenv aún cuando dicho archivo esté en el directorio actual; en este caso utilice ″.″ para especificar el directorio actual. Por ejemplo:

wcim.bat . micontraseña

#### **Ejecución de WCIM para la migración local de instancias**

En las siguientes secciones se describen los pasos para realizar una migración local.

**Requisitos previos para la migración local de instancias:** Si está instalando los componentes de software de WebSphere Commerce 5.5 en la misma máquina que WebSphere Commerce 5.4, debe haber completado los pasos descritos en ["Exportación](#page-25-0) de aplicaciones de empresa de WebSphere Commerce 5.4" en la [página](#page-25-0) 16 y "Migración manual de la [configuración](#page-26-0) de WebSphere Application Server [anterior"](#page-26-0) en la página 17.

**Ejecución de WCIM para hacer una copia de seguridad local:** Antes de ejecutar WCIM para la migración, debe ejecutar WCIM para crear una copia de seguridad de la instancia actual y de los archivos relacionados con la misma:

1. Antes de ejecutar el script wcim.bat para hacer la copia de seguridad, actualice las variables de entorno del archivo wcimenv.bat de forma que reflejen su entorno.

El archivo wcimenv.bat generalmente contiene las siguientes entradas:

call setenv.bat

```
SET WCIM_BACKUP=true
SET WCIM_INPLACE=true
SET WCIM_MIGRATE_FROM=54
SET WAS_PATH=dir_instalación_WAS50
SET WC_PATH=dir_instalación_WC54
SET WEBSERVER_PATH=dir_instalación_HTTPServer1319
SET ANT_PATH=dir_instalación_WAS50\lib
SET WORK_DIR=dir_instalación_WC55\temp
SET LOG FILE=wcimbackup.log
SET INSTANCE=nombre_instancia
SET DB_TYPE=db2
```
Recuerde que el archivo de anotaciones cronológicas establecido por la variable LOG FILE se genera en el directorio WORK DIR\logs\.

2. Ejecute el script wcim.bat del modo siguiente:

wcim.bat [*víaacceso\_wcimenv*] [*contraseña\_basedatos\_PM*]

donde:

- v *víaacceso\_wcimenv* es la vía de acceso donde está situado el archivo wcimenv.bat en la máquina. Si este archivo está en el mismo directorio que wcim.bat, este parámetro no es necesario.
- v *contraseña\_basedatos\_PM* es la contraseña de base de datos de WebSphere Commerce Payments y sólo se utiliza al migrar una instancia de WebSphere Commerce Payments. Recuerde que el uso de WCIM para la migración de WebSphere Commerce Payments se describe detalladamente en ["Migración](#page-75-0) de la instancia de [Payments](#page-75-0) mediante WCIM" en la página 66.
- **Nota:** Si utiliza el parámetro *contraseña\_basedatos\_PM*, deberá especificar la vía de acceso de wcimenv aún cuando dicho archivo esté en el directorio actual; en este caso utilice ″.″ para especificar el directorio actual. Por ejemplo:
	- wcim.bat . micontraseña

**Ejecución de WCIM para una migración local:** Después de ejecutar WCIM para hacer la copia de seguridad, ejecute WCIM para migrar la instancia y los archivos relacionados con la misma.

1. Antes de ejecutar el script wcim.bat para hacer la migración, actualice las variables de entorno en el archivo wcimenv.bat.

El archivo wcimenv.bat contiene las siguientes entradas:

call setenv.bat

SET WCIM\_BACKUP=false SET WCIM\_INPLACE=true SET WCIM\_MIGRATE\_FROM=54 SET DB\_TYPE=*tipo\_bd*

SET WAS\_PATH=*dir\_instalación\_WAS50*

- SET WC\_PATH=*dir\_instalación\_WC55* SET WEBSERVER\_PATH=*dir\_instalación\_HTTPServer1326* SET ANT PATH= $\overline{dir}$  instalación WAS50\lib SET WORK\_DIR=*dir\_instalación\_WC55*\temp
- SET LOG FILE=wcimmigration.log
- SET INSTANCE=*nombre\_instancia*

Asegúrese de que el archivo WC\_Enterprise\_App\_*nombre\_instancia*.ear exportado (indicado en el paso 4 en la [página](#page-26-0) 17) está disponible en el directorio de trabajo de migración especificado por WORK\_DIR en el archivo wcimenv.bat (por ejemplo, *dir\_instalación\_WC55*\temp).

Recuerde que el archivo de anotaciones cronológicas establecido por la variable LOG FILE se genera en el directorio WORK DIR\logs\.

2. Ejecute el script wcim.bat del modo siguiente: wcim.bat [*víaacceso\_wcimenv*] [*contraseña\_basedatos\_PM*]

donde:

- v *víaacceso\_wcimenv* es la vía de acceso donde está situado el archivo wcimenv.bat en la máquina. Si este archivo está en el mismo directorio que wcim.bat, este parámetro no es necesario.
- v *contraseña\_basedatos\_PM* es la contraseña de base de datos de WebSphere Commerce Payments y sólo se utiliza al migrar una instancia de WebSphere Commerce Payments. Recuerde que el uso de WCIM para la migración de WebSphere Commerce Payments se describe detalladamente en ["Migración](#page-75-0) de la instancia de [Payments](#page-75-0) mediante WCIM" en la página 66.
- **Nota:** Si utiliza el parámetro *contraseña\_basedatos\_PM*, deberá especificar la vía de acceso de wcimenv aún cuando dicho archivo esté en el directorio actual; en este caso utilice ″.″ para especificar el directorio actual. Por ejemplo:

wcim.bat . micontraseña

#### **Verificación de que WCIM se ejecutó satisfactoriamente**

WCIM genera un archivo de anotaciones cronológicas tal como se especifica en el archivo wcimenv.bat mediante la directiva SET LOG\_FILE. Por ejemplo, para SET LOG\_FILE=wcimmigration.log, el archivo de anotaciones cronológicas wcimmigration.log se genera en el directorio *dir instalación WC55*\temp\logs\ si WORK\_DIR se establece en *dir\_instalación\_WC55*\temp. En este archivo de anotaciones cronológicas, busque la siguiente sentencia:

Información: La migración de la instancia se ha completado satisfactoriamente.

WCIM también genera un archivo de anotaciones cronológicas de migración instanceXmlMigration.log en el directorio WORK\_DIR\logs (por ejemplo, *dir\_instalación\_WC55*\temp\logs si WORK\_DIR=*dir\_instalación\_WC55*\temp). En el archivo instanceXmlMigration.log, busque

Información: La configuración de la instancia de WebSphere Commerce se ha migrado satisfactoriamente.

Información : La configuración del servidor Web se ha migrado satisfactoriamente.

**Nota:** La recepción de este mensaje no garantiza que la instancia de WebSphere Commerce se haya migrado satisfactoriamente, dado que en este momento no se ha migrado la base de datos. Debe migrar la base de datos al esquema de WebSphere Commerce 5.5 en el Capítulo 6, ["Migración](#page-60-0) de la base de datos de [WebSphere](#page-60-0) Commerce 5.4", en la página 51 y luego verificar que la instancia se haya migrado en ["Verificación](#page-71-0) de migración de instancia y base de datos [satisfactoria"](#page-71-0) en la página 62.

**Recuperación en caso de que se produzca una anomalía en WCIM:** Si por alguna razón se produce una anomalía en WCIM, revise los archivos de anotaciones cronológicas y aplique todos los arreglos que sea necesario. También puede consultar el Apéndice E, "Resolución de [problemas",](#page-112-0) en la página 103 donde encontrará todos los problemas potenciales y los arreglos que se conocen. De lo contrario, debe restaurar el sistema a partir de copias de seguridad anteriores y revisar con cuidado los pasos de esta sección así como volver a efectuar la migración de la instancia.

Tenga en cuenta que para los problemas asociados con la migración XML de la instancia, simplemente arréglelos y vuelva a ejecutar la migración WCIM. Para la migración del servidor Web, dado que WCIM sólo migra un IBM HTTP Server local, es necesario suprimir http.conf y cambiar el nombrehttpd.conf.old por httpd.conf antes de volver a ejecutar la migración de WCIM (si la migración ya ha modificado el archivo httpd.conf).

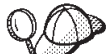

Si recibe el siguiente mensaje durante la migración de la instancia utilizando WCIM, deberá delimitar la sentencia ANT que falla y, a continuación, realizar las acciones adecuadas:

Event: MethodId: invokeAnt - executing ant task:postmigrationcopy Error: Ant task has failed. Please check the log file.

1. Consulte el archivo wcimbackup.log (si está ejecutando WCIM para copia de seguridad) o wcimmigration.log (si está ejecutando WCIM para migración) y busque una cadena o un mensaje de error. Estos archivos de anotaciones se generan en el subdirectorio logs bajo el directorio de trabajo especificado por WORK\_DIR para la cadena ″Error:″ cuando ejecuta WCIM. A continuación se muestra un ejemplo de un mensaje de error:

Event: MethodId: invokeAnt - executing ant task:postmigrationcopy Error: Ant task has failed. Please check the log file.

2. Observe la sentencia Debug: que se encuentra justo antes de la sentencia Event: o Error:. Por ejemplo:

Debug: java -classpath *vía\_acceso\_clases* -buildfile ... migratejsp

- 3. Ejecute el mandato java al que hace referencia la sentencia Debug: en un indicador de mandatos en la ubicación del entorno Java Runtime de la máquina, *dir\_instalación\_WAS50*\java\jre\bin. Aparecerá el mensaje de error.
- 4. Tome las acciones adecuadas según el mensaje de error.
- 5. Cuando haya resuelto el mensaje de error, vuelva a ejecutar WCIM.

### **Verificación de los perfiles de cajero de WebSphere Commerce Payments**

Después de ejecutar la migración de la instancia, verifique lo siguiente para WebSphere Commerce Payments en el directorio de Payments:

*dir\_instalación\_WC55*\instances\*nombre\_instancia*\xml\payment

- 1. Verifique que los perfiles del Casete para SET y del Casete para CyberCash no existen.
- 2. Verifique que los perfiles de cajero de WebSphere Commerce 5.4 existentes se han actualizado y se han eliminado todas las referencias a "Payment Manager".Abra los perfiles de cajero, por ejemplo, como WC51\_CustomOffline\_BillMe.profile y compruebe que se hayan actualizado.

<span id="page-44-0"></span>Una buena forma de verificar la actualización es observar si las referencias a "Payment Manager" se han cambiado por "Commerce Payments", como en el siguiente ejemplo.

Antes de la migración:

<!-- ================================================================== Parámetros que Payment Manager necesita para la creación de pedidos ================================================================== -->

Después de la migración:

<!-- ================================================================== Parámetros que **WebSphere Commerce Payments** necesita para la creación de pedidos ================================================================== -->

- 3. Verifique que se ha creado el nuevo perfil WC\_Paymentech.
- 4. Verifique que el archivo profile.dtd de Payments de WebSphere Commerce 5.5 existe.
- 5. Verifique que los siguientes archivos existen:
	- WC\_Paymentech (nuevo)

Para obtener más información sobre la migración a WebSphere Commerce Payments, consulte el Capítulo 8, "Migración a Commerce [Payments",](#page-72-0) en la página [63.](#page-72-0)

## **Después de ejecutar el script WCIM**

En las siguientes secciones se describen las tareas que quedan que deben llevarse a cabo antes de ejecutar el script de migración de base de datos.

## **Supresión de las propiedades obsoletas de JVM en WebSphere Application Server**

Después de ejecutar el script de WCIM, efectúe los pasos siguientes para eliminar las propiedades obsoletas de JVM del servidor de aplicaciones migrado (WC\_*nombre\_instancia*) para evitar conflictos.

- 1. Conéctese a la consola de administración de WebSphere Application Server.
- 2. Expanda **Servidores** y pulse **Servidores de aplicaciones** en el marco izquierdo.
- 3. En el panel Servidores de aplicaciones, seleccione *nombre\_servidor* —> **Definición de proceso** —> **Java Virtual Machine** —> **Propiedades personalizadas** (bajo Propiedades adicionales), donde *nombre\_servidor* es el servidor de aplicaciones migrado (por ejemplo, WC\_*nombre\_instancia*).
- 4. Elimine las siguientes propiedades obsoletas (si existen en el sistema):
	- javax.rmi.CORBA.UtilClass
	- com.ibm.ivj.ejb.runtime.instancename
	- com.ibm.CORBA.iiop.noLocalCopies
	- com.ibm.wca.logging.configFile
	- com.ibm.websphere.ejbcontainer.fbpkAlwaysReadOnly
	- v com.ibm.ws.classloader.ejbDelegationMode
	- v com.ibm.wca.MassLoader.MassLoadOutputFilesDir
- 5. Guarde las actualizaciones (pulse **Aplicar** y **Aceptar**).

## **Ejecución del script wcimWasConfig.jacl**

WCIM genera un archivo wcimWasConfig.jacl en el directorio especificado por WORK\_DIR en el archivo wcimenv.bat. Después de llevar a cabo la migración de la instancia con WCIM, es necesario ejecutar este archivo de script JACL porque contiene mandatos de administración de WebSphere Application Server 5.0 que minimizarán la configuración manual de WebSphere Application Server durante la migración.

Entre otras cosas, el script añadirá sistemas principales virtuales en WebSphere Application Server cuando sea necesario. Por omisión, el script añade los siguientes sistemas principales virtuales para la instancia de WebSphere Commerce migrada:

- v VH\_*nombre\_instancia* en los puertos 80 y 443 (para la instancia de WebSphere Commerce)
- v VH\_*nombre\_instancia*\_Tools en el puerto 8000 (para las herramientas tales como WebSphere Commerce Accelerator)
- v VH\_*nombre\_instancia*\_Admin en el puerto 8002 (para la consola de administración de WebSphere Commerce)
- v VH\_*nombre\_instancia*\_OrgAdmin en el puerto 8004 (para la consola de administración de organizaciones de WebSphere Commerce)

Antes de ejecutar el script:

- v **Sólo para escenarios de migración remota**, edite el archivo wcimWasConfig.jacl generado en *dir\_trabajo\_WCIM* de la máquina de WebSphere Commerce 5.5. Busque todas las apariciones de nombre de nodo, dirección IP y nombre de dominio de la máquina de WebSphere Commerce 5.4 y sustitúyalas por el nombre de nodo, dirección IP y nombre de dominio de la máquina de WebSphere Commerce 5.5, respectivamente.
- v En el script wcimWasConfig.jacl, asegúrese de que el valor de la variable DB\_IMPLE\_CLASSNAME no sea un nulo. Si lo es, debe asignar el valor según el sistema de gestión de base de datos que esté utilizando. Por ejemplo, COM.ibm.db2.jdbc.DB2ConnectionPoolDataSource para DB2.
- v En función de si desea desplegar el archivo .ear migrado en una configuración de WebSphere Application Server de un solo servidor o en una configuración de WebSphere Application Server de despliegue de red, es necesario verificar o actualizar los valores del archivo script antes de ejecutarlo.

Todas las líneas que requieren su atención o modificación aparecen indicadas en el script.

v Modifique el nombre del servidor en el archivo wcimWasConfig.jacl para aplicar las actualizaciones al servidor adecuado que está migrando (por ejemplo, WebSphere\_Commerce\_Server\_-\_*nombre\_instancia*) en vez de a server1 (el servidor por omisión). Remítase a la siguiente línea del script:

# Verifique el nombre del servidor set SERVER\_NAME **server1**

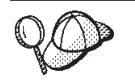

Puede consultar el nombre del servidor de WebSphere Commerce migrado desde la Consola de administración de WebSphere Application Server 5.0 bajo **Servidores** —> **Servidores de aplicaciones**.

v Si es necesario, inicie el servidor de aplicaciones WebSphere\_Commerce\_Server\_- \_*nombre\_instancia*. Puede iniciarlo desde la Consola de administración de WebSphere Application Server si está utilizando WebSphere Application Server ND, de lo contrario, utilice el mandato startServer de WebSphere Application Server.

**Importante**

Existe la posibilidad de que los números de puerto para estos sistemas principales virtuales entren en conflicto con números de puerto existentes. Por ejemplo, el puerto 443 del sistema principal por omisión si utilizó el valor por omisión al instalar el sistema WebSphere Commerce anterior. Este puerto entrará en conflicto con WebSphere Commerce 5.5 y le impedirá iniciar satisfactoriamente la tienda migrada.

Verifique que estos números de puertos o nombres de sistemas principales virtuales no existan y que no se estén utilizando en el sistema. Si el sistema los está utilizando, antes de ejecutar el script deberá cambiar el nombre del nuevo sistema principal virtual o su número de puerto predefinido por un nuevo valor no utilizado. También puede eliminar el nuevo sistema principal virtual si éste ya está definido. Para ver los sistemas principales virtuales existentes, en la consola de administración de WebSphere Application Server 5.0, expanda **Entorno** y efectúe una doble pulsación en **Sistemas principales virtuales** para que aparezcan en el panel de WebSphere Application Server.

Por ejemplo, suponga que tiene las siguientes definiciones de alias de sistema principal para el sistpral\_omisión que genera el script WCIM en el sistema WebSphere Commerce 5.5 a partir de la copia de seguridad de WebSphere Commerce 5.4:

<*X.X.X.X*> :80 <*X.X.X.X*> :443 localhost :80 localhost :443 *nombre\_sistpral* :80 *nombre\_sistpral* :443 *nombre\_sistpral\_totalmente\_calificado* :80 *nombre\_sistpral\_totalmente\_calificado* :443

Con las entradas anteriores, después de completar la migración, quizá tenga problemas para visualizar su página de presentación. Simplemente eliminando estas entradas puede hacer que aparezca la página de presentación de la tienda. En efecto, este sistpral\_omisión *recoge* las peticiones comerciales y, por tanto, en este caso nunca llegan al destinatario adecuado — VH\_*nombre\_instancia*. Puesto que las herramientas de WebSphere Commerce se ejecutan en otros puertos (por ejemplo, 8000, 8002 y 80004 por omisión), las herramientas como, por ejemplo, la Consola de administración no se ven afectadas.

Para invocar el script de JACL, escriba: *dir\_instalación\_WAS50*\bin\wsadmin -f *dir\_trabajo\_WCIM*\wcimWasConfig.jacl

## **Comprobación del proveedor de JDBC**

Antes de desplegar el archivo .ear migrado al servidor de aplicaciones, compruebe el proveedor de JDBC en la consola de administrador de WebSphere Application Server para verificar si el origen de datos está configurado correctamente para el entorno de WebSphere Commerce 5.5 actual. Si el origen de datos es nulo, es necesario añadirlo manualmente antes de desplegar el archivo .ear migrado.

- 1. Conéctese de nuevo a la consola de administración de WebSphere Application Server. En la consola de administración, expanda **Recursos** y pulse **Proveedores de JDBC**. Si no aparece el origen de datos de WebSphere Commerce 5.5, continúe con los pasos siguientes.
- 2. En el panel Proveedores de JDBC, pulse **Nuevo** y seleccione el proveedor de JDBC adecuado en la lista desplegable (por ejemplo, Proveedor de JDBC DB2 para las bases de datos DB2).
- 3. Configure los campos de nombre de proveedor de JDBC y vía de acceso de JDBC. Pulse **Aplicar** y **Aceptar** para guardar los cambios.
- 4. Bajo la sección Propiedades adicionales del panel Configuración, pulse **Orígenes de datos (versión 4)** —> **Nuevo**
- 5. Configure el Nombre, Nombre JNDI (por ejemplo, jdbc/WebSphere Commerce DB2 Datasource *WC\_nombre\_instancia* para bases de datos DB2, el Nombre de base de datos y los campos para la base de datos.
- 6. Pulse **Aplicar** y **Aceptar**.
- 7. Guarde los cambios.

## **Despliegue del archivo .ear migrado**

Después de migrar la instancia con la herramienta WCIM y ejecutar el script wcimWasConfig.jacl, es necesario desplegar el archivo .ear migrado del siguiente modo:

- 1. Conéctese de nuevo a la consola de administración de WebSphere Application Server.
- 2. Pulse *nombre\_nodo* —> **Aplicaciones** —> **Instalar una nueva aplicación**. Si el navegador es local en su máquina, seleccione **Vía de acceso local** y entre la vía de acceso al archivo .ear migrado, (por ejemplo, *dir\_trabajo\_WCIM*\migrate\WC\_*nombre\_instancia*.ear) y pulse **Siguiente**.
- 3. Seleccione **Enlaces por omisión de CMP de EJB 1.1** (no el recuadro de selección **Generar enlaces por omisión** en la parte superior) e indique el nombre JNDI, el nombre de usuario de base de datos, la contraseña de la base de datos y verifique la contraseña en la sección *Enlaces de CMP de EJB1.1*″ de este panel y luego pulse **Siguiente**. (Por ejemplo, **Nombre JNDI**: jdbc/WebSphere Commerce DB2 Datasource *nombre\_instancia\_WC*, **nombre\_usuario**: db2admin, **contraseña**: db2admin)
- 4. Aparece la página Instalar una nueva aplicación. Realice los pasos siguientes:
	- a. En el panel **Paso 1**, acepte la configuración por omisión y pulse **Siguiente**.
	- b. En el panel **Paso 2**, acepte la configuración por omisión y pulse **Siguiente**.
	- c. En el panel **Paso 3**, acepte la configuración por omisión y pulse **Siguiente**.
	- d. En el panel **Paso 4**, seleccione todos los EJB que aparecen en la lista y elija el nombre JNDI, como por ejemplo, *nombre\_nodo*:jdbc/WebSphere Commerce DB2 Datasource *WC\_nombre\_instancia* en la lista desplegable ″Especifique el nombre JNDI del recurso″. Pulse **Aplicar** y luego **Siguiente**.
	- e. En el panel **Paso 5**, acepte la configuración por omisión y pulse **Siguiente**.
	- f. En el panel **Paso 6**, marque y, si fuera necesario, correlacione el sistema principal virtual para los módulos Web de forma parecida a: commerceAccelerator VH\_*nombre\_instancia*\_tools OrganizationAdministration

VH\_*nombre\_instancia*\_Orgadmin SiteAdministration VH\_*nombre\_instancia*\_Admin

Stores VH\_*nombre\_instancia*

g. Para desplegar el servidor de aplicaciones migrado WC\_*nombre\_instancia* en lugar del servidor por omisión server1:

En el panel **Paso 7: Correlacionar módulos a servidores de aplicaciones**, seleccione todos los módulos seleccionando los recuadros situados junto a **Módulo** y seleccione el servidor migrado (por ejemplo, WC\_demo). Pulse **Aplicar**.

Si acepta la configuración por omisión, el archivo .ear migrado se despliega en el servidor de aplicaciones server1.

- h. Pulse **Siguiente** en las ventanas que quedan.
- i. Pulse **Finalizar** y espere a recibir el mensaje de actualización satisfactoria.
- 5. En la Consola de administración de WebSphere Application Server 5.0, pulse *nombre\_nodo* —> **Entorno** —> **Actualizar plugin de servidor Web** —>**Aceptar**. Asegúrese de que aparece un mensaje indicando que la actualización ha sido satisfactoria.
- 6. Guarde los cambios.
- 7. Cambie la modalidad Classloader y la política Classloader de WAR:
	- a. Expanda **Aplicaciones**
	- b. Pulse **Aplicaciones de empresa**
	- c. Pulse la aplicación precedida por WC\_
	- d. Cambie la modalidad de ClassLoader por **PARENT\_LAST**
	- e. Cambie la política de Classloader de WAR a Aplicación
	- f. Pulse **Aceptar**
	- g. Guarde los cambios.
- 8. Reinicie WebSphere Application Server.
- **Nota:** Si ha suprimido los sistemas principales virtuales definidos en el script JACL para que no estén en conflicto con los existentes, tal como se describe en "Ejecución del script [wcimWasConfig.jacl"](#page-44-0) en la página 35, durante el despliegue de EAR, debe correlacionar los existentes con el módulo WAR.

Para más información sobre cómo desplegar las aplicaciones utilizando la consola de administración de WebSphere Application Server 5.0, consulte el tema ″Despliegue y gestión de aplicaciones″ en el Centro de [información](http://www.ibm.com/software/webservers/appserv/infocenter.html) de WebSphere [Application](http://www.ibm.com/software/webservers/appserv/infocenter.html) Server 5.0

(http://www.ibm.com/software/webservers/appserv/infocenter.html).

## **Transición y despliegue del código personalizado**

Como parte de la transición a WebSphere Commerce 5.5, es necesario realizar la transición del código personalizado y de la lógica del negocio al nivel de WebSphere Commerce 5.5. Para más información sobre cómo actualizar el código hasta el nivel de WebSphere Commerce 5.5, consulte la sección ″Realizar la transición del código personalizado o ampliado″ en la publicación *WebSphere Commerce - Express Developer Edition, Guía para la migración*.

Para más información sobre el despliegue de elementos de código personalizados, consulte las secciones sobre el despliegue de la lógica del negocio o un mandato de controlador, o un mandato de tarea tal como se precisa en el documento *WebSphere Commerce, Guías de programación y aprendizaje*.

## **Personalizaciones en httpd.conf**

Durante la migración de la instancia, WCIM lee la información de configuración del servidor Web del archivo instance.xml anterior y vuelve a configurar el archivo WebSphere Commerce 5.5 httpd.conf de la instalación de WebSphere Application Server 5.0 con dicha información. Todas las configuraciones personalizadas en la versión anterior del archivo httpd.conf que no son específicas de una instancia de WebSphere Commerce, no se migran puesto que estas configuraciones están fuera del alcance del WCIM. Si ha personalizado las configuraciones, deberá migrar manualmente las configuraciones personalizadas después de la migración de la instancia y del servidor Web.

## **Reconfiguración de servidores Web**

Para poder volver a configurar los servidores Web, siga la sección de instalación de servidores Web en la publicación *WebSphere Commerce - Express, Guía de instalación*. Lleve a cabo los pasos previos a la configuración que se indican en dicha sección. En WebSphere Commerce 5.5 es necesario realizar algunos pasos de configuración de usuario adicional para configurar todos los servidores Web remotos inclusive IBM HTTP Server.

También es necesario llevar a cabo configuración de usuario adicional para los siguientes servidores Web, independientemente de si son locales o remotos:

- v Sun ONE (anteriormente llamado iPlanet)
- Internet Information Server (IIS)

Para realizar esta configuración adicional, conéctese al Gestor de configuración después de efectuar la migración y rellene los campos necesarios en el panel del servidor Web para configurar el servidor Web. Pulse **Aplicar** en el panel para configurar el servidor Web. Para más información sobre la configuración de paneles en el Gestor de configuración, consulte el capítulo que trata la configuración de instancias de WebSphere Commerce en la publicación *WebSphere Commerce - Express, Guía de instalación*.

### **Configuración adicional de IIS**

Para un servidor Web IIS, después de desplegar en WebSphere Application Server el archivo EAR migrado, deberá añadir los puertos de herramientas administrativas de WebSphere Commerce, 8002 y 8004, a las herramientas de IIS:

- 1. Pulse **Inicio** —> **Programas** —> **Herramientas administrativas** —> **Administrador de servicios Internet** y pulse el botón derecho del ratón en **Sitio Web predeterminado**.
- 2. Seleccione **Propiedades** —> **Avanzadas**. En la página del sitio Web, pulse **Agregar**.
- 3. En el panel Varias identidades SSL, añada los puertos 8002 y 8004 en el campo Puerto SSL.

Para una configuración de IIS remoto, al volver a configurar el servidor Web se generará un archivo IISAddAliasInstance.js en el directorio *dir\_instalación\_WC55*\bin. Copie este archivo en cualquier directorio de la máquina de IIS remoto y ejecute el script especificando lo siguiente en un indicador de mandatos:

cscript IISAddAliasInstance.js

## **Habilitación de SSL para IBM HTTP Server**

Tenga en cuenta que si se actualiza el servidor Web durante el proceso de actualización de software para una migración local, es posible que SSL ya no esté habilitada incluso si antes lo estaba. Para una migración remota, cuando haya terminado una nueva instalación de WebSphere Commerce 5.5, por omisión la instalación habilita SSL en el servidor Web.

Si SSL no está habilitada en el sistema, y desea utilizar el cifrado SSL, la deberá volver a habilitar.

Si desea habilitar SSL para la producción, consulte el capítulo ″Habilitación de SSL para producción con IBM HTTP Server″ de la publicación *WebSphere Commerce, Guía de seguridad*.

## **Habilitación de la seguridad EJB de WebSphere Application Server**

Si tenía habilitada la Seguridad EJB de WebSphere Application Server en WebSphere Commerce 5.4, necesita volver a habilitarla para WebSphere Commerce 5.5. Consulte la sección ″Habilitación de la seguridad de WebSphere Application Server″ en la publicación *WebSphere Commerce, Guía de seguridad* a fin de conocer los pasos para volver a desplegar la seguridad EJB.

Obsérvense todas las recomendaciones de máquina adicionales para la seguridad EJB en la publicación *WebSphere Commerce, Guía de seguridad*.

## **Copia de archivos con contenido estático al directorio raíz de documentación**

Para migrar elementos Web que no se encuentran bajo el directorio WAR de WebSphere Commerce, debe copiar archivos con contenido estático (como archivos de imágenes y HTML) en el directorio raíz de documentos.

Copie todos los archivos con contenido estático del directorio *dir\_instalación\_WC54*\instances\*nombre\_instancia*\web al directorio *dir\_instalación\_WC55*\web.

# <span id="page-52-0"></span>**Capítulo 5. Antes de migrar la base de datos**

En este capítulo se describen las acciones previas a la migración de base de datos y los puntos que se deben tener en cuenta antes de migrar realmente la base de datos como se describe en el Capítulo 6, ["Migración](#page-60-0) de la base de datos de [WebSphere](#page-60-0) Commerce 5.4", en la página 51.

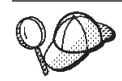

- v Asegúrese que ha efectuado los pasos del [Capítulo](#page-10-0) 1, "Antes de migrar a [WebSphere](#page-10-0) Commerce 5.4", en la página 1 incluidos los pasos en ["Comprobación](#page-11-0) de que no hay nuevos mensajes en la tabla [MSGSTORE"](#page-11-0) en la página 2 así como de las demás secciones en "Acciones previas a la [migración"](#page-11-0) en la página 2, cuando tenía un sistema WebSphere Commerce 5.4 operativo.
- v Para obtener detalles sobre las diferencias de los esquemas de base de datos entre WebSphere Commerce 5.4 y WebSphere Commerce 5.5 consulte la Ayuda en línea a la producción y el desarrollo de WebSphere Commerce - Express. Una vez haya iniciado la ayuda en línea, seleccione **Información de desarrollo de WebSphere Commerce** > **Referencias** > **Datos** > **Esquema de base de datos**. Desde aquí, seleccione **Tablas de base de datos** para ver una lista alfabética de toda la información sobre esquemas de base de datos. Seleccione **Cambios de la base de datos en este release** para ver los cambios en el esquema para la versión 5.5. La ayuda en línea también proporciona información sobre modelos de datos. Asegúrese de visitar la biblioteca técnica de [WebSphere](http://www.ibm.com/software/genservers/commerce/library/) Commerce (http://www.ibm.com/software/commerce/library/), para obtener las últimas versiones de la documentación de WebSphere Commerce, incluidas las actualizaciones en la ayuda en línea sobre la información de esquemas de base de datos. v Si ha actualizado la máquina local a WebSphere Commerce 5.5, asegúrese de que ha modificado la variable de entorno PATH de la
	- máquina de manera que la vía de acceso bin de WebSphere Commerce 5.5 (*dir\_instalación\_WC55*\bin) se indique antes que la vía de acceso bin de WebSphere Commerce 5.4 (*dir\_instalación\_WC54*\bin), tal como se describe en el paso 4 [en](#page-28-0) la [página](#page-28-0) 19.

## **Consideraciones acerca del orden de las columnas**

No se garantiza que el orden de las columnas en las tablas de base de datos migradas de WebSphere Commerce 5.5 sea el mismo que en las tablas creadas al crear una nueva instancia de WebSphere Commerce 5.5. Se recomienda que cuando consulte una tabla mediante select \*, recupere el valor de una columna especificando de forma explícita el nombre de columna y no la posición de la misma. Por ejemplo, en un programa:

```
resultSet rs= statement.executeQuery("select * from address");
    (while rs.next())
    {
         p= rs.getObject(1); <---- no se recomienda
         p=rs.getLong("address_id"); <---- sí se recomienda
    }
```
A la inversa, cuando inserte datos deberá especificar de forma explícita el nombre de columna. Por ejemplo, considere las siguientes sentencias insert:

insert into address values( 10001,10002,'myaddress'); **<-- no se recomienda**

insert into address (address id, addrbook id, displayname) values (10001,10002,'myaddress'); **<-- sí se recomienda**

## **Consideraciones acerca de las bases de datos remotas**

Si está realizando una migración remota, por motivos de rendimiento, se le recomienda que migre la base de datos de WebSphere Commerce 5.4 localmente en la máquina de WebSphere Commerce 5.5. Para ello, puede:

- 1. Hacer una copia de seguridad de la base de datos de WebSphere Commerce 5.4.
- 2. Trasladar la copia de seguridad de la base de datos (directorio y archivos completos de la copia de seguridad) a la máquina de WebSphere Commerce 5.5.
- 3. Restaurar la base de datos en la máquina de WebSphere Commerce 5.5.

Para obtener los detalles y la sintaxis sobre el proceso de copia de seguridad y restauración de bases de datos, consulte el apartado "Copia de [seguridad](#page-15-0) de las bases de datos" en la [página](#page-15-0) 6. Después de finalizar la restauración de la base de datos en la máquina de WebSphere Commerce 5.5, puede continuar en ["Comprobación](#page-54-0) de los índices exclusivos de la tabla MSGTYPES" en la página 45 para seguir con los pasos previos a la migración de bases de datos.

Si desea ejecutar los scripts de premigración y de migración de bases de datos de forma remota para la base de datos de WebSphere Commerce 5.4 desde la máquina de WebSphere Commerce 5.5, debe catalogar la base de datos de WebSphere Commerce 5.4 en la máquina de WebSphere Commerce 5.5.Consulte la sección siguiente.

### **Cómo catalogar una base de datos DB2 remota (sólo DB2–)**

Si está utilizando una base de datos DB2 remota y desea ejecutar los scripts de migración de forma remota, catalóguela en el nodo local del siguiente modo:

1. Inicie una ventana de mandatos de DB2, escribiendo el mandato siguiente en una ventana de DOS:

db2cmd

2. Catalogue el nodo del servidor de base de datos remoto escribiendo lo siguiente:

db2 catalog tcpip node *nombre\_nodo* remote *nombsistpral\_servidor\_basedatos* server *número\_puerto*

donde:

*nombre\_nodo*

Es el nombre exclusivo de su elección que DB2 utilizará para identificar el nodo TCP/IP.

*nombsistpral\_servidor\_basedatos*

Es el nombre de sistema principal TCP/IP del servidor de base de datos.

*número\_puerto*

Es el puerto que está siendo utilizando por DB2. (En el momento de

realizar la instalación, DB2 intenta utilizar 50000 por omisión. Si no puede utilizar este número de puerto, elegirá un puerto no utilizado que esté disponible.)

<span id="page-54-0"></span>3. Catalogue la base de datos DB2 remota en el nodo remoto:

db2 catalog db R*nombre\_bd* as *nombre\_bd* at node *nombre\_nodo*

donde:

R*nombre\_bd*

es la base de datos DB2 remota (por ejemplo, Rmall).

*nombre\_bd*

es el nombre local de la base de datos DB2 remota después de ser catalogada (por ejemplo, mall).

*nombre\_nodo*

es el nodo remoto que ha catalogado anteriormente.

Por ejemplo: db2 catalog db RMALL as MALL at WCS151

donde WCS151 es el nombre del nodo remoto.

### **Comprobación de los índices exclusivos de la tabla MSGTYPES**

En WebSphere Commerce 5.5 hay nuevas filas que se crean en la tabla MSGTYPES *en la fábrica* (es decir, para un sistema no migrado). Las columnas MSGTYPE\_ID y NAME indican, respectivamente, la clave primaria y el índice exclusivo. Si ha creado sus propios tipos de mensajes en WebSphere Commerce 5.4, asegúrese de que no están en conflicto con los nuevos. Si están en conflicto, puede modificar los valores MSGTYPE\_ID  $y$ /o NAME. Lo importante es que tanto MSGTYPE\_ID como NAME sean exclusivos en la tabla. Deberá volver a compilar los mandatos que hacen referencia a los tipos de mensaje personalizados. De lo contrario, puede tener problemas al migrar los datos desde WebSphere Commerce 5.4.

En la siguiente tabla se listan los tipos de mensajes que se han añadido recientemente para WebSphere Commerce 5.5, comparados con los productos de WebSphere Commerce 5.4. En ese caso, puede comprobar si tiene algo en la tabla MSGTYPES que comparta la misma columna MSGTYPE\_ID o NAME que se indica.

*Tabla 3. Adiciones de MSGTYPE\_ID y NAME para la tabla MSGTYPES en WebSphere Commerce 5.5*

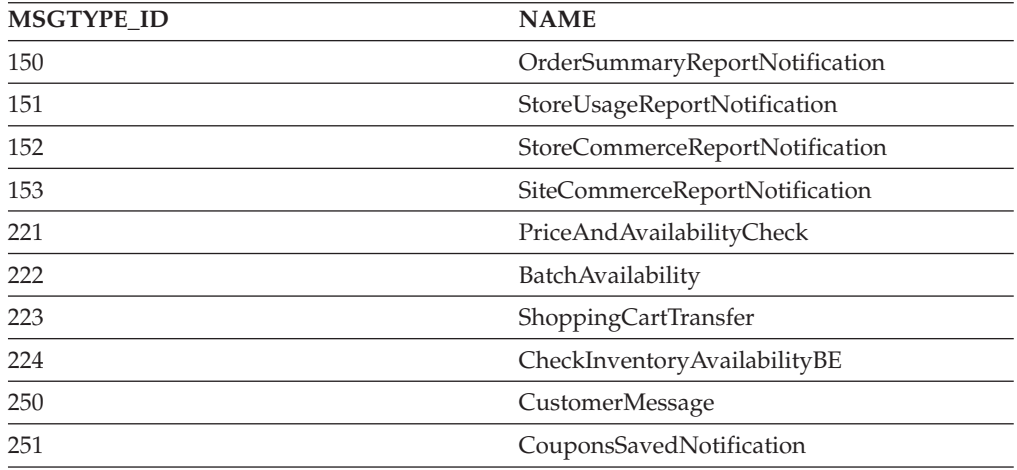

<span id="page-55-0"></span>*Tabla 3. Adiciones de MSGTYPE\_ID y NAME para la tabla MSGTYPES en WebSphere Commerce 5.5 (continuación)*

| <b>MSGTYPE ID</b> | <b>NAME</b>                              |
|-------------------|------------------------------------------|
| 310               | ResellerRegistrationApprovedNotification |
| 320               | ResellerRegistrationRejectedNotification |
| 400               | CollabEmail                              |

Tenga en cuenta que no todas las entradas antes indicadas aparecerán después de la migración de datos. CollabEmail sólo está disponible bajo Business Edition.

## **Ejecución del script de preparación de base de datos**

Al ejecutar el script previo a la migración, es necesario llevar a cabo las acciones sugeridas que aparecen en la pantalla, o que se incluyen en el archivo premigratedb54.log.

Una vez que haya arreglado todos los puntos necesarios, haga una copia de seguridad de las bases de datos de WebSphere Commerce 5.4 una vez más, tal como se describe en el Capítulo 2, "Copia de seguridad de [WebSphere](#page-14-0) Commerce 5.4", en la [página](#page-14-0) 5, para tener una copia actualizada de las bases de datos .

Ejecute el script de preparación de base de datos de WebSphere Commerce 5.5 tal como se describe a continuación.

### **Bases de datos DB2**

- \_\_ 1. Abra una ventana de mandatos de DB2.
- \_\_ 2. Vaya al subdirectorio bin donde está instalado WebSphere Commerce 5.5. Por ejemplo, *dir\_instalación\_WC55*\bin.
- \_\_ 3. Ejecute el script de preparación de base de datos del modo siguiente:

premigratedb54.bat db2 *nombre\_bd IDusuario\_bd contraseña\_IDusuario\_bd nombre\_instancia propietario\_esquema\_db2*

donde:

- v db2 representa el sistema de gestión de bases de datos que está utilizando y debe ser db2 para las bases de datos DB2.
- v *nombre\_bd* es la base de datos de WebSphere Commerce 5.4 que está migrando (por ejemplo, mall).
- v *IDusuario\_bd* es el ID de usuario que se debe conectar a la base de datos de WebSphere Commerce 5.4 que está migrando (por ejemplo, miusuariobd).
- v *contraseña* es la contraseña para el ID de usuario que se debe conectar a la base de datos de WebSphere Commerce 5.4 que está migrando (por ejemplo, micontraseña).
- v *nombre\_instancia* es el nombre de la instancia de WebSphere Commerce 5.4 (por ejemplo, demo).
- v *propietario\_esquema\_db2* es el ID de usuario de DB2 que posee el esquema, por ejemplo, db2admin.

Por ejemplo, para ejecutar el script de preparación para las bases de datos de WebSphere Commerce 5.4, utilice el siguiente mandato: premigratedb54.bat db2 mall db2admin db2admin demo db2admin

<span id="page-56-0"></span>\_\_ 4. Compruebe si hay mensajes o errores adicionales en el archivo premigratedb54.log que se genera en el subdirectorio *nombre\_instancia* bajo *dir\_instalación\_WC55*\logs\migrate. Es necesario resolver los errores señalados antes de continuar.

Si ha arreglado los errores o avisos señalados por el script de preparación de base de datos o ha realizado cambios en la base de datos, se recomienda que realice otra copia de seguridad de la base de datos tal como se describe en ["Copia](#page-15-0) de [seguridad](#page-15-0) de las bases de datos" en la página 6.

Además, si el script de preparación de datos señala determinadas columnas que contienen datos que exceden los límites de WebSphere Commerce 5.5, consulte ["Comprobación](#page-102-0) de que no se exceden las longitudes de columnas" en la página 93.

### **Archivo premigratedb.log de ejemplo**

A continuación se muestra un ejemplo parcial de la salida de premigratedb.log cuando se ejecuta contra una base de datos de WebSphere Commerce 5.4. Obsérvese que en este ejemplo no se exceden los límites de longitud en las columnas y que la migración previa se ha ejecutado satisfactoriamente:

```
Información: Registro iniciado en modalidad VERBOSA.
Información: 0 filas de la tabla account exceden los límites de longitud en comentarios.
Información: 0 filas de la tabla acrelgrp exceden los límites de longitud en comentarios.
Información: 0 filas de la tabla acresgrp exceden los límites de longitud en comentarios.
Información: 0 filas de la tabla baseitmdsc exceden los límites de longitud de descripción
 larga.
Información: 0 filas de la tabla bzrpentstg exceden los límites de longitud de valor.
Información: 0 filas de la tabla calcodedsc exceden los límites de longitud de descripción
 larga.
.
.
.
Suceso: El proceso de previo a la migración finaliza.
Suceso: La migración ha terminado satisfactoriamente.
```
## **Supresión de restricciones personalizadas**

Si ha personalizado tablas que contienen enlaces de claves externas con las tablas de WebSphere Commerce 5.4 enviadas, puede que el script de migración de datos falle al intentar eliminar estas restricciones de integridad de referencia (por ejemplo claves externas, claves primarias e índices) durante la migración de datos.

Para las bases de datos DB2, será necesario eliminar estas restricciones utilizando las sentencias de SQL de las secciones siguientes. Posteriormente restaurará las restricciones después de migrar los datos al esquema de WebSphere Commerce 5.5, tal como se describe en la sección "Restauración de restricciones [personalizadas"](#page-63-0) en la [página](#page-63-0) 54.

- 1. Identifique todas las tablas nuevas que ha añadido, así como todas las tablas de WebSphere Commerce 5.4.
- 2. Identifique todas las restricciones y todos los desencadenantes (vistas, tablas de resumen, desencadenantes, funciones de SQL, métodos de SQL, restricciones de referencia) que apuntan de las tablas nuevas a las tablas de WebSphere Commerce 5.4 o de las tablas de WebSphere Commerce 5.4 a las tablas nuevas, o todas las nuevas restricciones que ha añadido a las tablas de WebSphere Commerce 5.4.

Para determinar las restricciones que ha añadido a las tablas de WebSphere Commerce 5.4 que dirigen a las tablas personalizadas:

Ejecute la siguiente consulta para las bases de datos de DB2:

```
db2 select CONSTNAME from SYSCAT.TABCONST
 where TABNAME='nombre_tabla'
```
3. En las bases de datos DB2, elimine todas las restricciones identificadas. Si existen errores de SQL debido a las restricciones de migratedb\_*nombre\_basedatos*.log después de ejecutar el script de migración de base de datos, será necesario eliminar o inhabilitar estas restricciones antes de volver a intentar migrar la base de datos.

En las bases de datos DB2, elimine las restricciones ejecutando las sentencias SQL descritas en las secciones siguientes:

## **Bases de datos DB2**

Para bases de datos DB2, ejecute la sentencia de SQL del modo siguiente:

- 1. Abra una ventana de mandatos de DB2.
- 2. Conéctese a la base de datos de WebSphere Commerce 5.4 como usuario con autorización administrativa para la base de datos:

db2 connect to *nombre\_bd* user *nombre\_usuario\_bd* using *contraseña\_bd*

El ID de usuario de *nombre\_usuario\_bd* debe ser el propietario del esquema de la base de datos *nombre\_bd*.

3. Entre la sentencia de SQL siguiente: db2 ALTER TABLE *nombre\_tabla* DROP constraint *nombre\_restricción*

donde:

- v *nombre\_tabla* es el nombre de la tabla personalizada que contiene la restricción.
- v *nombre\_restricción* es el nombre de la restricción de integridad de referencia que desea eliminar.
- 4. Anote las restricciones que elimine, porque es necesario volver a añadirlas después de la migración de datos.

# **Condiciones previas para ejecutar el script de migración de base de datos para las bases de datos de WebSphere Commerce 5.4**

Antes de ejecutar la herramienta de migración de base de datos, deben satisfacerse los siguientes requisitos previos:

- v Haber hecho una copia de seguridad de la base de datos en una ubicación a la que se pueda acceder en caso de que sea necesario.
- v El tipo de base de datos que está utilizando recibe soporte de WebSphere Commerce.
- v La base de datos está en el nivel de release correcto y que se han aplicado los FixPack necesarios.
- v WebSphere Commerce 5.5 se ha instalado correctamente en la máquina.
- v El ID de usuario que está invocando el script tiene la autorización necesaria para leer, grabar y crear archivos en el directorio *dir\_instalación\_WC55*\temp.

Además, antes de ejecutar el script, asegúrese de que se satisfacen las siguientes condiciones previas, según el escenario:

# **Migración de datos básicos (sin datos personalizados)**

En este escenario, el esquema de base de datos de WebSphere Commerce 5.4 contiene pequeños cambios respecto al release anterior. No se han realizado cambios ni personalizaciones en el esquema estándar de WebSphere Commerce 5.4.

Las condiciones previas para ejecutar la herramienta son:

- v El esquema de base de datos permanece sin personalizar, es decir, es igual que el esquema de WebSphere Commerce 5.4 proporcionado *de fábrica*.
- v WebSphere Commerce 5.5 (en el que reside el paquete de migración) está instalado en la máquina.
- v Puede accederse a la base de datos de WebSphere Commerce 5.4 (remota o localmente).

## **Migración de datos personalizados**

En este escenario, el esquema de base de datos de WebSphere Commerce 5.4 contiene personalizaciones relativas al esquema de WebSphere Commerce 5.4 proporcionado *de fábrica*. Por ejemplo, se ha añadido una tabla o columna al esquema estándar que que la migración de datos a WebSphere Commerce 5.5 necesita manejar.

Las condiciones previas para ejecutar la herramienta son:

- v El esquema de base de datos está al nivel WebSphere Commerce 5.4 y contiene tablas o columnas personalizadas.
- v WebSphere Commerce 5.5 (en el que reside el paquete de migración) está instalado en la máquina.
- v Puede accederse a la base de datos de WebSphere Commerce 5.4 (remota o localmente).

En este escenario, antes de ejecutar la herramienta de migración de datos, es necesario eliminar todos los desencadenantes o las restricciones que se han añadido. Debe anotar los desencadentantes o las restricciones que se eliminan de la base de datos porque será necesario volver a añadirlos después de migrar la base de datos a WebSphere Commerce 5.5.

# <span id="page-60-0"></span>**Capítulo 6. Migración de la base de datos de WebSphere Commerce 5.4**

Este capítulo describe los pasos para migrar el esquema de base de datos de WebSphere Commerce 5.4 al nivel de esquema de WebSphere Commerce 5.5. Antes de realizar los pasos para migrar el esquema, se recomienda haber completado los pasos del Capítulo 1, "Antes de migrar a [WebSphere](#page-10-0) Commerce 5.4", en la página [1,](#page-10-0) el Capítulo 2, "Copia de seguridad de [WebSphere](#page-14-0) Commerce 5.4", en la página [5,](#page-14-0) el Capítulo 3, ["Actualización](#page-18-0) del software", en la página 9 y el [Capítulo](#page-52-0) 5, "Antes de migrar la base de [datos",](#page-52-0) en la página 43. Además, es obligatorio ejecutar el script de preparación de base de datos tal como se indica en ["Ejecución](#page-55-0) del script de [preparación](#page-55-0) de base de datos" en la página 46 antes de llevar a cabo la migración de la base de datos real descrita en este capítulo. Tenga en cuenta que el script de preparación de base de datos modifica la base de datos para poder realizar una migración correcta a WebSphere Commerce 5.5.

Una vez que ha terminado de ejecutar los scripts para migrar los datos, debe llevar a cabo algunos pasos adicionales posteriores a la migración de base de datos para verificar si la migración de la base de datos se ha realizado satisfactoriamente.

#### **Importante**

Antes de llevar a cabo los pasos para la migración descritos en este capítulo y en el resto de esta Guía:

- v Para ejecutar los programas de utilidad de migración de base de datos siguientes, la base de datos DB2 tiene que catalogarse correctamente si es una base de datos remota. Si es local, se catalogará por omisión.
- v Si ha ampliado el esquema de WebSphere Commerce 5.4 (por ejemplo, añadiendo una columna a una tabla), deberá realizar los pasos documentados en el Apéndice B, ["Ampliación](#page-98-0) del script de migración de [datos",](#page-98-0) en la página 89.
- v El proceso de migración o de instalación de WebSphere Commerce 5.5 no carga las tablas de resumen de WebSphere Commerce. Si desea cargar las tablas de resumen después de la migración, puede cargarlas con el panel Configuración de la búsqueda del Gestor de configuración de WebSphere Commerce 5.5 después de completar la migración. Consulte la sección sobre Configuración en *WebSphere Commerce 5.5, Guía de instalación*.
- v En una base de datos DB2, antes de ejecutar el script de migración de base de datos, será necesario cambiar el tamaño del archivo de anotaciones cronológicas de DB2 para la base de datos, ya que de lo contrario, el archivo de anotaciones cronológicas de transacciones probablemente se llenará al ejecutar el script. Como mínimo, debe establecer el tamaño del archivo de anotaciones cronológicas de DB2 en 1000 bloques con la siguiente sentencia SQL:

db2 update database configuration for *nombre\_basedatos* using logfilsiz 1000

Si tiene una base de datos grande, es posible que sea necesario cambiar el tamaño por 10000 bloques o quizás más. (También puede cambiar el tamaño del archivo de anotaciones cronológicas en el Centro de control de DB2.)

v Puede ser aconsejable hacer una copia de seguridad de la base de datos antes de intentar migrarla. De todas maneras, tenga en cuenta que el script de migración de base de datos efectuará una copia de seguridad de la base de datos. Si desea hacer una copia de seguridad de la base de datos actual, consulte el apartado "Copia de [seguridad](#page-15-0) de las bases de datos" en la [página](#page-15-0) 6.

### **Migración de la base de datos**

Después de haber eliminado todos los artículos señalados por el script de preparación de base de datos, puede ejecutar el script de migración de base de datos para actualizar el esquema de WebSphere Commerce 5.4 al nivel de WebSphere Commerce 5.5. Si desea una visión general de lo que hace el script de migración al migrar bases de datos de WebSphere Commerce 5.4, consulte el Apéndice C, "Visión general de la [herramienta](#page-100-0) WCIM y el script de migración de [datos",](#page-100-0) en la página 91. Para ver un resumen de los cambios en el esquema de base de datos entre WebSphere Commerce 5.4 y WebSphere Commerce 5.5, consulte el tema ″Cambios en el esquema de base de datos en este release″ en la Ayuda en línea a la producción y el desarrollo de WebSphere Commerce - Express.

Tenga en cuenta que sólo puede ejecutar el script de migración una vez en la base de datos.

Antes de migrar la base de datos, asegúrese de que el usuario que ejecuta el script de migración de base de datos tiene la autorización para acceder a los archivos del directorio *dir\_instalación\_WC55*.

**Nota:** Al ejecutar el script de migración, ejecútelo siempre en una nueva ventana de mandatos. Si ejecuta el script de migración muchas veces en la misma ventana de mandatos, al ejecutar el script puede recibir errores de tipo "mandato de entrada demasiado largo". En esta caso, ejecute el script en una nueva ventana de mandatos.

## **Bases de datos DB2**

Los siguientes pasos muestran cómo ejecutar el script de migración para bases de datos DB2:

- \_\_ 1. Abra una ventana de mandatos de DB2.
- \_\_ 2. Vaya al subdirectorio bin donde está instalado WebSphere Commerce 5.5. Por ejemplo, *dir\_instalación\_WC55*\bin.
- \_\_ 3. Ejecute el script de migración de base de datos del modo siguiente: migratedb54.bat db2 *nombre\_bd IDusuario\_bd contraseña nombre\_instancia propietario\_esquema*

donde:

- v db2 especifica que está migrando una base de datos DB2.
- v *nombre\_bd* es la base de datos de WebSphere Commerce 5.4 que está migrando, (por ejemplo, mall).
- v *IDusuario\_bd* es el ID de usuario que se debe conectar a la base de datos de WebSphere Commerce 5.4 que está migrando (por ejemplo, miusuariobd).
- v *contraseña* es la contraseña para el ID de usuario que se debe conectar a la base de datos de WebSphere Commerce 5.4 que está migrando (por ejemplo, micontraseña).
- v *nombre\_instancia* es el nombre de la instancia de WebSphere Commerce 5.4 a la que está asociada la base de datos (por ejemplo, demo).
- v *propietario\_esquema* es el ID de usuario del propietario de esquema de base de datos para las bases de datos DB2. Deberá entrar el *propietario\_esquema* en mayúsculas.
- v *tamañoAlmDinámicoJvm* define el tamaño máximo del almacenamiento dinámico de la máquina virtual Java (es decir, el tamaño máximo de memoria que una JVM puede utilizar para su almacenamiento dinámico en Megabytes). Este parámetro le permite definir una memoria de almacenamiento dinámico mayor si el script de migración se está quedando sin memoria de almacenamiento dinámico de JVM. El valor por omisión se establece en 128m (128 MB). Puede cambiar este valor por 64m, 128m, 256m, etc., en incrementos de 64m. El valor máximo permitido depende de la cantidad de memoria física que tenga la máquina del servidor de base de datos, y de cuánta memoria utilicen las demás aplicaciones. Normalmente, suele dar buen resultado establecer el tamaño del almacenamiento dinámico de JVM en un tercio de la memoria física. Este valor no se puede establecer por debajo de 64m, (que es el valor por omisión para una JVM).

Por ejemplo, para ejecutar el script de migración de base de datos para una base de datos DB2 y establecer el tamaño de almacenamiento dinámico de JVM en 128 MB, puede utilizar el siguiente mandato:

migratedb54.bat db2 mall db2admin db2admin demo DB2ADMIN 128m

<span id="page-63-0"></span>Después de ejecutar el script de migración de base de datos, debe comprobar los archivos de anotaciones cronológicas tal como se describe en ["Comprobación](#page-103-0) de los archivos de anotaciones [cronológicas](#page-103-0) de migración de base de datos" en la [página](#page-103-0) 94. La sección proporciona una guía para verificar que ha migrado la base de datos satisfactoriamente.

#### **Consideraciones sobre el rendimiento con ID Resolver**

Si experimenta un rendimiento bajo al completar la fase de ID Resolver de la migración de datos con DB2 Versión 8.x, deberá cambiar varios parámetros de configuración de DB2. Normalmente, cada fase de ID Resolver debería completarse en algunos minutos. Si el tiempo que tarda en completarse una fase de ID Resolver se acerca a una hora, debe pensar en efectuar las acciones siguientes para mejorar el rendimiento:

v Cambie el parámetro de configuración de DB2 CPUSPEED al valor -1. Escriba el siguiente mandato de configuración DB2 update:

db2 -v update dbm cfg using cpuspeed -1

La velocidad de la CPU, en milisegundos por instrucción, la utiliza el optimizador de DB2 SQL para hacer una estimación del coste de efectuar ciertas operaciones. El valor de este parámetro se establece automáticamente cuando se instala el gestor de base de datos, basándose en la salida de un programa diseñado para medir la velocidad de la CPU. Para obtener más información sobre este parámetro, consulte la información sobre la administración de DB2 en la [Biblioteca](http://www.ibm.com/software/data/db2/library/) técnica de DB2.

v Aumente el tamaño de la agrupación de almacenamiento intermedio que se utiliza para la base de datos o asigne una agrupación de almacenamiento intermedio dedicada para el espacio de tabla SYSCAT, de la manera siguiente: CREATE BUFFERPOOL NEWBUFPOOL SIZE 20000 PAGESIZE 4K ALTER TABLESPACE SYSCATSPACE BUFFERPOOL NEWBUFPOOL

ID Resolver efectúa muchas búsquedas intensivas de metadatos, que comporta un trabajo intensivo en el espacio de tabla SYSCAT. Al asignar una nueva agrupación de almacenamiento intermedio se alivia el cuello de botella. Después de efectuar los cambios anteriores, debe notar una mejora del rendimiento al completar la fase de ID Resolver, cuando se ejecuta el script de migración de base de datos.

## **Restauración de restricciones personalizadas**

En las bases de datos DB2, después de migrar la base de datos de WebSphere Commerce 5.4 con el script de migración, es necesario restaurar todas las restricciones de referencia que se han eliminado en "Supresión de [restricciones](#page-56-0) [personalizadas"](#page-56-0) en la página 47.

## **Bases de datos DB2**

Para bases de datos DB2, ejecute la sentencia de SQL del modo siguiente:

- 1. Abra una ventana de mandatos de DB2.
- 2. Conéctese a la base de datos de WebSphere Commerce 5.4 migrada como usuario con autorización administrativa para la base de datos.

db2 connect to *nombre\_bd* user *nombre\_usuario\_bd* using *contraseña\_bd*

3. Entre la sentencia de SQL siguiente:

ALTER TABLE *nombre\_tabla* ADD CONSTRAINT *nombre\_restricción* FOREIGN KEY (*nombre\_columna*) REFERENCES *nombre\_tabla\_externa* ON DELETE CASCADE

donde:

- v *nombre\_tabla* es el nombre de la tabla personalizada donde necesita restaurar la restricción.
- v *nombre\_restricción* es el nombre de la restricción de integridad de referencia que desea restaurar.
- v *nombre\_columna* es el nombre de la columna en la que se está aplicando la restricción de referencia.
- v *nombre\_tabla\_externa* es la tabla externa para la que se está aplicando la restricción de referencia.

Para ver ejemplos de sentencias SQL que añaden restricciones de referencia, consulte el archivo wcs.referential.sql en el directorio *dir\_instalación\_WC55*\schema\db2.

# **Capítulo 7. Después de migrar la instancia y la base de datos**

Las secciones siguientes describen las acciones de migración que necesita realizar para migrar la instancia de WebSphere Commerce 5.4 después de haber migrado los datos y la instancia de WebSphere Commerce al nivel de WebSphere Commerce 5.5. Estas acciones son las siguientes:

• "Migración de elementos de tienda"

## **Migración de elementos de tienda**

Esta sección describe cómo migrar una tienda de WebSphere Commerce 5.4 publicada a WebSphere Commerce.

## **Actualización de los archivos JSP de WebSphere Commerce 5.4**

En las siguientes secciones se describen las actualizaciones necesarias para varios archivos JSP de las tiendas de ejemplo de WebSphere Commerce 5.4, como Infashion. Si vuelve a utilizar los archivos JSP o las tiendas de WebSphere Commerce 5.4 publicadas, es necesario efectuar las actualizaciones tal como se indica y volver a desplegar las JSP actualizadas en las tiendas migradas.

### **Actualización de las JSP de cupones**

La función de los cupones de WebSphere Commerce 5.4 se presentó en las tiendas B2C en el Commerce Enhancement Pack de WebSphere Commerce 5.4. En WebSphere Commerce 5.5 ya no se puede añadir un cupón más de una vez. Si tiene una cláusula catch\_all en el código de comprobación de errores, recibirá este error como mensaje de error genérico. Si desea manejar el mensaje de error en su totalidad, debe actualizar el código de comprobación de errores de cupones (por ejemplo, en el archivo CouponError.jsp) ubicado en el siguiente directorio:

*dir\_instalación\_WAS*\installedApps\*nombre\_célula*\WC\_*nombre\_instancia*.ear\Stores.war \*nombre\_tienda*\web\ShoppingArea\CatalogSection\CategorySubsection

Añada la siguiente comprobación de errores al código de comprobación de errores de cupones:

```
else if( error.equals(CouponConstant.PROMO ACCEPTED ERROR) )
   {
%>
      <%=infashiontext.getString("COUPON_ALREADY_ADDED")%>
<\!\!>_o}
```
También es necesario añadir lo siguiente al archivo de propiedades:

COUPON\_ALREADY\_ADDED = Ya ha añadido este cupón o ya lo ha utilizado antes. No puede añadir dos veces el mismo cupón.

#### **Supresión de las secciones <jsp:root> en los archivos JSP**

Las secciones <jsp:root> y </jsp:root> en los archivos JSP sólo son válidos si los archivos JSP son documentos XML. Si los archivos JSP no son documentos XML, es decir, están en formato JSP (JavaServer Pages), debe suprimir las secciones <jsp:root>...</jsp:root> de estos archivos JSP.

Para más información sobre documentos XML, consulte la sección ″JSP.5.2 JSP Documents″ de *JavaServer Pages Specification* (Versión 1.2) disponible en Sun Microsystems.

#### **Importación de paquetes** ″**java.util.\***″

En WebSphere Application Server 5.0, los archivos JSP que utilizan la directiva ″Vector″ tienen que incluir de forma explícita el paquete java.util.Vector.

Si tiene la siguiente línea en las JSP, no será necesario realizar ningún cambio en dichas JSP para que funcionen en WebSphere Commerce 5.5. <%@ page import="java.util.\*" %>

Si no importa el paquete java.util y utiliza las clases dentro del paquete, es necesario realizar los siguientes cambios en los archivos JSP. Las clases que se utilizan más en WebSphere Commerce son:

#### **Enumeration**

Para importar la clase específica, utilice: <%@ page import="java.util.Enumeration" %>

**Vector** Para importar la clase específica, utilice: <%@ page import="java.util.Vector" %>

#### **ResourceBundle**

Para importar la clase específica, utilice:

<%@ page import="java.util.ResourceBundle" %>

Para más información sobre las clases proporcionadas con WebSphere Commerce 5.5, consulte la Ayuda en línea a la producción y el desarrollo de WebSphere Commerce - Express.

#### **Otros cambios en los archivos JSP**

Otros cambios de JSP incluyen:

v La especificación JSP 1.2 indica que el único lenguaje soportado es ″java″. Por lo tanto, la siguiente declaración de lenguaje de página en las JSP ya no es válida. <%@ page language="JAVA" %>

Tenga en cuenta que la herramienta WCIM convertirá todas las apariciones de <%@ page language="JAVA" %> por <%@ page language="**java**" %>.

v Si está utilizando AbstractAccessBean.getInitContext() para consultar el contexto inicial de las JSP, se recomienda cambiarlo por AbstractAccessBean.getInitContext(null,null).

### **Migración de archivos XML de herramientas**

El analizador XML de WebSphere Commerce 5.5 hace cumplir las especificaciones XML 1.0 de forma más estricta que la versión anterior del analizador. Por consiguiente, será necesario actualizar los archivos XML si éstos contienen los siguientes errores:

• Un elemento <XML> en resources.xml

La especificación XML 1.0 no permite que exista un elemento con el nombre ″XML″, tanto si se indica en mayúsculas como si se indica en minúsculas. Por ejemplo, si utiliza elementos con el formato <XML name="xxx" file="xxx"> para las correlaciones de archivos XML, cámbielo por <**resource**XML name="xxx" file="xxx">

• Los comentarios no pueden contener dos o más guiones ("--").

Las especificaciones XML 1.0 no permiten incluir ″–-″ en los comentarios. Por ejemplo:

<!--- comentario ---> <–— Incorrecto

- <!-- comentario --> <–— Correcto
- <!-- comentario ----- comentario2 --> <–— Incorrecto

<!-- comentario comentario2 --> <–— Correcto

• Cabeceras XML

Si los archivos XML no tienen una cabecera XML correcta (por ejemplo, <?xml o les falta la cabecera, arréglelo tal como se indica a continuación: <?xml version="1.0" encoding="UTF-8"?>

## **Migración de políticas de antememoria**

WebSphere Commerce 5.5 da soporte al almacenamiento en antememoria a través de la característica de antememoria dinámica de WebSphere Application Server 5.0. Por consiguiente será necesario migrar las políticas de almacenamiento en antememoria anteriores. Ejecute el script cacheMigration del modo siguiente, desde el directorio *dir\_instalación\_WC55*\bin:

cacheMigration.bat *nombre\_instancia víaaccesoWCanterior víaaccesoEAR*

donde:

- v *nombre\_instancia* es la instancia que debe migrarse (por ejemplo, demo)
- v *víaaccesoWCanterior* es la vía de acceso de la instalación de WebSphere Commerce 5.4 anterior (*dir\_instalación\_WC54*)
- v *víaaccesoEAR* es la vía de acceso de los archivos EAR de WebSphere Commerce 5.5

(*dir\_instalación\_WAS50*\installedApps\*nombre\_célula\*WC\_*nombre\_instancia*.ear).

#### Por ejemplo:

cacheMigration.bat demo *dir\_instalación\_WC54 dir\_instalación\_WAS50*\installedApps\myhost\WC\_demo.ear

El script de migración de políticas de almacenamiento en antememoria genera un archivo cachePolicyMigration.log en el directorio dir instalación WC55\nombre instancia\logs.

## **Habilitación del almacenamiento en antememoria dinámico de WebSphere Application Server**

En WebSphere Commerce 5.4, las páginas de antememoria de WebSphere Commerce se anularon mediante un proceso de objeto worker de limpieza de antememoria. La antememoria de páginas dinámica de WebSphere Commerce utilizaba desencadenantes de bases de datos como mecanismo de notificación para indicar cuándo se anulaba un objeto almacenado en antememoria. Estos desencadenantes de bases de datos rellenaban la tabla CACHLOG para indicar qué entrada de antememoria era necesario eliminar de la antememoria. Una vez que la fila se ha comprometido en la tabla CACHLOG, el proceso del objeto worker de limpieza de antememoria ha eliminado la página o las páginas indicadas en su iteración siguiente, siempre y cuando se haya habilitado la anulación de páginas automática.

WebSphere Commerce 5.5 utiliza la nueva tabla CACHEIVL para la anulación. Si necesita seguir utilizando el mecanismo de almacenamiento en antememoria

anterior para actualizar la tabla CACHEIVL, es decir, seguir utilizando los desencadenantes de la base de datos, consulte el ejemplo cacheTriggers.sql que se proporciona en el subdirectorio

*dir\_instalación\_WC55*\samples\dynacache\triggers\*tipo\_basedatos*.

WebSphere Commerce 5.5 utiliza la característica de antememoria dinámica de WebSphere Application Server 5.0 como su mecanismo de almacenamiento en antememoria. Para el almacenamiento en antememoria dinámica de WebSphere Application Server, las entradas de antememoria se eliminan en las siguientes circunstancias:

- v Se excede el tiempo de espera para la entrada de antememoria.
- v La antememoria está llena y una nueva entrada debe sustituir la anterior, en función de una prioridad designada.
- v Se ha llamado a uno de los métodos de anulación de antememoria.
	- Anulación basada en mandatos y basada en información de vía de acceso de servlet
	- Se utiliza el supervisor de antememoria
	- Anulación basada en CACHEIVL

Para más información sobre la anulación de la antememoria, consulte el capítulo que trata la antememoria en la publicación *WebSphere Commerce, Guía de administración*.

Para más información sobre la antememoria dinámica de WebSphere Application Server, consulte ″Mejora del rendimiento mediante la antememoria dinámica″ en WebSphere [Application](http://www.ibm.com/software/webservers/appserv/infocenter.html) Server 5.0 InfoCenter.

**Nota:** Puesto que el mecanismo de almacenamiento en antememoria de WebSphere Commerce 5.5 utiliza el recurso de almacenamiento dinámico de WebSphere Application Server, ya no se da soporte a CacheCommand. Por lo tanto, será necesario actualizar todos los archivos JSP anteriores que utilizaronCacheCommand para que WebSphere Commerce 5.5 lleve a cabo las funciones de CacheCommand. Para obtener información detallada sobre cómo escribir archivos JSP, consulte la publicación *WebSphere Commerce, Guía para el desarrollo de tiendas*.

# **Habilitación del servicio de antememoria dinámica y la colocación en antememoria de servlets**

Para habilitar el almacenamiento en antememoria, debe habilitar el servicio de antememoria dinámica y configurar la colocación en antememoria de servlets. Para obtener información sobre cómo realizar este paso, consulte los temas "Cómo habilitar globalmente el servicio de antememoria dinámica" y "Configuración de la antememoria de servlet" en el Centro de [información](http://www.ibm.com/software/webservers/appserv/infocenter.html) de WebSphere Application [Server](http://www.ibm.com/software/webservers/appserv/infocenter.html) (http://www.ibm.com/software/webservers/appserv/infocenter.html).

## **Consideraciones sobre el plug-in del servidor Web**

Si existe, elimine la siguiente línea del archivo plugin-cfg.xml ubicado en el directorio *dir\_instalación\_WAS50*\plugins: <Property name="CacheLibrary" value="*dir\_instalación\_WC54*\bin\wccache.dll"/>

Dado que WebSphere Commerce 5.5 utiliza la característica de almacenamiento en antememoria dinámica de WebSphere Application Server, la línea anterior ya no es necesaria.

## **Para instalaciones de 3 niveles**

Si el sistema está configurado para utilizar una topología de red de 3 niveles (es decir, tiene una base de datos remota y un servidor Web), elimine los siguientes archivos y directorios:

- v *dir\_instalación\_WC54*\bin\wccache.dll
- v *dir\_instalación\_WC54*\instances\*nombre\_instancia\*xml
- dir\_instalación\_WC54\instances\wcs\_instances

# **Cambio de dirección Web para la consola de administración de organizaciones**

En este release se ha cambiado el módulo y el puerto de la dirección Web de inicio para la dirección Web de la consola de administración de organizaciones. El puerto 8000 se ha cambiado por 8004 y el módulo wctools por wcorgadmin. Considere el siguiente enlace para la consola de administración de organizaciones en WebSphere Commerce 5.4:

https://*nombre\_sistpral*/webapp/wcs/wctools/servlet/...

En WebSphere Commerce 5.5, es necesario utilizar lo siguiente (los cambios aparecen en negrita):

https://*nombre\_sistpral*:**8004**/webapp/wcs/**orgadmin**/servlet/...

El puerto y el módulo web se establecen en el archivo *nombre\_instancia*.xml. Si desea volver a configurarlos, puede actualizar los valores en el archivo *nombre\_instancia*.xml. En WebSphere Commerce 5.5 los enlaces a las herramientas se genera automáticamente basándose en el archivo *nombre\_instancia*.xml. Por lo tanto, el inicio de las herramientas dentro de las tiendas no es una cuestión de migración.

## **Reinicio del servidor Web y de WebSphere Application Server**

Después de completar la migración de la instancia y la base de datos, reinicie el servidor Web y WebSphere Application Server del modo siguiente:

- 1. Detenga el servidor Web, si está iniciado.
- 2. Detenga WebSphere Application Server, si está iniciado.
- 3. Inicie el servidor Web.
- 4. Inicie WebSphere Application Server
- 5. Reinicie el servidor de aplicaciones WC\_*nombre\_instancia* en la consola de WebSphere Application Server.

## **Cambio del nombre de sistema principal (sólo migración remota)**

Si efectúa una migración remota, antes de iniciar el sitio de WebSphere Commerce 5.5 migrado, querrá modificar el nombre de sistema principal del sistema migrado, de forma que sea el mismo que el del sistema WebSphere Commerce 5.4 antes de la migración. Tenga en cuenta que tendrá que inhabilitar el sistema WebSphere Commerce 5.4 o aislarlo de la red antes de activar la máquina de sistema principal de WebSphere Commerce 5.5 renombrada, para evitar conflictos.

Supongamos que:

v El nombre de sistema principal del sistema WebSphere Commerce 5.5 migrado es myhost2.

<span id="page-71-0"></span>v Desea cambiar este nombre de sistema principal por el nombre de sistema principal de WebSphere Commerce 5.4, myhost1, y asegurarse de que WebSphere Commerce también utiliza este nombre de sistema principal.

A continuación se indican los pasos generales para llevar a cabo este cambio. Tendrá que consultar la documentación correspondiente a su sistema operativo y a su red para utilizar las herramientas necesarias.

- 1. Utilizando las herramientas disponibles en su red, añada el nombre de sistema principal y la dirección IP de myhost1 en la configuración de red.
- 2. En la máquina de WebSphere Commerce 5.5, actualice manualmente el archivo de configuración del servidor Web, httpd.conf, para que utilice myhost1 en lugar de myhost2.
- 3. En WebSphere Application Server, desde la Consola de administración:
	- a. Modifique los sistemas principales virtuales para que utilicen myhost1
	- b. Modifique los puntos finales y los transportes HTTP para que utilicen myhost1
- 4. Actualice manualmente el archivo de configuración de la instancia de WebSphere Commerce, *nombre\_instancia*.xml, para que utilice myhost1 en lugar de myhost2.
- 5. Actualice el servidor de nombres de dominio para que haga referencia a myhost1 en lugar de myhost2.

## **Verificación de migración de instancia y base de datos satisfactoria**

Después de migrar la instancia con WCIM tal como se describe en el [Capítulo](#page-30-0) 4, "Migración de la [configuración](#page-30-0) de la instancia de Commerce", en la página 21 y de finalizar la migración de la base de datos descrita en este capítulo, debe verificar el estado de la migración de la instancia. Una vez que la base de datos se ha migrado satisfactoriamente, debe poder iniciar la instancia de WebSphere Commerce 5.5 migrada. La instancia migrada utilizará el nuevo esquema de base de datos de WebSphere Commerce 5.5 en la base de datos migrada.

Como se ha descrito en la sección anterior, inicie WebSphere Application Server 5.0 y asegúrese de que la red está en estado habilitado. Para verificar que la instancia y la base de datos se han migrado correctamente, primero verifique todos los archivos de anotaciones cronológicas como se ha descrito anteriormente y luego inicie WebSphere Commerce Accelerator apuntando el navegador Web a la siguiente dirección:

https://*su\_nombsistpral*:8000/accelerator

Si aparece la página de inicio de sesión WebSphere Commerce Accelerator y puede iniciar la sesión en la página, significa que la instancia y base de datos anterior se han migrado satisfactoriamente a WebSphere Commerce 5.5.
# **Capítulo 8. Migración a Commerce Payments**

En este capítulo se describen los procedimientos y escenarios para la migración de las siguientes versiones anteriores de Payment Manager a la versión actual de Commerce Payments que se proporciona con WebSphere Commerce 5.5

- Payment Manager 3.1.2
- Commerce Payments 3.1.3

El proceso de migración utilizará la herramienta de migración WCIM de WebSphere Commerce 5.5 descrita en el Capítulo 4, "Migración de la [configuración](#page-30-0) de la instancia de [Commerce",](#page-30-0) en la página 21 y un script de migración de datos descrito en este capítulo.

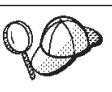

Sólo tiene que ejecutar los mandatos de migración de Payments ilustrados en esta sección si ha instalado y utilizado una versión anterior de WebSphere Payment Manager 3.1.2 o WebSphere Commerce Payments 3.1.3.

## **Visión general de la migración de Payments**

La migración del componente Payments de WebSphere Commerce forma parte del proceso de migración de WebSphere Commerce 5.5. Esta solución proporciona un procedimiento común para hacer una migración de Commerce en todas las plataformas. El componente Payments, como parte de esta solución de migración utiliza la herramienta WCIM (WebSphere Commerce Instance Migrator). Esta herramienta proporciona la infraestructura necesaria para migrar los componentes dentro de WebSphere Commerce y migra una instancia al nivel WebSphere Commerce 5.5. En Payments, con esta herramienta puede migrar una instancia anterior de Payment Manager a una nueva instancia de Commerce Payments. La otra herramienta que se utiliza en la migración es la herramienta de migración de base de datos, que proporciona los medios y la infraestructura para transportar datos de una base de datos de Payments anterior a una nueva base de datos de WebSphere Commerce Payments.

## **Componentes migrados**

Los componentes de Payments que se migrarán son los siguientes:

- Payments Framework
- Casetes IBM
- v Casetes de proveedor

La migración de casetes de proveedor tiene dos categorías: compatibilidad con versiones anteriores y migración. La compatibilidad con versiones anteriores permite que un casete de la versión 3.1.*x* funcione con WebSphere Commerce 5.5 Payments. Las herramientas de migración trasladan los elementos necesarios del casete de pago a los lugares adecuados en el nuevo archivo EAR. La migración de casete utiliza el mismo razonamiento que el empleado para migrar el casete de IBM; el proveedor facilita una nueva versión de su casete que sigue las nuevas posibilidades de empaquetamiento y despliegue para sus casetes. Como parte de las posibilidades de empaquetamiento y despliegue, se proporciona una interfaz de migración para que los creadores de casetes implementen su migración interna y actualicen un casete a una nueva versión.

## **Metodología de transición**

Lo fundamental es utilizar una metodología para la transición (migración de una instancia antigua y datos antiguos a una nueva instancia y nuevos datos) para todo el producto WebSphere Commerce. Partiendo de esta base, Payments utiliza las herramientas que facilita WebSphere Commerce 5.5 y ya no proporciona más sus propios motor y herramienta de migración que suministraba en los releases anteriores. Esto tiene las siguientes ventajas:

- Se utiliza una infraestructura y un conjunto de herramientas común
- v Más integración de Payments con Commerce.
- v El componente Payments proporciona asistentes y programas de utilidad adicionales para asistir a la infraestructura global así como herramientas para llevar a cabo la migración específica de Payments.

Además, se sigue la metodología para la migración de propiedades y archivos antiguos de Payments a WebSphere Commerce 5.5. Se da soporte a las siguientes versiones de Payments:

v Con un archivo EAR (Payments 3.1.2 y posterior, ya que dichas versiones daban soporte a WebSphere Application Server 4.0.x)

# **Consideraciones sobre casetes de terceros (código personalizado)**

Los datos de casetes de terceros se migran junto con la migración global de la base de datos de una instancia de Payments. Payments puede manejar un casete cuya migración no se haya completado, es decir, un casete al que le falte los archivos necesarios sobre los que Payments no sepa nada. Si un casete no funciona correctamente durante la ejecución porque le faltan archivos, Payments lo marca como no cargable. En este caso, necesitará ponerse en contacto con el proveedor de casete correspondiente que le ayudará a que el casete funcione. El objetivo de la migración es migrar los elementos que el componente Payments sabe que es necesario migrar en un casete.

Esta lista incluye:

• Los archivos archivadores de Java

Los archivos típicos de Java que se migran son archivos que siguen los convenios de denominación recomendados para los creadores de casetes. El componente Payments espera que el archivo archivador de Java sea parecido al archivo eTillClasses.zip de releases anteriores.

• Archivos PSPL

La migración de casetes de terceros se modela siguiendo la instalación del casete LDBCard puesto que la mayoría de casetes de terceros se han creado con este elemento de servicio de IBM. Esta instalación es el modelo documentado que deben seguir los proveedores de terceros para crear una estructura de directorios y configuración de casete propias.

Para cada migración, Payments intentará obtener los casetes de terceros hasta cierto punto en el que puedan coexistir con una instancia de Payments migrada. No obstante, esto no está garantizado porque los casetes podrían tener archivos que el componente Payments no reconoce.

#### **Notas:**

1. Aunque este documento trata de la migración, es importante comprender que los casetes instalados existentes pueden funcionar con una migración. No

obstante, una primera instalación de un casete de la versión 3.1.*x* en WebSphere Commerce 5.5 Payments no funcionará porque estas instalaciones no se basan en la implementación de WebSphere Commerce 5.5.

2. Los casetes anteriores a la versión 3.1.*x* se reconocen en una instancia de Payments migrada. Sin embargo, si se crea una nueva instancia de Payments, los casetes anteriores a la versión 3.1.*x* no se reconocen porque Payments no tienen ninguna información sobre el diseño de las tablas de estos casetes.

# **Cambio de nombre del producto en la versión 3.1.3**

Payments Versión 3.x incluía un cierto número de releases de Payments diferentes:

- v WebSphere Commerce Payments versión 3.1.2 era un release multiplataformas de Payment Manager en WebSphere Application Server 4.0.x
- v WebSphere Commerce Payments 3.1.3 (o Payments 3.1.3) se entregó principalmente con el fin de cambiar el nombre del producto.

Dada esta información, cualquier migración de Payments a partir de la versión 3.x tiene que ser muy específica acerca de la versión de Payment Manager desde la que se está migrando. Aún cuando la versión instalada de Commerce Suite 5.1 sea 2.2.x y la versión instalada de WebSphere Commerce 5.4 sea 3.1.2, se tienen en cuenta todos los aspectos de una migración de una versión 3.x puesto que es posible realizar actualizaciones a Payments existente. Por lo tanto, la migración maneja la versión 3.1.2 o posterior.

# **Payment Manager versiones 3.1.0 y 3.1.1**

La migración desde Payment Manager versiones 3.1.0 (sólo plataformas Windows) y 3.1.1 no recibe soporte en WebSphere Commerce 5.5. Si utiliza Payment Manager 3.1.0 o Payment Manager 3.1.1, es necesario aplicar el último PTF de Payments (versión 3.1.3 en este momento) antes de migrar al nivel de Payments de WebSphere Commerce 5.5. Si la migración detecta la versión 3.1.0 o 3.1.1, señalará un error para impedir que se produzca la migración.

# **Consideraciones previas a la migración**

Antes de realizar la migración a WebSphere Commerce Payments, asegúrese de que ha tenido en cuenta lo siguiente:

- v Se han migrado o actualizado todos los requisitos previos de software.
- v WebSphere Application Server 5.0 se ha instalado en otra máquina o en la misma máquina en la que reside WebSphere Application Server 4.0.x.
- WebSphere Application Server 4.0.x se ha actualizado a WebSphere Application Server 5.0, con los productos migrados instalados por WebSphere Application Server, con la excepción de Payments.
- v La aplicación de empresa Payments 3.1.*x* se ha exportado y guardado en el directorio *dir\_instalación\_Payments\_anterior*\deployable.
- v Puede acceder a las bases de datos anteriores de Payment Manager y Commerce.

# **Migración de la instancia y la base de datos de Payments**

El proceso de migración de Payments será un proceso de dos pasos que utiliza:

- v La herramienta WCIM, tal como se describe en ["Migración](#page-75-0) de la instancia de [Payments](#page-75-0) mediante WCIM" en la página 66.
- v Si es necesario, eliminación de sistemas principales virtuales tal como se describe en ["Actualización](#page-78-0) de los puertos de sistema principal virtual" en la página 69.

<span id="page-75-0"></span>v El script de migración de datos de Payments, tal como se describe en ["Migración](#page-79-0) de la base de datos de [Payments"](#page-79-0) en la página 70.

El proceso sigue la metodología de migración general de otros componentes de WebSphere Commerce.

**Nota:** Para la migración de 3.1.x: antes de actualizar WebSphere Application Server 4.0.x a WebSphere Application Server 5.0, es necesario exportar la información de WebSphere Application Server 4.0.x utilizando la herramienta WebSphere Application Server XMLConfig o desde la consola de administración de WebSphere Application Server. La información exportada debe guardarse en el directorio *dir\_instalación\_Payments\_anterior*\deployable.

## **Migración de la instancia de Payments mediante WCIM**

Al igual que en "Migración de la [configuración](#page-33-0) de instancia con WCIM" en la [página](#page-33-0) 24, al invocar WCIM para migrar Payments, primero se invoca WCIM para hacer la copia de seguridad y luego se vuelve a invocar WCIM para efectuar la migración. El proceso básico es parecido al descrito en ["Migración](#page-33-0) de la [configuración](#page-33-0) de instancia con WCIM" en la página 24 salvo unas pocas variables adicionales que se requieren para Payments. Los principales pasos son los siguientes:

### **Ejecución de WCIM para hacer la copia de seguridad**

Antes de ejecutar WCIM para la migración, debe ejecutar WCIM para crear una copia de seguridad de la instancia actual y de los archivos relacionados con la misma:

1. Personalice wcimenv.bat para proporcionar la información de migración necesaria como la versión de la instancia anterior de Payments, la vía de acceso de la instalación, el nombre del directorio de trabajo, etc.

A continuación se muestran los cambios que es necesario llevar a cabo en los scripts de WCIM para Payments:

- v En el script wcimenv.bat, añada la siguiente línea:
- SET WPM\_PATH=*dir\_instalación\_Payments*
- v El nombre de la instancia para la línea SET INSTANCE debe estar establecido en ″default″, puesto que las versiones anteriores de Payments en esta plataforma no daban soporte a instancias.
- v Establezca la línea SET WCIM\_MIGRATE\_FROM=*versión\_PM*, donde *versión\_PM* es una de las siguientes, según la versión de la versión anterior de Payment Manager que está utilizando:
	- Payment Manager 3.1.2 WPM312

Utilice WPM312 si el archivo .ear exportado tiene el formato *nombre\_instancia\_PM*\_IBM\_PaymentManager.ear

- WebSphere Commerce Payments 3.1.3 WCP313
	- Utilice WCP313 si el archivo .ear exportado tiene el formato *nombre\_instancia\_PM*\_IBM\_Payments.ear

Por ejemplo:

call setenv.bat

```
SET WCIM_BACKUP=true
SET WCIM_INPLACE=true
SET WCIM_MIGRATE_FROM=WPM312 | WCP313
SET WPM_PATH=víaacceso_WPM312 | víaacceso_WCP313
```
- SET WAS\_PATH=*dir\_instalación\_WAS40* SET WC\_PATH=*dir\_instalación\_WC54* SET WEBSERVER\_PATH=*dir\_instalación\_HTTPServer1319* SET ANT\_PATH=*dir\_instalación\_WAS50*\lib SET WORK\_DIR=*dir\_instalación\_WC55*\PMtemp SET LOG\_FILE=**wcim\_pm\_backup.log** SET INSTANCE=**default** SET DB\_TYPE=*tipo\_bd*
- 2. Sólo para un escenario de migración de Payments remoto: debería cambiar las siguientes variables por la vía de acceso real en la máquina de WebSphere Commerce 5.4 remota. Por ejemplo

SET WORK\_DIR="*dir\_instalación\_WC54*\PMtemp" SET ANT\_PATH="WORK\_DIR\lib"

3. Ejecute WCIM para hacer la copia de seguridad de la instancia de Payments del modo siguiente:

wcim.bat [*víaacceso\_wcimenv*] *contraseña\_basedatos\_PM*

donde:

v *víaacceso\_wcimenv* es la vía de acceso donde está situado el archivo wcimenv.bat en la máquina. Si la vía de acceso de wcimenv.bat es la misma que la vía de acceso de wcim.bat, utilice ″.″ para especificar el directorio actual. Por ejemplo:

wcim.bat . micontraseña

4. El script hace una copia de seguridad de los archivos de instancia de Payments de la versión 3.1.x , inclusive el código personalizado, en el directorio \backupInst de la máquina de WebSphere Commerce 5.4 (componentes de Payments).

WCIM empaqueta los archivos como un archivo .zip en el subdirectorio ...\zip del directorio de trabajo proporcionado en wcimenv.bat.

5. Si la máquina de Payments es remota respecto a WebSphere Commerce 5.5, copie el archivo .zip en el subdirectorio ...\zip\ del directorio de trabajo en la máquina de WebSphere Commerce 5.5. Si está haciendo una copia de seguridad *local*, omita este paso.

Para efectuar una copia de seguridad remota, también es necesario copiar el archivo instbackupwpm312.xml o el archivo instbackupwcp313.xml del directorio *dir\_instalación\_WC55*\xml\migration en el subdirectorio ...\xml\migration del directorio de trabajo temporal.

Es necesario copiar los siguientes archivos en el subdirectorio ...\lib del directorio de trabajo temporal:

- v eTillConfig.jar (de *dir\_instalación\_Payments*\lib)
- v j2ee.jar y ant.jar (de *dir\_instalación\_WAS50*\lib)
- v xerces.jar, ConfigManager.jar y Utilities.jar (de *dir\_instalación\_WC55*\lib)

Copie los siguientes archivos en el subdirectorio ...\bin del directorio de trabajo temporal:

- wcim.bat
- wcimenv.bat

Puede encontrar estos archivos en el directorio *dir* instalación WC55\bin.

## **Ejecución de WCIM para la migración**

Para una migración remota de la instancia de Payments, asegúrese de efectuar lo siguiente antes de ejecutar WCIM para la migración:

- v Compruebe que exista la nueva base de datos de Payments. Esta base de datos puede estar vacía — pueden migrarse los datos más tarde.
- v Si la dirección IP o el nombre de sistema principal de la máquina de Payment Manager 3.1.2 o Commerce Payments 3.1.3 no es mismo que el de la máquina de WebSphere Commerce 5.5, debe sustituir todas las apariciones de dirección IP, nombre de sistema principal, nombre de nodo y dominio de la máquina de Payment Manager 3.1.2 o Commerce Payments 3.1.3 por la información de la máquina de WebSphere Commerce 5.5 en el archivo .zip que se ha creado al ejecutar WCIM para copia de seguridad.

Por ejemplo, los archivos que probablemente tendrá que actualizar son los archivos .properties.

Antes de migrar la instancia, debe crear un archivo PaymentServlet.properties vacío y añadirlo al archivo .zip que se ha creado al ejecutar WCIM para copia de seguridad.

Después de ejecutar WCIM para hacer una copia de seguridad de la instancia de Payments, ejecute WCIM para migrar la instancia de Payments y los archivos relacionados con la misma:

- 1. Personalice wcimenv.bat para que proporcione la información necesaria para la migración. Por ejemplo:
	- call setenv.bat

```
SET WCIM BACKUP=false
SET WCIM_INPLACE=true
SET WCIM_MIGRATE_FROM=WPM312 | WCP313
SET WPM_PATH=dir_instalación_WC55\payments
SET WAS_PATH=dir_instalación_WAS50
SET WC_PATH=dir_instalación_WC55
SET WEBSERVER_PATH=dir_instalación_HTTPServer1326\htdocs\entorno_nacional
SET ANT PATH=\overline{dir} instalación WAS50\lib
SET WORK_DIR=dir_instalación_WC55\PMtemp
SET LOG_FILE=wcim_pm_migration.log
SET INSTANCE=default
SET DB_TYPE=db_type
```
- 2. Asegúrese de que está conectado como usuario de base de datos de Payments antes de ejecutar el script wcim.bat. Además, asegúrese de que el ID de usuario de base de datos de Payments tiene autorización de escritura para los siguientes directorios:
	- v *dir\_instalación\_WC55*
	- *dir\_instalación\_WC55\payments*
	- dir\_trabajo
	- dir\_instalación\_WAS50\config
- 3. Al ejecutar WCIM para migrar la instancia de Payments, ejecute el script wcim.bat del siguiente modo:

wcim.bat *víaacceso\_wcimenv contraseña\_basedatos\_PM*

donde los siguientes parámetros son *obligatorios* para la migración de Payments:

v *víaacceso\_wcimenv* es la vía de acceso donde está situado el archivo wcimenv.bat en la máquina. Si la vía de acceso de wcimenv.bat es la misma que la vía de acceso de wcim.bat, utilice ″.″ para especificar el directorio actual. Por ejemplo:

wcim.bat . micontraseña

- <span id="page-78-0"></span>v *contraseña\_basedatos\_PM* es la contraseña de base de datos de WebSphere Commerce Payments y se utiliza al migrar una instancia de WebSphere Commerce Payments.
- 4. Al ejecutar WCIM para la migración, éste hace lo siguiente:
	- v Copia los archivos base de la instancia de WebSphere Commerce 5.5 en el subdirectorio ...\migrate del directorio de trabajo. (Es la nueva plantilla del archivo EAR para añadir la información del archivo EAR anterior a WebSphere Commerce 5.5, para los archivos relacionados con los Payments = casetes.)
	- v Desempaqueta el archivo jar copiado en el subdirectorio ...\migrate del directorio de trabajo.
	- v Realiza la migración de la instancia (esto es específico de la instancia de Payments):
		- Actualiza los descriptores de despliegue de WebSphere Commerce 5.5. Es decir, añade los archivos .jar desconocidos de la instancia migrada al archivo Manifest.MF de Payments.
		- Inicia la recopilación de información de configuración de la instancia de Payments existente (instance.xml) que deberá utilizarse más adelante cuando la migración de Payments cree la instancia migrada. El proceso de migración lee la información de Payments actual y la utiliza para crear la nueva instancia y la información de WebSphere Application Server. En este momento no se crea ninguna tabla ni se despliega ningún archivo EAR.
		- Migra el archivo instancee.
		- Migra el archivo de configuración del servidor Web.
		- Muestra los pasos restantes de la migración, si los hay, que es necesario llevar a cabo después de ejecutar WCIM.

# **Actualización de los puertos de sistema principal virtual**

Después de ejecutar la migración de la instancia de Payments con la herramienta WCIM, modifique los puertos de sistema principal virtual en la consola de administración de WebSphere Application Server cuando sea necesario. Por ejemplo, si″VH\_PYM\_*instancia\_payments\_migrada*″ y ″VH\_*instancia\_commerce*″ de los sistemas principales virtuales, por ejemplo el puerto 80, esto resultará en un conflicto entre los puertos.

Para suprimir el conflicto, debe borrar el puerto 80 de ″VH\_PYM\_*instancia\_payments\_migrada*″ (puesto que Payments ya no utiliza el puerto 80) y correlacionar el módulo ″*instancia\_payments\_migrada*\_Commerce\_Payments\_App″ con ″VH\_*instancia\_commerce*″.

En WebSphere Commerce 5.4, los puertos 80 y 443 sólo están definidos bajo el sistema principal por omisión y tanto Commerce como Payment Manager utilizan el sistema principal por omisión para acceder a estos dos puertos.

En WebSphere Commerce 5.5, los puertos 80 y 443 pertenecen a VH\_*instancia\_commerce* y Payments utiliza otro sistema principal virtual con los puertos 5432 y 5433. Para un entorno de WebSphere Commerce 5.5, una instancia de Payments migrada continuará utilizando el puerto 80 pero se correlaciona con un nuevo sistema principal virtual que se crea automáticamente durante el proceso de migración de la instancia de Payments. Si desea seguir utilizando el puerto 80 para la instancia de Payments migrada, es necesario correlacionarla con

<span id="page-79-0"></span>VH\_*instancia\_commerce* (por ejemplo, VH\_demo). Si no lo hace, deberá cambiar el número de puerto para ″VH\_PYM\_*instancia\_payments\_migrada*″.

Es necesario comprobar y actualizar manualmente todos los sistemas principales virtuales que puedan ocasionar un conflicto entre los puertos después de la migración de Payments.

## **Migración de la base de datos de Payments**

Después de ejecutar el script de migración de datos de Payments (migratepaymentsdb) en la base de datos de Payments anterior, se recomienda hacer una copia de seguridad de la misma tal como se describe en "Copia de [seguridad](#page-15-0) de las bases de datos" en la [página](#page-15-0) 6.

Cuando ejecuta el script de migración de base de datos de Payments (migratepaymentsdb) contra la base de datos de Payments anterior (como se describe más abajo), el script:

- 1. Recopila la información de la base de datos para determinar la versión, nivel de release, tipo de base de datos
- 2. Ejecuta los pasos previos a la migración basado en la versión, nivel y tipo de release
- 3. Actualiza el esquema de Payments al nivel de WebSphere Commerce 5.5.
- 4. En función de la versión y el release, ejecuta el mandato de migración de datos de Payments. Esto se llevará a cabo para los casetes de IBM y de Payments Framework, así como para todos los casetes de terceros que se hayan instalado antes de ejecutar el script de migración.

#### **Bases de datos DB2**

Los siguientes pasos muestran cómo ejecutar el script de migración para bases de datos DB2:

- \_\_ 1. Abra una ventana de mandatos de DB2.
- \_\_ 2. Vaya al subdirectorio bin donde está instalado WebSphere Commerce 5.5. Por ejemplo, *dir\_instalación\_WC55*\bin.
- \_\_ 3. Ejecute el script de migración de base de datos del modo siguiente: migratepaymentsdb.bat db2 *nombre\_bd IDusuario\_bd contraseña propietario\_esquema*

donde:

- v db2 especifica que está migrando una base de datos DB2.
- v *nombre\_bd* es la base de datos de Payment Manager que está migrando.
- v *IDusuario\_bd* es el ID de usuario que se utiliza para conectarse a la base de datos de Payment Manager que está migrando.
- v *contraseña* es la contraseña para el ID de usuario que se utiliza para conectarse a la base de datos de Payment Manager que está migrando.
- v *propietario\_esquema* es el ID de usuario del propietario de esquema de base de datos para las bases de datos DB2. Deberá entrar el *propietario\_esquema* en mayúsculas.

Después de finalizar la migración de la base de datos de Payments, para iniciar satisfactoriamente el servidor de Payments, debe aumentar el tamaño del archivo de anotación cronológica de la base de datos actualizando la configuración de la base de datos, de la siguiente manera: db2 update db cfg for *bd\_payments* using logfilsiz 10000

Después de efectuar la actualización, reinicie DB2.

## **Comprobación del proveedor de JDBC**

Antes de iniciar el servidor de Payments, compruebe el proveedor de JDBC en la Consola de administración de WebSphere Application Server para verificar si el origen de datos está configurado correctamente para el entorno actual. Si el origen de datos es nulo, es necesario añadirlo manualmente antes de iniciar el servidor, de la manera siguiente:

- 1. Conéctese de nuevo a la consola de administración de WebSphere Application Server. En la consola de administración, expanda **Recursos** y pulse **Proveedores de JDBC**. Si no aparece el origen de datos de WebSphere Commerce Payments, continúe con los pasos siguientes.
- 2. En el panel Proveedores de JDBC, pulse **Nuevo** y seleccione el proveedor de JDBC adecuado en la lista desplegable (por ejemplo, Proveedor de JDBC DB2 para las bases de datos DB2).
- 3. Configure los campos de nombre de proveedor de JDBC y vía de acceso de JDBC. Pulse **Aplicar** y **Aceptar** para guardar los cambios.
- 4. Bajo la sección Propiedades adicionales del panel Configuración, pulse **Orígenes de datos (versión 4)** —> **Nuevo**
- 5. Configure el Nombre, Nombre JNDI (por ejemplo, jdbc/migrated\_default Commerce Payments Datasource) para bases de datos DB2, el Nombre de base de datos y los campos ID de usuario por omisión y Contraseña por omisión, para la base de datos.
- 6. Pulse **Aplicar** y **Aceptar**.
- 7. Guarde los cambios.

## **Escenarios de uso de migración de Payments**

Los siguientes escenarios reflejan el flujo sólo de Payments que se produce durante la transición a WebSphere Commerce 5.5.

## **Migración local de Payment Manager anterior**

## **Descripción**

Migrar Payment Manager 3.1.*x* a WebSphere Commerce Payments, con una migración local.

## **Realizado por**

Administrador de sitio

## **Condiciones previas**

- Se ha instalado WebSphere Application Server 5.0.
- Se ha guardado la configuración de WebSphere Application Server anterior.
- v Se ha exportado la aplicación de empresa y, si es necesario, el servidor de aplicaciones.
- Se ha instalado WebSphere Commerce Payments en un directorio distinto del utilizado en el producto Payment Manager o Commerce Payments anterior.
- v WCIM está disponible en la máquina.
- v Se han iniciado todos los servicios necesarios.
- v Puede acceder a las bases de datos de Payment Manager y Commerce.

## **Flujo principal**

- 1. Copie wcimenv.sh en otro directorio para editarlo.
- 2. Edite wcimenv.bat para proporcionar la información necesaria para hacer una copia de seguridad de la instancia de Payments anterior. Especifique WCIM\_BACKUP=true. Para obtener más detalles sobre la información necesaria para llevar a cabo una copia de seguridad satisfactoria, consulte ["Ejecución](#page-41-0) de WCIM para hacer una copia de [seguridad](#page-41-0) local" en la página 32.
- 3. Ejecute wcim.bat en la línea de mandatos para hacer una copia de seguridad de la instancia anterior.
- 4. Si WCIM muestra errores durante el proceso de migración de instancias, efectúe la acción correctiva necesaria y reinicie WCIM.
- 5. Edite wcimenv.bat en la máquina de WebSphere Commerce 5.5. Especifique WCIM\_BACKUP=false y WCIM\_INPLACE=true. Para obtener más detalles sobre la información necesaria para llevar a cabo una migración satisfactoria, consulte ["Ejecución](#page-41-0) de WCIM para una migración local" en la [página](#page-41-0) 32.
- 6. Asegúrese de que está conectado como usuario de base de datos de Payments antes de ejecutar el script wcim.bat.
- 7. Ejecute el script WCIM en la línea de mandatos, pasando la contraseña de la base de datos de Payments:

wcim.bat *víaacceso\_wcimenv contraseña\_bd\_payments*

8. Invoque el script de migración de datos de Payments para migrar la base de datos de Payments anterior al nivel actual. En ["Migración](#page-79-0) de la base de datos de [Payments"](#page-79-0) en la página 70 encontrará información sobre la sintaxis para invocar el script.

### **Condición posterior**

Payment Manager 3.1.*x* anterior se ha migrado satisfactoriamente a WebSphere Commerce Payments.

## **Migración de Payment Manager anterior en una máquina remota**

#### **Descripción**

Para migrar Payment Manager 3.1.*x* a WebSphere Commerce Payments cuando WebSphere Commerce 5.5 se instala de forma remota respecto a Payment Manager anterior.

#### **Realizado por**

Administrador de sitio

#### **Condiciones previas**

- Se ha instalado WebSphere Application Server 5.0.
- Se ha guardado la configuración de WebSphere Application Server anterior.
- v Se ha exportado la aplicación de empresa y, si es necesario, el servidor de aplicaciones.
- v WCIM está disponible en la máquina de Payment Manager anterior y en la máquina de WebSphere Commerce 5.5.
- v Se han iniciado todos los servicios necesarios.
- v Puede acceder a las bases de datos de Payment Manager y Commerce.

## **Flujo principal**

En la máquina de Payment Manager anterior (sistema remoto):

- 1. Copie wcimenv.bat u wcim.bat del directorio *dir\_instalación\_WC55*\bin ubicado en la máquina de WebSphere Commerce 5.5 en el directorio de trabajo temporal de la máquina de WebSphere Commerce 5.4.
- 2. Para efectuar una copia de seguridad remota, es necesario copiar el archivo instbackupwpm312.xml o el archivo instbackupwcp313.xml del directorio *dir\_instalación\_WC55*\xml\migration en el subdirectorio ...\xml\migration del directorio de trabajo temporal.

También es necesario copiar los siguientes archivos en el subdirectorio ...\lib del directorio de trabajo temporal:

- v eTillConfig.jar (de *dir\_instalación\_Payments*\lib)
- v xerces.jar, j2ee.jar y ant.jar (de *dir\_instalación\_WAS50*\/QIBM/ProdData/WebAS5/Base/lib)
- v ConfigManager.jar y Utilities.jar (de *dir\_instalación\_WC55*\lib)
- 3. Edite wcimenv.bat para proporcionar la información necesaria para hacer una copia de seguridad de la instancia de Payments anterior. Especifique WCIM\_BACKUP=true y WCIM\_INPLACE=false. Para obtener más detalles sobre la información necesaria para llevar a cabo una copia de seguridad satisfactoria, consulte ["Ejecución](#page-37-0) de WCIM para efectuar una copia de [seguridad](#page-37-0) remota" en la página 28.
- 4. Ejecute el mandato wcim.bat para hacer una copia de seguridad de la instancia.
- 5. Copie el archivo backup.zip en el subdirectorio zip del directorio de trabajo en la máquina de WebSphere Commerce 5.5.

En la máquina de WebSphere Commerce 5.5:

- 1. Edite wcimenv.bat en la máquina de WebSphere Commerce 5.5. Especifique ″WCIM\_BACKUP=false″ y ″WCIM\_INPLACE=true″. Para obtener más detalles sobre la información necesaria para llevar a cabo una migración satisfactoria, consulte ["Ejecución](#page-39-0) de WCIM para una [migración](#page-39-0) remota" en la página 30.
- 2. Asegúrese de que está conectado como usuario de la base de datos de Payments para poder ejecutar WCIM.
- 3. Ejecute el script WCIM en la línea de mandatos, pasando la contraseña de la base de datos de Payments:

wcim.bat *víaacceso\_wcimenv contraseña\_bd\_payments*

- 4. Cuando WCIM muestre el archivo de anotaciones cronológicas de migración, debe examinarlo para verificar la instalación.
- 5. WCIM muestra todos los pasos restantes de la migración que deben llevarse a cabo para Payments.
- 6. Invoque el script de migración de datos de Payments para migrar la base de datos de Payments anterior al nivel actual. En ["Migración](#page-79-0) de la base de datos de [Payments"](#page-79-0) en la página 70 encontrará información sobre la sintaxis para invocar el script.

#### **Condición posterior**

Payment Manager 3.1.*x* anterior se ha migrado satisfactoriamente a WebSphere Commerce Payments.

# **Varias instancias de WebSphere Commerce apuntando a una instancia de Payments**

### **Descripción**

Migrar Payment Manager 3.1.2 o Commerce Payments 3.1.3 a WebSphere Commerce Payments, cuando varias instancias de WebSphere Commerce apuntan a una instancia de Payments.

#### **Realizado por**

Administrador de sitio

#### **Condiciones previas**

- Se ha instalado WebSphere Application Server 5.0.
- Se ha guardado la configuración de WebSphere Application Server anterior.
- v Se ha exportado el servidor de aplicaciones y la aplicación de empresa.
- v Se ha instalado WebSphere Commerce Payments como parte de la instalación de WebSphere Commerce 5.5.
- v WCIM está disponible en la máquina de Payment Manager anterior y en la máquina de WebSphere Commerce 5.5. (Nota: pueden estar instalados en la misma máquina).
- v Se han iniciado todos los servicios necesarios.
- v Puede acceder a las bases de datos de Payment Manager y Commerce.

#### **Flujo principal**

- 1. Migre Payments en función del escenario; consulte el ejemplo de uso adecuado más arriba.
- 2. Para todas las instancias de WebSphere Commerce, apunte a la instancia recién migrada de Payments.
- 3. Elija la instancia de WebSphere Commerce que desea migrar.

#### **Condición posterior**

Payment Manager 3.1.*x* o Commerce Payments 3.1.3 anterior se migra satisfactoriamente a WebSphere Commerce Payments.

# **Consideraciones acerca de la migración del subsistema de Payments**

WebSphere Commerce 5.5 ha introducido los siguientes cambios en relación a WebSphere Commerce 5.4:

Los ID de política de los nombres de perfiles CustomOffline\_COD y CustomOffline\_BillMe ahora se proporcionan en WebSphere Commerce 5.5. En WebSphere Commerce 5.4, no se proporcionaban y el usuario los debía crear.

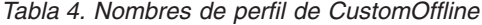

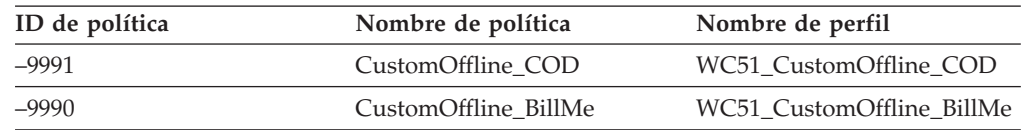

- v Todos los perfiles SET (WCS51\_SET\_MIA y WCS51\_SET\_Wallet) estarán en las tablas de la base de datos de WebSphere Commerce 5.5, aunque su ejecución está inhabilitada. Para habilitar estos perfiles, póngase en contacto con IBM.
- v Ya no se da soporte a Cybercash y estará inhabilitado en WebSphere Commerce 5.5. Para obtener más información, póngase en contacto con IBM.

<span id="page-84-0"></span>• Se ha incluido una nueva política, Paymentech:

*Tabla 5. Perfil de Paymentech*

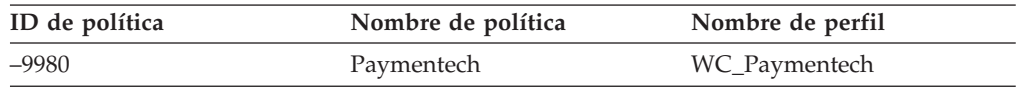

Tenga en cuenta que todos los perfiles de casetes de Payments proporcionados anteriormente a los que se sigue dando soporte en WebSphere Commerce 5.5 se han actualizado:

- v Se han eliminado todas las referencias a "Payment Manager".
- v La vía de acceso de DTD en los perfiles ahora hace referencia al DTD del directorio actual en vez de a

dir instalación WC55\xml\PaymentManager\profile.dtd para fines de coherencia entre plataformas.

Si ha modificado los perfiles proporcionados en WebSphere Commerce 5.4, debe volver a aplicar los cambios en los perfiles actualizados de WebSphere Commerce 5.5 con el mismo nombre si el cambio todavía se requiere para la instancia de Payments migrada.

## **Qué hace la migración de datos**

El script de migración de datos lleva a cabo los siguientes pasos al ejecutarlo contra la base de datos anterior:

- 1. La migración de la base de datos copia todos los perfiles estándar más el archivo profile.dtd del directorio dir instalación WC55\instances\default\xml\payment en el directorio *dir\_instalación\_WC55*\instances\*nombre\_instancia*\xml\payment. Los nombres de los perfiles del directorio ...\default\xml\payment de WebSphere Commerce 5.5 son:
	- WC\_Paymentech (nuevo en WebSphere Commerce 5.5)
	- WC51\_BankServACH.profile
	- WC51\_CustomOffline\_BillMe.profile
	- WC51\_CustomOffline\_COD.profile
	- WC51\_OfflineCard.profile
	- WC51\_VisaNet.profile
	- WC51\_VisaNet\_PCard.profile
	- v WCS51\_CustomOffline.profile
	- WCS51\_OfflineCard.profile
- 2. Copia todos los archivos del directorio original de WebSphere Commerce 5.4 ...\instances\nombre\_instancia\xml\payment en el mismo directorio en la instalación de WebSphere Commerce 5.5, a excepción de los siguientes archivos:
	- v WC51\_BankServACH.profile
	- WC51\_CustomOffline\_BillMe.profile
	- v WC51\_CustomOffline\_COD.profile
	- WC51\_CyberCash.profile
	- WC51\_OfflineCard.profile
	- WC51\_SET\_MIA.profile
	- v WC51\_SET\_MIA\_PCard.profile
	- WC51\_SET\_Wallet.profile
- WC51\_VisaNet.profile
- WC51\_VisaNet\_PCard.profile
- WCS51\_CustomOffline.profile
- WCS51\_CyberCash.profile
- WCS51\_OfflineCard.profile
- WCS51\_SET\_MIA.profile
- WCS51\_SET\_Wallet.profile
- 3. Copia profile.dtd del directorio WebSphere Commerce 5.4

...\xml\PaymentManager en el mismo directorio en el árbol de instalación de WebSphere Commerce 5.5, si se copió algún archivo en el paso [2](#page-84-0) anterior.

Esto se debe a que las versiones de WebSphere Commerce 5.4 de los perfiles esperan que el archivo profile.dtd esté en ...\xml\PaymentManager. En los perfiles de WebSphere Commerce 5.5 actualizados cuente con que el archivo profile.dtd esté en el mismo directorio que los perfiles.

4. Al migrar las Políticas de negocio de pago en la tabla POLICY (PolicyType Id = 'Payment'), el script establece la columna ENDTIME en CURRENT TIME para las entradas de política de pago que incluyen la serie ″cassetteName=SET″ o ″cassetteName=CyberCash″ en la columna PROPERTIES. (De hecho, esto marca la política como inactiva.)

```
UPDATE POLICY SET ENDTIME = CURRENT TIME
 WHERE PolicyType_Id = 'Pago'
 AND ( Properties LIKE '%cassetteName=SET%' OR
      Properties LIKE '%cassetteName=CyberCash%' )
```
5. Al migrar la tabla PAYMTHDSUP, el script omite las entradas con PayMthd\_Id en el valor.

```
SELECT PayMthd_Id FROM PAYMTHD
 where PAYMTHD.ProfileName like '%SET%'
 or PAYMTHD.ProfileName like '%CyberCash%')
```
El script de migración debe anotar las entradas de PAYMTHDSUP que se omitieron en este paso.

La migración a WebSphere Commerce 5.5 *no* copia los siguientes perfiles porque WebSphere Commerce 5.5 ya no da soporte al Casete para SET ni al Casete para CyberCash. Si estos casetes y perfiles todavía son necesarios, póngase en contacto con el servicio técnico de IBM:

- WC51\_CyberCash.profile
- v WC51\_SET\_MIA.profile
- v WC51\_SET\_MIA\_PCard.profile
- WC51\_SET\_Wallet.profile
- WCS51\_CyberCash.profile
- v WCS51\_SET\_MIA.profile
- WCS51 SET Wallet.profile

# **Capítulo 9. Migración de otros componentes de WebSphere Commerce**

Las secciones siguientes describen acciones de migración que puede decidir llevar a cabo en función de sus necesidades, después de haber migrado los datos al nivel de WebSphere Commerce 5.5. Estas acciones son las siguientes:

- v "Configuración de roles de usuario"
- v "Migración del servidor de transición"
- v "Volver a [configurar](#page-87-0) el programa de utilidad de limpieza de base de datos" en la [página](#page-87-0) 78
- v ["Suscripciones](#page-88-0) a políticas de control de acceso" en la página 79

# **Configuración de roles de usuario**

WebSphere Commerce 5.4 utilizaba un registro a nivel de sitio. Es decir, siempre que un usuario se registraba a una tienda del sitio, éste se registraba implícitamente en todas las demás tiendas del sitio. WebSphere Commerce 5.5 utiliza roles para determinar si el usuario se registra en una tienda concreta. El cliente puede configurar sus políticas de asignación de roles de modo que el rol se asigne a tiendas concretas, o para todas las tiendas bajo una determinada organización en la jerarquía.

Para obtener el comportamiento de registro de nivel de sitio equivalente en WebSphere Commerce 5.5, simplemente se puede asignar a todos los usuarios el rol 'Cliente registrado' de la organización raíz. El proceso de migración asigna expresamente este rol a todos los clientes de la base de datos. Por lo tanto, cuando los clientes existentes intentan comprar en tiendas en el sitio migrado, éstos pueden acceder a la tienda. Para los nuevos clientes, la asignación de roles funciona según la configuración definida en MemberRegistrationAttributes.xml que se encuentra en el directorio

*dir\_instalación\_WC55*\instances\*nombre\_instancia*\xml\member).

Para la migración, WebSphere Commerce 5.5 proporciona una versión especial de este archivo en el directorio *dir\_instalación\_WC55*\migration\member. Esta versión asigna el rol de 'Cliente registrado' para un nuevo cliente en la organización raíz en cualquier registro de usuario. Si lo desea, puede modificar este archivo para cambiar las políticas de asignación de roles. Para más detalles sobre cómo configurar este archivo, consulte el tema ″Archivos DTD y XML MemberRegistrationAttributes″ en la Ayuda en línea a la producción y el desarrollo de WebSphere Commerce - Express.

Para conseguir el comportamiento correcto para WebSphere Commerce 5.5, es necesario copiar la versión de MemberRegistrationAttributes.xml del directorio *dir\_instalación\_WC55*\migration\member en el directorio *dir\_instalación\_WC55*\instances\*nombre\_instancia*\xml\member.

## **Migración del servidor de transición**

Para migrar el servidor de transición a WebSphere Commerce 5.5, ya debería haber llevado a cabo lo siguiente:

- <span id="page-87-0"></span>1. Mientras estaba en el nivel de WebSphere Commerce 5.4, debería haber ejecutado el programa de utilidad de propagación de transición o el programa de utilidad de copia de transición tal como se indica en ["Preparación](#page-12-0) del servidor de transición para la [migración"](#page-12-0) en la página 3 para sincronizar el servidor de transición y el servidor de producción.
- 2. Debería haber migrado satisfactoriamente la base de datos de producción de WebSphere Commerce 5.4 tal como se indica en el Capítulo 6, ["Migración](#page-60-0) de la base de datos de [WebSphere](#page-60-0) Commerce 5.4", en la página 51.
- 3. Debería haber migrado satisfactoriamente la base de datos del servidor de transición de WebSphere Commerce 5.4 siguiendo los pasos indicados en el Capítulo 6, ["Migración](#page-60-0) de la base de datos de WebSphere Commerce 5.4", en la [página](#page-60-0) 51.

Para completar la migración del servidor de transición:

- 1. Vuelva a aplicar todos los desencadenantes personalizados que ha eliminado antes de migrar el servidor de transición.
- 2. Cuando la migración se haya completado, tendrá que volver a configurar el servidor de transición. El proceso de migración no migra la configuración de WebSphere Commerce 5.4 anterior.

Tenga en cuenta que en el proceso de migración, las tablas del servidor de transición de WebSphere Commerce 5.4 se redenominan añadiendo \_54 al nombre original. De este modo, las tablas del servidor de transición de WebSphere Commerce 5.4 se conservan como:

- STGSITETAB 54
- STGMERTAB 54
- STGMRSTTAB 54
- STAGLOG 54

Si lo desea, puede consultar el contenido de estas tablas redenominadas.

Si desea volver a configurar el servidor de transición, consulte la sección ″Configurar el servidor de transición para tablas personalizadas″ de la publicación de *WebSphere Commerce, Guía de administración*.

3. Para copiar datos de la base de datos de producción otra vez en la base de datos del servidor de transición, ejecute el programa de utilidad de copia de transición (stagingcopy) con la opción -scope \_all\_. Para obtener información detallada sobre cómo ejecutar el programa de utilidad de copia de transición, consulte la sección ″Mandatos del servidor de transición″ en la publicación *WebSphere Commerce, Guía de administración*.

# **Volver a configurar el programa de utilidad de limpieza de base de datos**

La migración de base de datos cambia el nombre de la tabla del programa de utilidad de limpieza de base de datos de WebSphere Commerce 5.4 añadiendo \_54 al nombre original. De este modo, la tabla del programa de utilidad de limpieza de base de datos de WebSphere Commerce 5.4 se conserva como CLEANCONF\_54. Si lo desea, puede consultar el contenido de esta tabla redenominada.

Si desea volver a configurar el programa de utilidad de Limpieza de base de datos para tablas de base de datos personalizadas, consulte la sección ″Añadir una nueva configuración al programa de utilidad de Limpieza de base de datos″ de la publicación *WebSphere Commerce, Guía de administración*.

## <span id="page-88-0"></span>**Contratos y cuentas de negocio**

El propietario de StoreGroup1 ha pasado a ser del usuario ″wcsadmin″ a la organización ″Root Organization″. En cualquier archivo XML de cuenta o contrato que desee importar, si PolicyReference hace referencia a StoreGroup1, se debe cambiar el siguiente elemento Member:

<Member>

<User distinguishName ="**uid=wcsadmin,**o=Root Organization"/> </Member>

por:

```
<Member>
    <Organization distinguishName ="o=Root Organization"/>
</Member>
```
## **Suscripciones a políticas de control de acceso**

En WebSphere Commerce 5.4, con el control de acceso sin personalizar establecido, los usuarios invitados podían comprar en tiendas de empresa a empresa (B2B). En WebSphere Commerce 5.5 se han incorporado los grupos de políticas que le permiten impedir que los compradores invitados compren en tiendas de empresa a empresa (B2B). En WebSphere Commerce 5.5, para permitir que un usuario invitado compre en una tienda de empresa a empresa (B2B), sólo es necesario que la organización de B2B se suscriba a un grupo de políticas con políticas de compradores invitados. Durante la migración, las políticas existentes quedan intactas. Por lo tanto, si un cliente existente tenía una política que permitía que los compradores invitados compraran en tiendas de empresa a empresa (B2B), así se mantendrá después de realizar la migración.

Al migrar WebSphere Commerce 5.4, el proceso de migración mantiene la estructura de organización y el comportamiento de políticas existente. El proceso de migración convierte las políticas de tipo 0 (estándar) o nulas en políticas de tipo 2 (suscripción estándar). También pasa las políticas de tipo 1 (plantilla) al tipo 3 (suscripción de plantilla). Además, el proceso de migración asocia estas políticas que se han convertido a los grupos de políticas adecuados y suscribe estos grupos a las organizaciones adecuadas para mantener el comportamiento anterior de la tienda.

Dado que las tiendas en WebSphere Commerce 5.4 tienen acceso a todas las funciones disponibles, además de a los grupos de políticas con políticas personalizadas creados por el proceso de migración, por omisión el script de migración suscribirá la organización propietaria de la tienda a los siguientes grupos de política:

- ManagementAndAdminstrationPolicyGroup
- CommonShoppingPolicyGroup
- B2CPolicyGroup
- B2BPolicyGroup

Esto conserva el comportamiento anterior de la tienda.

Después de la migración, si desea que la tienda sea una tienda de empresa a consumidor, elimine la suscripción a B2BPolicyGroup. Si desea que la tienda sea una tienda de empresa a empresa, elimine la suscripción a B2CPolicyGroup. Para más información sobre cómo suscribirse o cancelar la suscripción a grupos de política de control de acceso con la consola de administración de organizaciones, consulte la publicación *WebSphere Commerce, Guía de administración*.

Si está creando otras tiendas con cualquiera de los nuevos tipos de tienda de WebSphere Commerce 5.5, es posible que sea necesario suscribir la tienda a un conjunto distinto de grupos de políticas. Para más información sobre a qué grupos de políticas suscribirse, consulte el apartado que trata del control de acceso de la publicación *WebSphere Commerce, Guía de seguridad*.

El proceso de migración también actualizará automáticamente los grupos de acceso de control de acceso para sacar provecho de la nueva característica de grupo de políticas en WebSphere Commerce 5.5. Para conservar el comportamiento anterior, WebSphere Commerce 5.5 ha introducido un nuevo calificador de rol para organización denominado OrgAndAncestorOrgs″. Con este nuevo calificador, la evaluación de grupos de acceso se iniciará a partir de la organización propietaria del recurso y continuará con todas sus organizaciones predecesoras. Es el mismo comportamiento de las políticas de plantilla anteriores. El proceso de migración sustituirá automáticamente el calificador de rol para organización anterior por este nuevo calificador.

Con el fin de eliminar las dependencias del idioma en la evaluación de roles de los grupos de acceso, WebSphere Commerce 5.5 utiliza los nombres internos de los roles (en la tabla ROLE) de su definición de grupo de acceso en vez de los nombres traducidos de la tabla ROLEDESC (que se han introducido en este release). El proceso de migración también realiza esta actualización automáticamente.

Empezando por la organización propietaria del recurso, WebSphere Commerce 5.5 busca las políticas tanto de tipos anteriores como de los nuevos tipos. WebSphere Commerce 5.5 detiene la búsqueda de políticas del nuevo tipo cuando encuentra una organización que está suscrita a uno o más grupos de políticas. No obstante, seguirá buscando políticas del tipo anterior hasta que se haya alcanzado la organización más alta en la jerarquía. Esto no se verá afectado por el modelo de suscripción de políticas y tendrá el mismo comportamiento que en WebSphere Commerce 5.4.

**Nota:** Si dispone de archivos XML de políticas personalizados que ha creado en WebSphere Commerce 5.4, se recomienda migrar estas políticas de acuerdo con el proceso descrito anteriormente y asignarlas a los grupos de políticas adecuados después de efectuar la conversión. Un punto que no se menciona en el proceso anterior es que en WebSphere Commerce 5.5, el DTD para el archivo XML de definición de grupos de acceso ACUserGroups\_en\_US.dtd″ ha pasado a ser″ACUserGroups.dtd″. Actualice las políticas personalizadas como corresponda. Consulte la sección Control de acceso de *WebSphere Commerce, Guía de seguridad* para obtener más información sobre el nuevo formato XML soportado en WebSphere Commerce 5.5.

## **Migración de políticas anuladas de WebSphere Commerce 5.4 en la tabla ACORGPOL**

Con la introducción de grupos de políticas en WebSphere Commerce 5.5, ya no se da soporte a la anulación de políticas. Para anular políticas, WebSphere Commerce 5.5 crea nuevos grupos de políticas con las políticas anuladas suprimidas y suscribe la organización a estos nuevos grupos de políticas.

En los siguientes pasos se explica brevemente cómo anular políticas:

- 1. Identifique los grupos de políticas que contienen las políticas en la tabla ACORGPOL.
- 2. Cree una copia de cada uno de estos grupos de políticas.
- 3. En cada copia de grupos de políticas, elimine las políticas que no desee.
- 4. Haga que la organización se suscriba a los nuevos grupos de política cuando sea necesario.

Para obtener información detallada sobre cómo crear grupos de políticas y asignar políticas a grupos de políticas, consulte la sección Control de acceso de la publicación *WebSphere Commerce, Guía de seguridad*.

## **Roles suprimidos en WebSphere Commerce 5.5**

Los roles Desarrollador de tiendas y Administrador de compras no se utilizan en WebSphere Commerce 5.5. Por este motivo, las políticas de control de acceso de rutina de carga de WebSphere Commerce 5.5 no hacen referencia a estos roles. No obstante, estos roles y todas las políticas de control de acceso que hagan referencia a estos roles se conservan en el sistema. Se tratarán como políticas personalizadas y se incluirán en grupos de políticas que no sean los grupos de políticas de rutinas de carga.

# **Configuración de WebSphere Commerce 5.4 (previa a la migración)**

El diagrama que se muestra a continuación representa una configuración hipotética de un sitio de WebSphere Commerce 5.4 existente. Tenga en cuenta los siguientes puntos en relación con la configuración de la política de control de acceso:

- 1. En WebSphere Commerce 5.4, todas las políticas de plantillas personalizadas se ponen en práctica y son propiedad de la organización raíz.
- 2. Las políticas estándar pueden ser propiedad de cualquier organización. La organización propietaria es donde se aplicó la política.
- 3. Si se accede a un recurso, pueden otorgar acceso al recurso todas las políticas que empiezan en la organización propietaria del recurso pasando por toda la rama del árbol hasta la organización raíz.

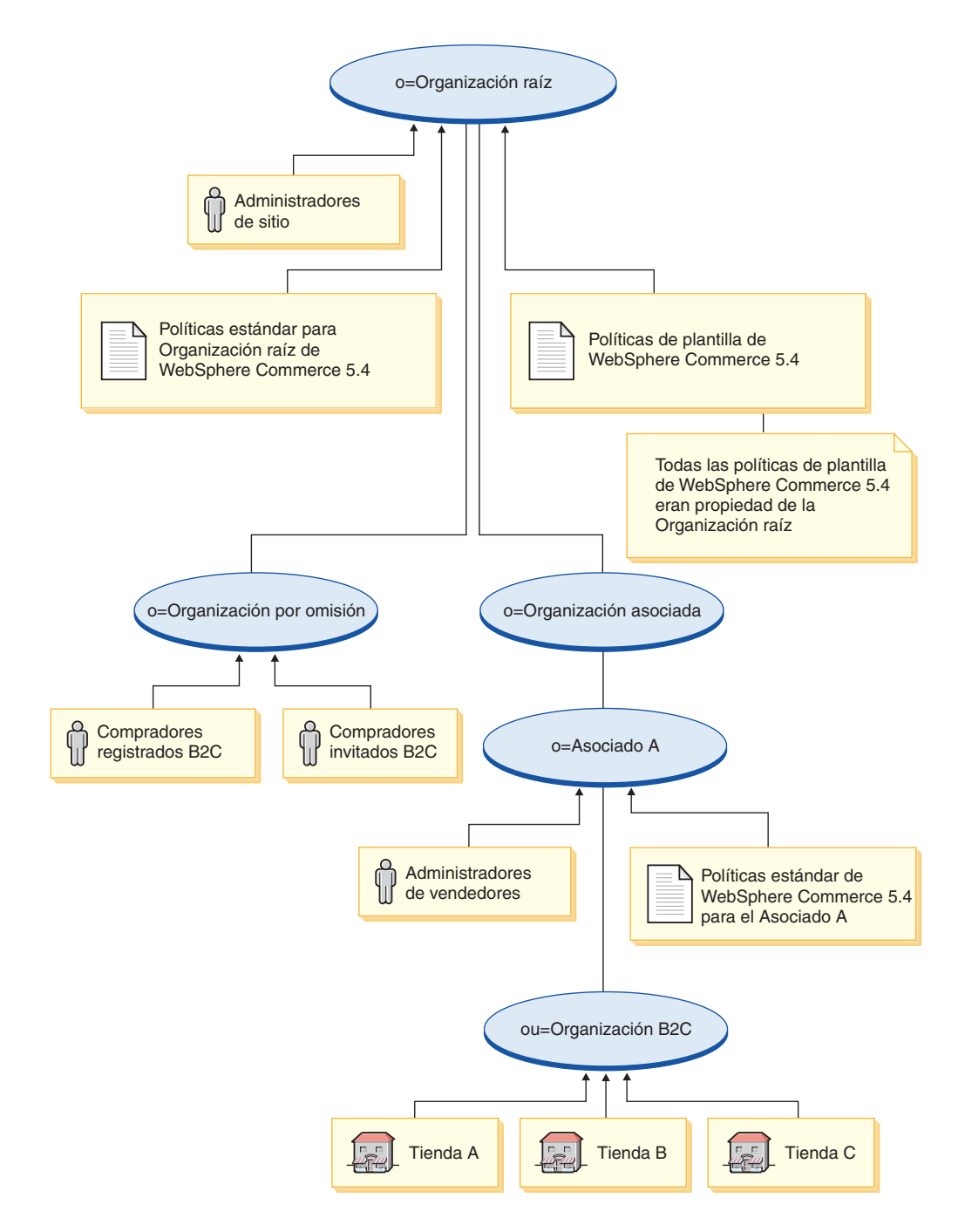

# **Conversión de WebSphere Commerce 5.5 (posterior a la migración)**

El diagrama que se muestra a continuación describe el sitio de WebSphere Commerce 5.5 migrado. Tenga en cuenta los siguientes puntos en relación con la configuración de la política de control de acceso:

- 1. Todas las políticas de rutinas de carga de WebSphere Commerce 5.5 se cargan y colocan bajo la organización raíz.
- 2. Todas las políticas de plantillas personalizadas de WebSphere Commerce 5.4 (que eran propiedad de la organización raíz) se colocan en un nuevo grupo de políticas. La organización raíz ahora es propietaria del nuevo grupo de políticas

y la organización raíz se suscribe a este grupo. Las políticas estándar pasan del tipo 0 al tipo 2, mientras que las políticas de plantilla pasan del tipo 1 al tipo 3.

- 3. Las políticas estándar de una organización distinta a la organización raíz se colocan en un nuevo grupo de políticas.
- 4. Después de la migración, a los compradores registrados B2C se les asigna el rol ″Cliente registrado″ en la organización raíz.

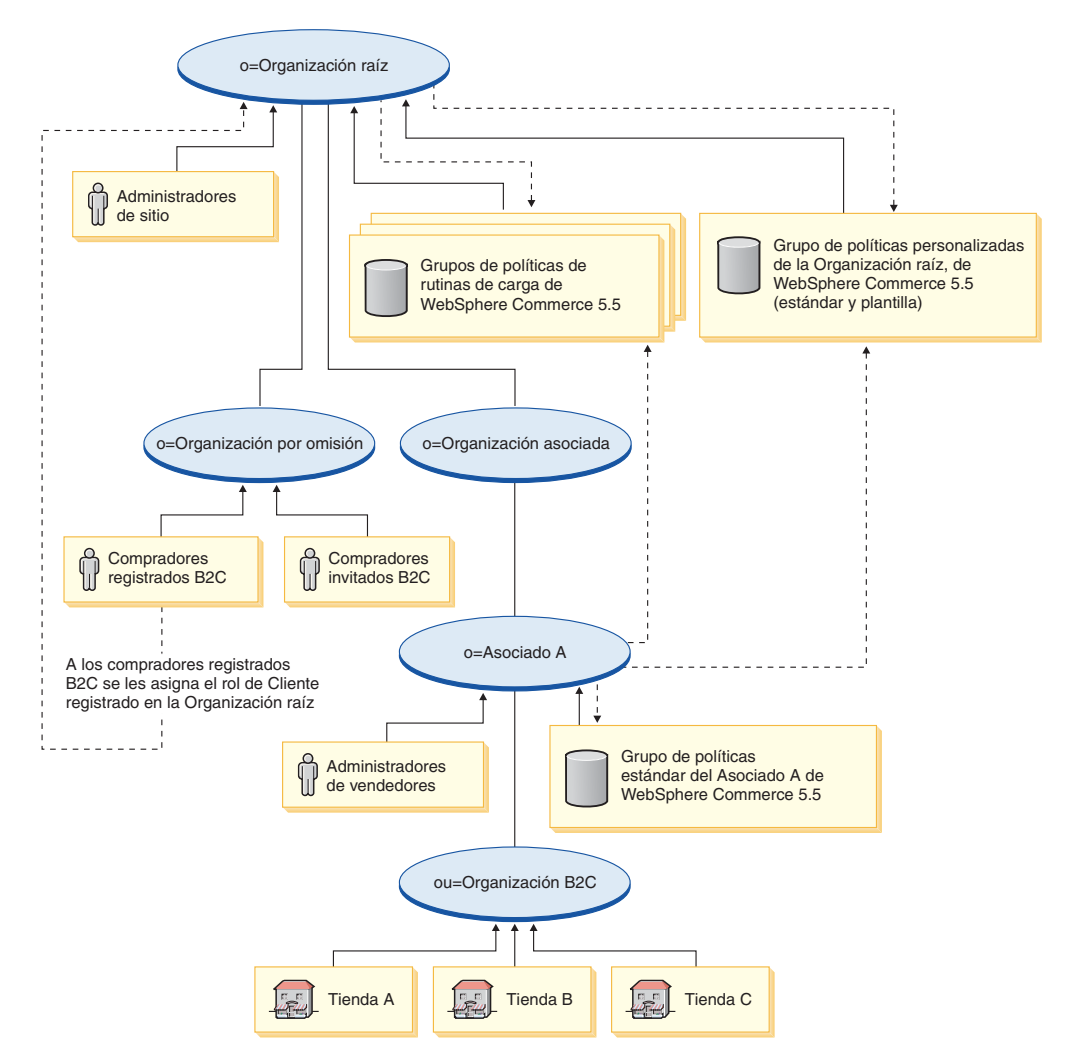

Para más información sobre grupos de políticas y suscripciones, consulte la sección que trata del Control de acceso de la publicación *WebSphere Commerce, Guía de seguridad*.

# **Apéndice A. Dónde encontrar más información**

Puede obtener más información sobre el sistema WebSphere Commerce y sus componentes de diversas fuentes y en diferentes formatos. En las secciones siguientes se indica la información que está disponible y cómo acceder a ella.

## **Información sobre WebSphere Commerce**

A continuación se indican las fuentes de información de WebSphere Commerce:

- v Ayuda en línea de WebSphere Commerce
- v Biblioteca técnica de WebSphere Commerce

## **Ayuda en línea de WebSphere Commerce**

La información en línea de WebSphere Commerce es la fuente principal de información para personalizar, administrar y volver a configurar WebSphere Commerce. Una vez haya instalado WebSphere Commerce, puede acceder a los temas de la información en línea visitando el siguiente URL:

https://*nombre\_sistpral*:8000/wchelp/

donde *nombre\_sistpral* es el nombre de sistema principal TCP/IP totalmente calificado de la máquina en la que está instalado WebSphere Commerce.

## **Biblioteca técnica de WebSphere Commerce**

La biblioteca técnica de WebSphere Commerce está disponible en el siguiente URL: <http://www.ibm.com/software/genservers/commerce/library/>

En la sección Library del sitio Web de WebSphere Commerce están disponibles como archivos PDF una copia de este manual y de cualquier versión actualizada del mismo. También puede encontrar documentación nueva y actualizada en el sitio Web de la biblioteca técnica de WebSphere Commerce.

# **Información sobre WebSphere Commerce Payments**

Puede obtener ayuda sobre WebSphere Commerce Payments pulsando el siguiente icono de ayuda:

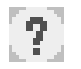

Este icono de ayuda aparece en la interfaz de usuario de WebSphere Commerce Payments dentro de la Consola de administración de WebSphere Commerce y de WebSphere Commerce Accelerator, y en la interfaz de usuario independiente de WebSphere Commerce Payments en el siguiente URL:

http://*nombre\_sistpral*:*puerto\_http*/webapp/PaymentManager

o

https://*nombre\_sistpral*:*puerto\_ssl*/webapp/PaymentManager

Donde las variables se definen de la manera siguiente:

#### *nombre\_sistpral*

El nombre de sistema principal TCP/IP totalmente calificado del servidor Web asociado con WebSphere Commerce Payments.

#### *puerto\_http*

El puerto HTTP utilizado por WebSphere Commerce Payments. El puerto HTTP por omisión es el 5432.

### *puerto\_ssl*

El puerto SSL utilizado por WebSphere Commerce Payments. El puerto SSL por omisión es el 5433.

Si WebSphere Commerce Payments está habilitado para SSL, puede utilizar cualquiera de los dos URL. De lo contrario, sólo puede utilizar el URL no seguro (http).

También hay ayuda disponible en el siguiente URL:

http://*nombre\_sistpral*:*puerto\_http*/webapp/PaymentManager/*idioma*/docenter.html

#### o

https://*nombre\_sistpral*:*puerto\_ssl*/webapp/PaymentManager/*idioma*/docenter.html

Donde las variables se definen de la manera siguiente:

*nombre\_sistpral*

El nombre de sistema principal TCP/IP totalmente calificado del servidor Web asociado con WebSphere Commerce Payments.

#### *puerto\_http*

El puerto HTTP utilizado por WebSphere Commerce Payments. El puerto HTTP por omisión es el 5432.

#### *puerto\_ssl*

El puerto SSL utilizado por WebSphere Commerce Payments. El puerto SSL por omisión es el 5433.

*idioma* Código del idioma en que se mostrará la página de ayuda. Para la mayoría de idiomas consta de dos letras. Los códigos de idioma son los siguientes:

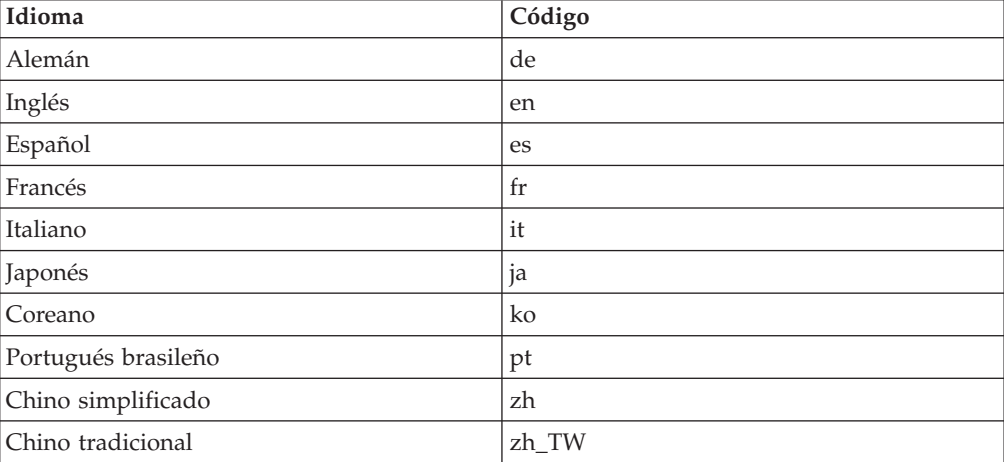

Encontrará más información disponible sobre WebSphere Commerce Payments y los Casetes de Payments en la biblioteca técnica de WebSphere Commerce: <http://www.ibm.com/software/genservers/commerce/library/>

## **Información sobre IBM HTTP Server**

La información sobre IBM HTTP Server está disponible en el sitio Web de IBM HTTP Server: <http://www.ibm.com/software/webservers/httpservers/>

Los documentos están en formato HTML, PDF o en ambos.

# **Información sobre WebSphere Application Server**

La información sobre WebSphere Application Server está disponible en el InfoCenter de WebSphere Application Server: <http://www.ibm.com/software/webservers/appserv/infocenter.html>

## **Información sobre DB2 Universal Database**

La información de DB2 estará disponible en su sistema una vez que haya instalado DB2. Para acceder al Centro de información de DB2, seleccione **Inicio → Programas → IBM DB2 → Información → Centro de información**.

Encontrará información adicional sobre DB2 en la biblioteca técnica de DB2: <http://www.ibm.com/software/data/db2/library/>

## **Otras publicaciones de IBM**

Puede adquirir copias de la mayoría de las publicaciones de IBM a través del representante de ventas o del concesionario autorizado de IBM.

# **Apéndice B. Ampliación del script de migración de datos**

Si ha ampliado el esquema de base de datos de WebSphere Commerce 5.4 de estándar, será necesario actualizar el script de migración de datos suministrado. Por ejemplo, suponga que ha añadido una nueva columna denominada FRIEND a la tabla USERREG, ya que INTEGER DEFAULT 0 y FRIEND tienen una clave externa para la tabla MBRGRP.

Antes de empezar la migración de datos con los scripts de migración que se proporcionan:

- 1. Compruebe si los scripts de migración proporcionados han vuelto a crear la tabla USERREG. Puede ir al directorio *dir\_instalación\_WC55*\schema\migration\swim y buscar la cadena ″create table userreg″ en los scripts.
- 2. Si encuentra que uno de los scripts proporcionados intenta volver a crear la tabla USERREG, será necesario modificar el script de modo que incluya la modificación. Si la tabla modificada no se menciona en los scripts proporcionados, es decir, los scripts no cambian ni actualizan la tabla, puede saltarse el resto de esta sección.
- 3.
- a. Vaya al directorio *dir\_instalación\_WC55*\schema\*su\_plataforma*. Haga una copia del archivo wcs.referential.sql, en el mismo directorio y cámbiele el nombre por wcs.referential\_*instancia*.sql; a continuación, modifíquela para añadir una restricción de referencia:

ALTER TABLE USERREG ADD CONSTRAINT F FRIEND FOREIGN KEY (FRIEND) REFERENCES MBRGRP ON DELETE CASCADE;

Guarde el archivo.

b. Haga una copia del archivo *dir\_instalación\_WC*/schema/migration/config/ DataMigrationPlan\_iSeries.xml en el mismo directorio y cámbiele el nombre por DataMigrationPlan\_iSeries\_instance.xml. Abra este nuevo archivo y sustituya la cadena

<command>\$MigrationRoot/../os400/wcs.referential.sql</command>

por

<command>\$MigrationRoot/../os400/wcs.referential\_*instancia*.sql</command>

Guarde el archivo.

c. Haga una copia del archivo *dir\_instalación\_WC*/bin/migratedb54.sh y cámbiele el nombre por migratedb54\_*instancia*.sh. Abra este nuevo archivo y sustituya la cadena

DataMigrationPlan\_iSeries.xml

por DataMigrationPlan\_iSeries\_*instancia*.xml

Guarde el archivo.

# **Apéndice C. Visión general de la herramienta WCIM y el script de migración de datos**

En esta sección se describe la herramienta WCIM (Migración de instancias de WebSphere Commerce) y el script de migración de base de datos que se incluye para su información. En base a esta información no es preciso que lleve a cabo ninguna acción.

## **Migración de instancias mediante WCIM**

La herramienta WCIM lleva a cabo los siguientes pasos de migración de instancias (se supone que la variable WORK\_DIR del archivo wcimenv está establecida en *dir\_instalación\_WC55*\temp; tenga en cuenta que WORK\_DIR está definido por el usuario):

- 1. Copia los archivos de plantilla de instancias de WebSphere Commerce 5.5 en el directorio *dir\_instalación\_WC55*\temp.
- 2. Desempaqueta en el directorio *dir instalación WC55*\temp el archivo ZIP copiado.
- 3. Lleva a cabo la migración de instancia del siguiente modo:
	- v Migra el archivo de configuración de la instancia, *nombre\_instancia*.xml
	- v Actualiza el archivo wcs\_instances con información de instancia.
	- v Migra el archivo de configuración del servidor Web para cada instancia
	- v Migra todos los archivos de propiedades de tienda personalizados
	- v Realiza las modificaciones necesarias para migrar los niveles de las Páginas JavaServer a la versión 1.3. (También es necesario hacer manualmente algunas modificaciones adicionales.)
	- v Copia los archivos de instancia de WebSphere Commerce 5.4 desempaquetados en la ubicación adecuada dentro del archivo EAR de WebSphere Commerce 5.5
	- v Actualiza los descriptores de despliegue de WebSphere Commerce 5.5
- 4. Genera un archivo de script JACL para ayudarle a configurar WebSphere Application Server; por ejemplo, sistemas principales virtuales, vías de acceso de clases, propiedades de JVM, etc.
- 5. Genera un archivo de anotaciones cronológicas especificado por la variable LOG\_FILE en el archivo wcimenv del directorio WORK\_DIR. Por ejemplo:

Por ejemplo, si ha establecido WORK\_DIR en *dir\_instalación\_WC55*\temp, se genera el archivo de anotaciones cronológicas en el directorio *dir\_instalación\_WC55*\temp\logs.

## **Script de migración de datos**

Para migrar el esquema de base de datos de WebSphere Commerce 5.4 al nivel de WebSphere Commerce 5.5, debe ejecutar la herramienta de migración de base de datos suministrada con WebSphere Commerce 5.5. La herramienta de migración de base de datos es un mandato de plataforma nativa que invoca un programa Java del mismo nombre; se necesita el nombre de base de datos, el ID de administrador y la contraseña de base de datos, el tipo de base de datos y un nombre de archivo de anotaciones cronológicas opcional como parámetros de entrada. Como entrada de datos también puede utilizar un archivo de propiedades de configuración o un

plan de migración de datos. Si no se pasan parámetros a la herramienta cuando ésta se invoca, la herramienta solicitará al usuario que proporcione la información necesaria durante la ejecución.

Antes de ejecutar la herramienta de migración de base de datos se recomienda hacer una copia de seguridad de la base de datos anterior, como se describe en "Copia de [seguridad](#page-15-0) de las bases de datos" en la página 6.

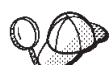

Para obtener detalles sobre las diferencias de los esquemas de base de datos entre WebSphere Commerce 5.4 y WebSphere Commerce 5.5 consulte la Ayuda en línea a la producción y el desarrollo de WebSphere Commerce - Express. Una vez haya iniciado la ayuda en línea, seleccione **Información de desarrollo de WebSphere Commerce** > **Referencias** > **Datos** > **Esquema de base de datos**. Desde aquí, seleccione **Tablas de base de datos** para ver una lista alfabética de toda la información sobre esquemas de base de datos. Seleccione **Cambios de la base de datos en este release** para ver los cambios en el esquema para la versión 5.5. La ayuda en línea también proporciona información sobre modelos de datos. Asegúrese de visitar la biblioteca técnica de [WebSphere](http://www.ibm.com/software/genservers/commerce/library/) Commerce (http://www.ibm.com/software/commerce/library/), para obtener las últimas versiones de la documentación de WebSphere Commerce, incluidas las actualizaciones en la ayuda en línea sobre la información de esquemas de base de datos.

La herramienta de migración de datos efectúa los siguientes pasos:

- 1. Recopila la información necesaria para empezar la migración:
	- v Las opciones de migración que especifique (por ejemplo, el tipo de base de datos o cómo desea manejar elementos como el catálogo maestro, el contrato por omisión, los desencadenantes de antememoria, la organización de tiendas, etc.).
	- v Información del sistema WebSphere Commerce 5.4 (por ejemplo, el directorio de copia de seguridad, el directorio de instancias de WebSphere Commerce, el directorio de archivos de anotaciones cronológicas de migración, etc.)

La herramienta muestra las condiciones previas a la migración y el estado para la base de datos. Le solicitará que confirme el estado previo a la migración.

- 2. Para cada componente WebSphere Commerce, la herramienta ejecuta los mandatos previos a la migración para dicho componente, en base a la versión de la base de datos, el nivel de release y el tipo de base de datos. Por ejemplo, comprueba la unicidad de la columna CPPMNAME en la tabla CPPMN porque se añade un índice exclusivo CPPMNAME+STOREENT\_ID en WebSphere Commerce 5.5. La herramienta arreglará todos los elementos que no cumplan con las condiciones previas a la migración o, si es necesario, le solicitará que proporcione información.
- 3. La herramienta elimina todas las restricciones y todos los desencadenantes de WebSphere Commerce 5.4.
- 4. La herramienta actualiza el esquema WebSphere Commerce 5.4 al nivel de WebSphere Commerce 5.5.
- 5. La herramienta carga los datos de rutina de carga nuevos y modificados para WebSphere Commerce 5.5 en la base de datos (sólo DELTA).
- 6. Para cada componente, la herramienta ejecuta el mandato de migración de datos para dicho componente en base a la versión y el release de la base de datos.
- 7. Para cada componente, la herramienta ejecuta la comprobación posterior a la migración de la base de datos migrada y ejecuta los mandatos de limpieza de base de datos para cada componente de WebSphere Commerce.
- 8. La herramienta establece nuevas restricciones y nuevos desencadenantes de WebSphere Commerce 5.5.
- 9. La herramienta añade o actualiza procedimientos actualizados necesarios para WebSphere Commerce 5.5.

El script de migración también suscribe la organización propietaria de una tienda a los grupos de política necesarios para conservar el comportamiento anterior. Para más información, consulte ["Suscripciones](#page-88-0) a políticas de control de acceso" en la [página](#page-88-0) 79.

## **Información adicional para la migración de datos**

En las siguientes secciones se proporciona información de consulta adicional para las herramientas de migración de base de datos y consideraciones adicionales para los pasos del proceso de migración de datos.

# **Comprobación de que no se exceden las longitudes de columnas**

Las longitudes de las columnas siguientes han cambiado en WebSphere Commerce 5.5. Para asegurarse de que no pierde ningún dato contenido en estas columnas durante el proceso de migración, antes de realizar la migración compruebe que los datos de estas columnas no exceden la nueva longitud para la columna. Por ejemplo, asegúrese de que MBRGRP.DESCRIPTION no tiene más de 512 caracteres.Si los datos existentes en las columnas sobrepasan la nueva longitud, se señalarán por el script de preparación de bases de datos.

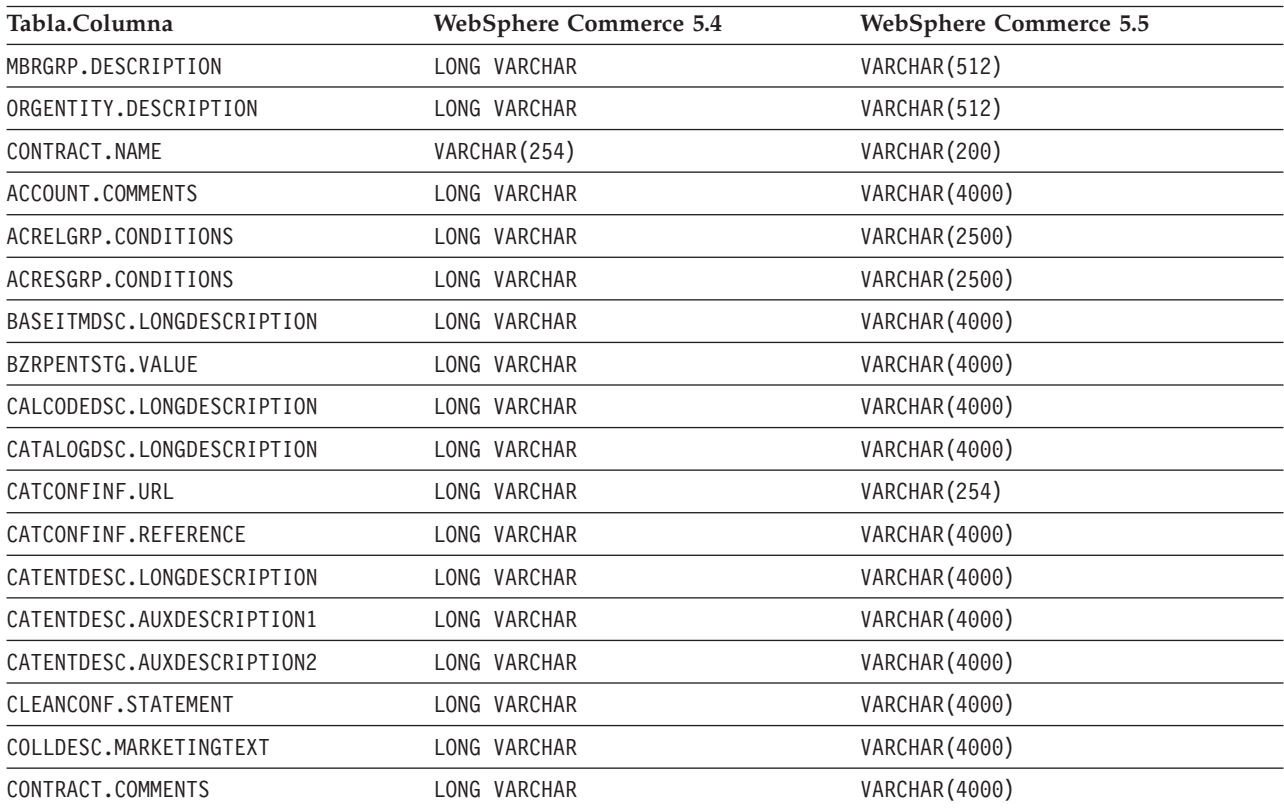

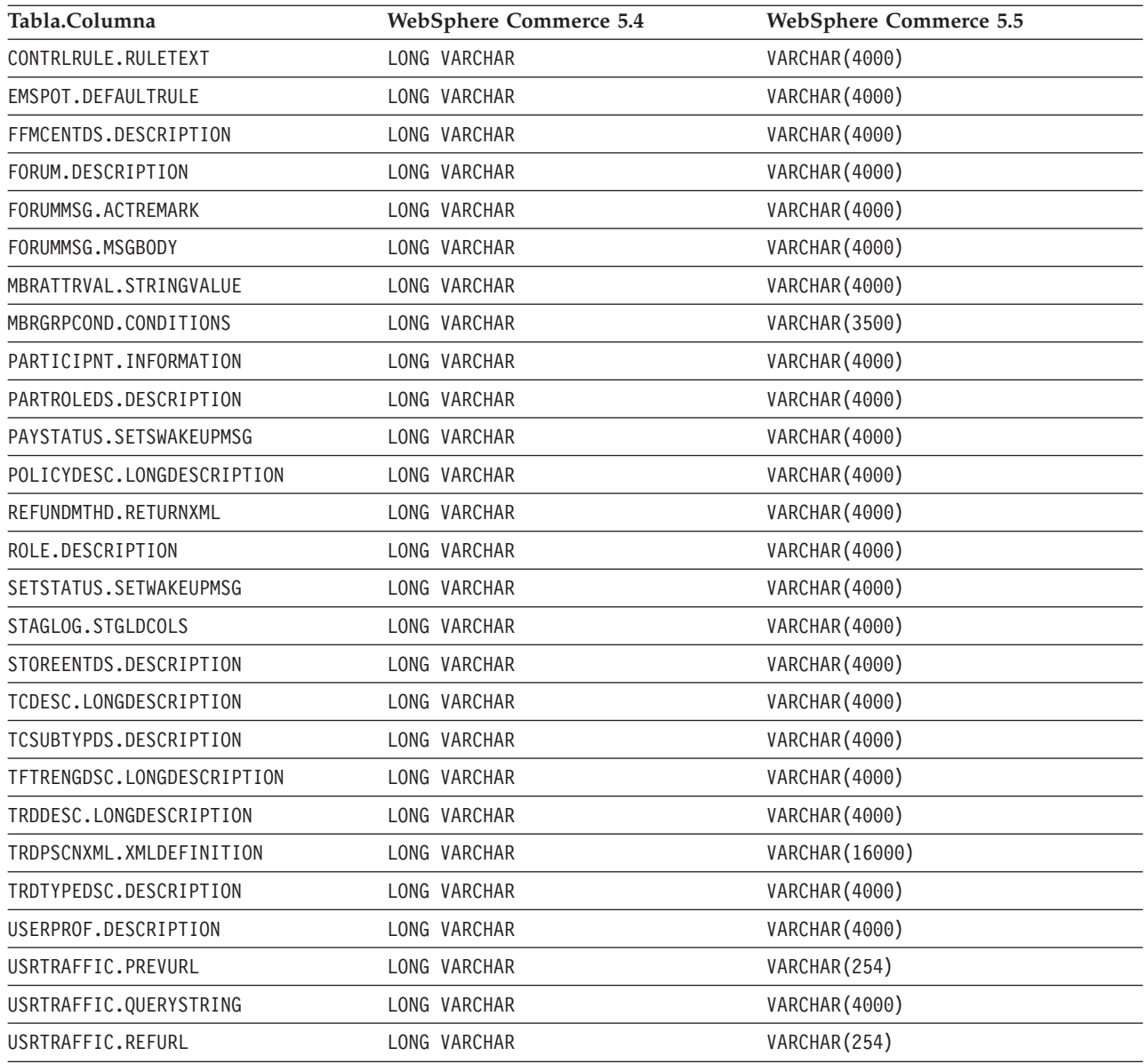

# **Comprobación de los archivos de anotaciones cronológicas de migración de base de datos**

Después de ejecutar el script de migración, efectúe las siguientes comprobaciones en los archivos de anotaciones cronológicas de migración:

1. Compruebe el archivo migratedb\_*nombre\_basedatos*.log.

Este archivo de anotaciones cronológicas se genera en el directorio *dir\_instalación\_WC55*\logs\migration\nombre\_instancia.

Antes de continuar, asegúrese de que no se han producido errores al ejecutar el script. Busque la serie error o fail en el archivo de anotaciones cronológicas. Asimismo, deberá buscar SQLSTATE al efectuar la búsqueda en el archivo de anotaciones cronológicas. Si aparece cualquiera de estas series, necesitará analizar el mensaje y, si es necesario, arreglar los datos y después volver a intentar la migración de datos.

Puede pasar por alto los siguientes tipos de mensajes en el archivo de anotaciones cronológicas:

v Mensajes parecidos a los siguientes relativos a la eliminación de índices. Estos índices existen en la plataforma iSeries y es posible que no existan en la plataforma y por ello recibirá este mensaje:

Suceso: Ejecución de mandato: apply.wcs.index.delta.54.db2 Información: Ejecución SQL: DROP INDEX I922157 ; Error: [IBM][Controlador CLI][DB2/NT] SQL0204N "DB2ADMIN.I922157" es un nombre no definido. SQLSTATE=42704 Información: Ejecución SQL: DROP INDEX I194157 ;

Error: [IBM][Controlador CLI][DB2/NT] SQL0204N "DB2ADMIN.I194157" es un nombre no definido. SQLSTATE=42704 Información: Ejecutando SQL: DROP INDEX I0000032 ;

Error: [IBM][Controlador CLI][DB2/NT] SQL0204N "DB2ADMIN.I0000032" es un nombre no definido. SQLSTATE=42704 .

## **Archivos de anotaciones cronológicas y de rastreo de migración de base de datos**

El script de migración de base de datos genera varios archivos de anotaciones cronológicas (con la extensión .log) en el directorio *dir\_instalación\_WC55*\logs\migration\*nombre\_instancia*.

Los archivos de anotaciones cronológicas que se generan para las bases de datos de WebSphere Commerce 5.4 son:

#### **premigrate\_***nombrebd***.log**

. .

> Este archivo contiene todos los mensajes generados cuando al ejecutar el script previo a la migración contra la base de datos de WebSphere Commerce 5.4. Debe asegurarse de que no hay errores ni avisos señalados en este archivo de anotaciones cronológicas.

#### **migratedb\_***nombrebd***.log**

Archivo de anotaciones cronológicas para la migración de datos global, incluyendo la inserción de datos de rutina de carga. Contiene un archivo de anotaciones cronológicas de los cambios de esquema reales que se llevaron a cabo, como por ejemplo, eliminación de restricciones, cambio de nombre de tablas, alteración de tablas, creación de nuevas tablas de esquemas y copia de datos de tablas temporales en nuevas tablas. También señala todos los datos manipulados relacionados con la lógica de negocio. Este nombre de archivo no tiene una indicación de la hora.

#### **messages.txt**

Contiene los mensajes de Mass Loader.

#### **trace.txt**

Contiene el archivo de rastreo para Mass Loader e ID Resolver. Tenga en cuenta que este archivo suele tener un tamaño muy grande.

## **Visualización del archivo de anotaciones cronológicas migratedb**

Después de ejecutar el script de migración, debe revisar el contenido del archivo de anotaciones cronológicas de migración de base de datos que se genera en *dir\_instalación\_WC55*\logs\migration\*nombre\_instancia*:

v migratedb\_*nombrebd*.log — El principal archivo de anotaciones cronológicas de migración de WebSphere Commerce 5.4 (creación de datos de rutina de carga, crear nuevas tablas de esquema, restricciones, manipular datos relacionados con la lógica de negocio)

Busque la serie, La migración ha terminado satisfactoriamente. El archivo migratedb.log debe ser similar al siguiente:

[2003.02.04 17:27:01] Información: Registro iniciado en modalidad VERBOSA.

[2003.02.04 17:27:01] Suceso: Ejecutando mandato: preChecking

[2003.02.04 17:27:02] Información: 0 filas de la tabla account exceden los límites de longitud en comentarios.

[2003.02.04 17:27:03] Suceso: El proceso de previo a la migración finaliza. [2003.02.04 17:27:03] Suceso: La migración de datos empieza... [2003.02.04 17:27:03] Suceso: Ejecutando mandato: ... [2003.02.04 17:31:52] Suceso: La migración de datos finaliza [2003.02.04 17:31:52] Suceso: El proceso de posterior a la migración empieza... ... [2003.02.04 17:31:52] Información: Ejecutando SQL: [2003.02.04 17:33:57] Suceso: El proceso posterior a la migración finaliza. [2003.02.04 17:33:57] Suceso: La migración ha terminado satisfactoriamente.

Si por alguna razón no está satisfecho con la migración de la base de datos y necesita ejecutar de nuevo la migración de base de datos, deberá:

1. Eliminar el esquema de base de datos migrado parcialmente

...

- 2. Restaurar el esquema WebSphere Commerce 5.4 original desde el dispositivo de copia de seguridad
- 3. Arreglar todos los problemas que haya encontrado durante la migración
- 4. Volver a empezar el proceso de migración, empezando por la tarea de previa a la migración de datos.

# **Apéndice D. Disminución del tamaño de ACRELGRP.CONDITIONS y ACRESGRP.CONDITIONS**

Si las columnas ACRELGRP.CONDITIONS y ACRESGRP.CONDITIONS superan los 2500 caracteres, la comprobación previa a la migración señalará que estas columnas requieren atención. Dado que la longitud de estas columnas se ha reducido en WebSphere Commerce 5.5, debe ajustarlas antes de ejecutar el script de migración de datos. En las siguientes secciones se proporcionan ejemplos detallados.

Si un registro de la tabla ACRESGRP sobrepasa la longitud, haga lo siguiente:

1. Extraiga en archivos XML el contenido de las tablas de control de acceso ejecutando el scriptacpextract.cmd tal como se describe en el apartado relativo al control de acceso de la publicación *WebSphere Commerce, Guía de seguridad*. Por ejemplo, en el directorio *dir* instalación WC55\bin, ejecute:

acpextract.cmd *>nombre\_basedatos usuario\_basedatos contraseña\_usuario\_basedatos* ACPoliciesfilter.xml [*nombre\_esquema*]

Uno de los archivos creados después de ejecutar el script es: dir instalación WC55\xml\policies\xml\AccessControlPolicies.xml. Este archivo contiene la información de política de control de acceso independiente del idioma, que incluye los datos almacenados en la columna ACRESGRP.CONDITIONS.

2. Abra el archivo AccessControlPolicies.xml e identificar el elemento "<ResourceGroup>" que representa el registro que ha marcado el script previo a la migración. Por ejemplo, suponga que tiene un archivo, acresgrp conditions too big.xml, que sólo contiene una definición de recursos: RFQResponseDataBeansViewabletoRFQOwnerResourceGroup como se muestra a continuación. Suponga que esta definición es demasiado grande. Observe que los datos ACRESGRP.CONDITIONS es la información dentro del elemento "<ResourceCondition>".

<?xml version="1.0" encoding="ISO-8859-1" standalone="no" ?> <!DOCTYPE Policies SYSTEM "../dtd/accesscontrolpolicies.dtd"> <Policies>

```
<ResourceGroup Name="RFQResponseDataBeansViewabletoRFQOwnerResourceGroup"
OwnerID="RootOrganization">
<ResourceCondition>
  \leq! [CDATA]<profile>
      <andListCondition>
        <orListCondition>
          <simpleCondition>
            <variable name="state"/>
            <operator name="="/>
            <value data="2"/>
          </simpleCondition>
          <simpleCondition>
             <variable name="state"/>
             <operator name="="/>
             <value data="4"/>
          </simpleCondition>
          <simpleCondition>
             <variable name="state"/>
             <operator name="="/>
             <value data="8"/>
          </simpleCondition>
          <simpleCondition>
             <variable name="state"/>
```

```
<operator name="="/>
              <value data="9"/>
           </simpleCondition>
           <simpleCondition>
             <variable name="state"/>
              <operator name="="/>
              <value data="10"/>
           </simpleCondition>
           <simpleCondition>
              <variable name="state"/>
              <operator name="="/>
              <value data="11"/>
           </simpleCondition>
        </orListCondition>
           <simpleCondition>
              <variable name="classname"/>
              <operator name="="/>
              <value data="com.ibm.commerce.rfq.beans.RFQResponseDataBean"/>
           </simpleCondition>
      </andListCondition>
      </profile>
  ]]>
 </ResourceCondition>
   </ResourceGroup>
  <Policy Name="RFQBuyersDisplayRFQResponseDataBeansViewabletoRFQOwnerResourceGroup"
        OwnerID="RootOrganization"
        UserGroup="RFQBuyers"
        ActionGroupName="DisplayDatabeanActionGroup"
        ResourceGroupName="RFQResponseDataBeansViewabletoRFQOwnerResourceGroup"
        RelationName="owner of RFQ"
        PolicyType="groupableStandard">
  </Policy>
  <PolicyGroup Name="B2BPolicyGroup" OwnerID="RootOrganization">
    <PolicyGroupPolicy
     Name="RFQBuyersDisplayRFQResponseDataBeansViewabletoRFQOwnerResourceGroup"
     PolicyOwnerId="RootOrganization" />
  </PolicyGroup>
</Policies>
```
3. La forma más fácil para reducir el tamaño es suprimir todos los datos definidos en el elemento "<ResourceCondition>".

Sin embargo, si necesita todo lo incluido en el elemento

"<ResourceCondition>", debe dividirlo en dos o más condiciones separadas que producen el mismo resultado booleano con una condición booleana OR. En el siguiente archivo de ejemplo, acresgrp\_conditions\_fixed.xml, el grupo de recursos del paso anterior se divide en dos grupos de recursos: RFQResponseDataBeansViewabletoRFQOwnerResourceGroup\_1 yRFQResponseDataBeansViewabletoRFQOwnerResourceGroup\_2. Recuerde que el modelo de Control de acceso de WebSphere Commerce es un modelo de concesión; es decir, si WebSphere Commerce encuentra al menos una política que otorgue acceso, proporcionará autorización al recurso.

```
<?xml version="1.0" encoding="ISO-8859-1" standalone="no" ?>
```

```
<!DOCTYPE Policies SYSTEM "../dtd/accesscontrolpolicies.dtd">
<Policies>
  <ResourceGroup Name="RFQResponseDataBeansViewabletoRFQOwnerResourceGroup_1"
  OwnerID="RootOrganization">
  <ResourceCondition>
     \leq! [CDATA\lceil<profile>
        <andListCondition>
         <orListCondition>
          <simpleCondition>
             <variable name="state"/>
             <operator name="="/>
             <value data="2"/>
          </simpleCondition>
          <simpleCondition>
             <variable name="state"/>
```
```
<operator name="="/>
           <value data="4"/>
        </simpleCondition>
        <simpleCondition>
           <variable name="state"/>
           <operator name="="/>
           <value data="8"/>
        </simpleCondition>
        <simpleCondition>
           <variable name="classname"/>
           <operator name="="/>
           <value data="com.ibm.commerce.rfq.beans.RFQResponseDataBean"/>
        </simpleCondition>
      </andListCondition>
     </profile>
    ]]>
</ResourceCondition>
</ResourceGroup>
<ResourceGroup Name="RFQResponseDataBeansViewabletoRFQOwnerResourceGroup_2"
OwnerID="RootOrganization">
<ResourceCondition>
  <![CDATA[
    <profile>
     <andListCondition>
      <orListCondition>
       <simpleCondition>
          <variable name="state"/>
          <operator name="="/>
          <value data="9"/>
       </simpleCondition>
       <simpleCondition>
           <variable name="state"/>
           <operator name="="/>
           <value data="10"/>
       </simpleCondition>
       <simpleCondition>
           <variable name="state"/>
           <operator name="="/>
           <value data="11"/>
       </simpleCondition>
      </orListCondition>
      <simpleCondition>
          <variable name="classname"/>
          <operator name="="/>
          <value data="com.ibm.commerce.rfq.beans.RFQResponseDataBean"/>
      </simpleCondition>
     </andListCondition>
    </profile>
    ]]>
</ResourceCondition>
</ResourceGroup>
<Policy Name="RFQBuyersDisplayRFQResponseDataBeansViewabletoRFQOwnerResourceGroup"
      OwnerID="RootOrganization"
      UserGroup="RFQBuyers"
      ActionGroupName="DisplayDatabeanActionGroup"
      ResourceGroupName="RFQResponseDataBeansViewabletoRFQOwnerResourceGroup_1"
      RelationName="owner of RFQ"
      PolicyType="groupableStandard">
</Policy>
<Policy Name="RFQBuyersDisplayRFQResponseDataBeansViewabletoRFQOwnerResourceGroup_2"
      OwnerID="RootOrganization"
      UserGroup="RFQBuyers"
      ActionGroupName="DisplayDatabeanActionGroup"
      ResourceGroupName="RFQResponseDataBeansViewabletoRFQOwnerResourceGroup_2"
      RelationName="owner of RFQ"
      PolicyType="groupableStandard">
</Policy>
<PolicyGroup Name="B2BPolicyGroup" OwnerID="RootOrganization">
   <PolicyGroupPolicy
    Name="RFQBuyersDisplayRFQResponseDataBeansViewabletoRFQOwnerResourceGroup"
        PolicyOwnerId="RootOrganization" />
```

```
<PolicyGroupPolicy
      Name="RFQBuyersDisplayRFQResponseDataBeansViewabletoRFQOwnerResourceGroup_2"
       PolicyOwnerId="RootOrganization" />
   </PolicyGroup>
</Policies>
```
4. Ahora debe subdividir la política que hacía referencia al grupo de recursos original en políticas similares, de modo que cada una de ellas haga referencia a uno de los grupos de recursos recién creados. La política original puede mantener su nombre, pero ahora puede hacer referencia a uno de los nuevos grupos de recursos subdivididos. Debe crear una nueva política que sea parecida a la primera, aunque debe tener un nombre distinto y debe hacer referencia a otro de los grupos de recursos recién creados. Luego debe asignar esta nueva política a los mismos grupos de política que la política original para que la nueva política entre en vigor. Puede repetir este proceso hasta que haya una política para cada uno de los grupos de recursos recién creados. En el ejemplo, la política original,

RFQBuyersDisplayRFQResponseDataBeansViewabletoRFQOwnerResourceGroup mantiene el mismo nombre, pero hace referencia a un nuevo grupo de recursos: RFQResponseDataBeansViewabletoRFQOwnerResourceGroup\_1. Se crea una nueva política, denominada

RFQBuyersDisplayRFQResponseDataBeansViewabletoRFQOwnerResourceGroup\_2 y hace referencia a otro nuevo grupo de recursos:

RFQResponseDataBeansViewabletoRFQOwnerResourceGroup\_2.

5. Una vez que se ha dividido el grupo de recursos , asocie los grupos a distintas políticas y asigne las nuevas políticas en grupos de políticas adecuados, estos datos se deben volver a cargar en la base de datos. Esto puede llevarse a cabo cargando el nuevo archivo de definición de datos de control de acceso (acresgrp\_conditions\_fixed.xml en este ejemplo) con el script acpload.cmd. Por ejemplo, en el directorio dir instalación WC55\bin, ejecute:

acpload.cmd *nombre\_basedatos usuario\_basedatos contraseña\_usuario\_basedatos* acresgrp\_conditions\_fixed.xml [*nombre\_esquema*]

6. Los pasos [2](#page-106-0) a 5 deben repetirse para los demás registros cuyo valor ACRESGRP.CONDITIONS se haya señalado como demasiado grande.

Puede repetir los pasos [2](#page-106-0) a 6 para ACRELGRP.CONDITIONS si se ha marcado como demasiado grande por el script previo a la migración. Esta vez se trabaja con el elemento "<RelationGroup>". En el archivo de ejemplo, relationship\_group\_too\_big.xml que se indica a continuación, CustomerOrderManagers->RegisteredOrganizationalEntity se separa en CustomerOrderManagers->RegisteredOrganizationalEntity\_1 y CustomerOrderManagers->RegisteredOrganizationalEntity\_2 en relationship\_group\_fixed.xml. La política CustomerOrderManagersExecuteCustomerWriteCommandsOnUserResource original se modifica de forma que haga referencia al grupo de relaciones CustomerOrderManagers->RegisteredOrganizationalEntity\_1 y a una nueva política, CustomerOrderManagersExecuteCustomerWriteCommandsOnUserResource, para hacer referencia al otro grupo de relaciones: CustomerOrderManagers- >RegisteredOrganizationalEntity\_2. Después de crear la nueva política, asígnela a los mismos grupos de política que la política original.

Contenido de relationship group too big.xml: <?xml version="1.0" encoding="ISO-8859-1" standalone="no" ?> <!DOCTYPE Policies SYSTEM "../dtd/accesscontrolpolicies.dtd"> <Policies>

<RelationGroup Name="**CustomerOrderManagers->RegisteredOrganizationalEntity**" OwnerID="RootOrganization">

```
<RelationCondition><![CDATA[
         <profile>
            <orListCondition>
              <openCondition name="RELATIONSHIP_CHAIN">
                 <parameter name="ROLE" value="Customer Service Representative"/>
                 <parameter name="RELATIONSHIP" value="RegisteredOrganizationalEntity"/>
              </openCondition>
              <openCondition name="RELATIONSHIP_CHAIN">
               <parameter name="ROLE" value="Seller"/>
                 <parameter name="RELATIONSHIP" value="RegisteredOrganizationalEntity"/>
              </openCondition>
              <openCondition name="RELATIONSHIP_CHAIN">
                 <parameter name="ROLE" value="Operations Manager"/>
                 <parameter name="RELATIONSHIP" value="RegisteredOrganizationalEntity"/>
              </openCondition>
              <openCondition name="RELATIONSHIP_CHAIN">
                 <parameter name="ROLE" value="Customer Service Supervisor"/>
                 <parameter name="RELATIONSHIP" value="RegisteredOrganizationalEntity"/>
              </openCondition>
              <openCondition name="RELATIONSHIP_CHAIN">
               <parameter name="ROLE" value="Sales Manager"/>
                 <parameter name="RELATIONSHIP" value="RegisteredOrganizationalEntity"/>
              </openCondition>
            </orListCondition>
         </profile>
     ]]>
      </RelationCondition>
  </RelationGroup>
  <Policy Name="CustomerOrderManagersExecuteCustomerWriteCommandsOnUserResource"
         OwnerID="RootOrganization"
         UserGroup="CustomerOrderManagers"
         ActionGroupName="CustomerServiceCustomerWrite"
         ResourceGroupName="UserDataResourceGroup"
         RelationGroupName="CustomerOrderManagers->RegisteredOrganizationalEntity"
         PolicyType="groupableStandard">
  </Policy>
  <PolicyGroup Name="ManagementAndAdministrationPolicyGroup" OwnerID="RootOrganization">
      <PolicyGroupPolicy
      Name="CustomerOrderManagersExecuteCustomerWriteCommandsOnUserResource"
       PolicyOwnerId="RootOrganization" />
   </PolicyGroup>
</Policies>
Contenido de relationship group fixed.xml:
<?xml version="1.0" encoding="ISO-8859-1" standalone="no" ?>
<!DOCTYPE Policies SYSTEM "../dtd/accesscontrolpolicies.dtd">
<Policies>
   <RelationGroup Name="CustomerOrderManagers->RegisteredOrganizationalEntity_1"
      OwnerID="RootOrganization">
  <RelationCondition><![CDATA[
        <profile>
           <orListCondition>
              <openCondition name="RELATIONSHIP_CHAIN">
                 <parameter name="ROLE" value="Customer Service Representative"/>
                 <parameter name="RELATIONSHIP" value="RegisteredOrganizationalEntity"/>
              </openCondition>
              <openCondition name="RELATIONSHIP_CHAIN">
                 <parameter name="ROLE" value="Seller"/>
                 <parameter name="RELATIONSHIP" value="RegisteredOrganizationalEntity"/>
              </openCondition>
              <openCondition name="RELATIONSHIP_CHAIN">
                 <parameter name="ROLE" value="Operations Manager"/>
                 <parameter name="RELATIONSHIP" value="RegisteredOrganizationalEntity"/>
              </openCondition>
           </orListCondition>
        </profile>
       ]]>
       </RelationCondition>
   </RelationGroup>
    <RelationGroup Name="CustomerOrderManagers->RegisteredOrganizationalEntity_2"
      OwnerID="RootOrganization">
      <RelationCondition><![CDATA[
         <profile>
```

```
<orListCondition>
```

```
<openCondition name="RELATIONSHIP_CHAIN">
                 <parameter name="ROLE" value="Customer Service Supervisor"/>
                 <parameter name="RELATIONSHIP" value="RegisteredOrganizationalEntity"/>
              </openCondition>
              <openCondition name="RELATIONSHIP_CHAIN">
                 <parameter name="ROLE" value="Sales Manager"/>
                 <parameter name="RELATIONSHIP" value="RegisteredOrganizationalEntity"/>
              </openCondition>
             </orListCondition>
          </profile>
      ]]>
       </RelationCondition>
 </RelationGroup>
   <Policy Name="CustomerOrderManagersExecuteCustomerWriteCommandsOnUserResource"
         OwnerID="RootOrganization"
        UserGroup="CustomerOrderManagers"
         ActionGroupName="CustomerServiceCustomerWrite"
         ResourceGroupName="UserDataResourceGroup"
         RelationGroupName="CustomerOrderManagers->RegisteredOrganizationalEntity_1"
        PolicyType="groupableStandard">
   </Policy>
   <Policy Name="CustomerOrderManagersExecuteCustomerWriteCommandsOnUserResource_2"
        OwnerID="RootOrganization"
        UserGroup="CustomerOrderManagers"
        ActionGroupName="CustomerServiceCustomerWrite"
        ResourceGroupName="UserDataResourceGroup"
        RelationGroupName="CustomerOrderManagers->RegisteredOrganizationalEntity_2"
        PolicyType="groupableStandard">
    </Policy>
    <PolicyGroup Name="ManagementAndAdministrationPolicyGroup" OwnerID="RootOrganization">
       <PolicyGroupPolicy
          Name="CustomerOrderManagersExecuteCustomerWriteCommandsOnUserResource"
         PolicyOwnerId="RootOrganization" />
       <PolicyGroupPolicy
         Name="CustomerOrderManagersExecuteCustomerWriteCommandsOnUserResource_2"
         PolicyOwnerId="RootOrganization" />
    </PolicyGroup>
</Policies>
```
Para más información acerca de cómo cargar manualmente las políticas de control de acceso, consulte el tema "Gestión de políticas de control de acceso" en la Ayuda en línea a la producción y el desarrollo de WebSphere Commerce - Express.

# **Apéndice E. Resolución de problemas**

Esta sección lista problemas potenciales con los que se puede encontrar durante la migración y las acciones a realizar para resolver estos problemas.

1. **Problema**: Para bases de datos de DB2, cuando intenta suprimir un grupo de acceso desde la Consola de administración de organizaciones de WebSphere Commerce, recibe un error parecido al siguiente en el archivo SystemOut.log:

[7/21/03 13:39:28:892 CST] 289b7b86 ExceptionUtil ECNTR0020E: Se ha producido una excepción no de aplicación al procesar el método "remove" en el bean "BeanId(WC\_demo#Member-MemberManagementData.jar#MemberGroup, com.<br>ibm.commerce.user.objects.MemberKey@5425b554)". Datos de la excepción: com.ibm.websphere.cpi.CPIException:<br>; la e la sentencia. SQLSTATE=57011

**Solución**: Deberá aumentar el tamaño de la antememoria del paquete en 4096 (en páginas de 4 KB) o posiblemente un valor todavía más alto utilizando la siguiente sentencia SQL:

db2 update database configuration for nombre\_basedatos using pckcachesz 4096

2. **Problema**: Para bases de datos de DB2, cuando intenta suprimir un grupo de acceso desde la Consola de administración de organizaciones de WebSphere Commerce, recibe un error parecido al siguiente en el archivo SystemOut.log:

[8/21/03 0:31:41:413 PDT] 12264319 ExceptionUtil E CNTR0020E: Se ha producido una excepción no de aplicación al procesar el método "remove" en el bean "BeanId(WC\_demo#Member-MemberManagementData.jar#MemberGroup, com.ibm.commerce.user.objects.MemberKey@5425b5ab)". Datos de excepción: com.ibm.websphere.cpi.CPIException: ; la excepción anidada es:

COM.ibm.db2.jdbc.DB2Exception: [IBM][CLI Driver][DB2/LINUX] SQL0101N La sentencia es demasiado larga o demasiado compleja. SQLSTATE=54001

COM.ibm.db2.jdbc.DB2Exception: [IBM][CLI Driver][DB2/LINUX] SQL0101N La sentencia es demasiado larga o demasiado compleja. SQLSTATE=54001

**Solución**: Deberá aumentar el almacenamiento dinámico de la sentencia SQL a 60000 (en páginas de 4 KB) o posiblemente un valor todavía más alto utilizando la siguiente sentencia SQL:

db2 update database configuration for nombre basedatos using stmtheap 60000

3. **Problema**: Al ejecutar el script de migración de base de datos, recibe el siguiente error:

La línea de entrada es demasiado larga

**Solución**: Los mandatos que se ejecutan en la línea de mandatos de Windows 2000 no pueden exceder los 2023 caracteres. Si la variable PATH de la máquina es de una gran longitud, puede tener problemas relacionados como la limitación de la longitud al ejecutar el script de migración de base de datos. Puede que también sea necesario acortar las vías de acceso de instalación de los componentes de WebSphere Commerce 5.5. Consulte la sección ["Comprobación](#page-29-0) de la [longitud](#page-29-0) de la variable PATH" en la página 20 para obtener más información.

4. **Problema**: Está actualizando un sistema operativo Windows NT 4.0 a Windows 2000 y aplica el Service Pack 3 como parte de la migración a WebSphere Commerce 5.5. Después de aplicar el Service Pack 3, recibirá el siguiente mensaje de error con *pantalla azul* al reiniciar la máquina:

Stop 0x00000050 or PAGE FAULT IN NONPAGED AREA

**Solución**: Este error puede haberse originado en un controlador de sistema de Windows NT antiguo que se ha copiado en el entorno de Windows 2000. Este controlador de kernel (windrvr.sys que está en el directorio %systemroot%/system32/driver ) no parece ser compatible con el Service Pack 3, puesto que este problema no aparece al aplicar el Service Pack 2. El controlador windrvr.sys es un controlador de kernel antiguo para Windows NT 4.0 y no existe un controlador semejante en un entorno de Windows 2000 puro. Para resolver el problema, debe suprimir el archivo windrvr.sys y borrar manualmente el registro del registro de Windows 2000 Service Pack 3.

Para obtener más información, consulte la documentación del producto de Windows NT 4.0 y Windows 2000 referente a la información de determinación de problemas o póngase en contacto con el sitio Web de soporte de Microsoft Corporation:

http://support.microsoft.com/

5. **Problema**: En bases de datos DB2, al ejecutar el script de migración de base de datos, recibe el siguiente error:

**Solución**: Es necesario aumentar el tamaño del archivo de anotaciones cronológicas de DB2 para la base de datos. Como mínimo, debe establecer el tamaño del archivo de anotaciones cronológicas de DB2 en 1000 bloques utilizando la siguiente sentencia SQL, pero si tiene una base de datos grande, es posible que sea necesario cambiar el tamaño por 10000 bloques o quizás más. :

db2 update database configuration for *nombre\_basedatos* using logfilsiz 10000

(También puede cambiar el tamaño del archivo de anotaciones cronológicas en el Centro de control de DB2.)

6. **Problema**: Tiene una tienda que utiliza el bean de acceso CatalogDataBean o una tienda que están basada en la tienda de ejemplo WebFashion y ya no puede visualizar grupos de catálogo como por ejemplo el producto en la página de presentación.

**Solución**: En WebSphere Commerce 5.4, CatalogDataBean muestra grupos de catálogo que no pertenecen a la tienda actual. Es decir, muestra grupos de catálogo que no deberían visualizarse. En WebSphere Commerce 5.5, este comportamiento se ha modificado de manera que no se visualicen los grupos de catálogo que no pertenezcan a la tienda actual.

Si desea visualizar los grupos de catálogo en la página de presentación después de la migración, puede efectuar los siguientes pasos:

a. Ejecute el SQL siguiente:

select \* from cattogrp where CATALOG\_ID= *id\_tienda*

- b. En el resultado, puede encontrar el catgroup id del catálogo que no aparece en la página de presentación, por ejemplo, 11111.
- c. Ejecute el SQL siguiente:

insert into storecgrp (catgroup\_id,storeent\_id) values (11111,*id\_tienda*)

- d. Inicie la tienda. Ahora debería poder buscar el producto en la página de presentación.
- 7. **Problema**: Después de actualizar el software durante una migración local, no puede reiniciar IBM HTTP Server.

**Solución**: Compruebe la vía de acceso al archivo plug-in-cfg.xml en el archivo de configuración httpd.conf. Si la vía de acceso del plug-in señala la ubicación

SQL0964C Las anotaciones cronológicas de transacciones para la base de datos están llenas SQLSTATE=57011

anterior para el IBM HTTP Server anterior, es posible que los arreglos temporales de WebSphere Application Server no se hayan aplicado correctamente en el sistema durante la instalación de WebSphere Commerce 5.5. (Esto puede deberse a que el servidor Web no se detuvo durante la instalación WebSphere Commerce 5.5.)

El arreglo temporal de WebSphere Application Server PQ72596 cambia la ubicación del plug-in por la vía de acceso correcta,

*dir\_instalación\_WAS50*\plugins\plugin-cfg.xml. Asegúrese de que este arreglo se aplica correctamente.

## **Cómo habilitar el registro cronológico y de rastreo**

En WebSphere Commerce 5.5, el subsistema de anotaciones cronológicas usa la infraestructura de anotaciones cronológicas de WebSphere Application Server. Esto simplifica la administración haciendo que los archivos de anotaciones cronológicas sean coherentes por todo el sistema y aprovecha las herramientas proporcionadas con WebSphere Application Server para mejorar las prestaciones para la determinación de problemas. Puesto que los archivos se comparten entre la infraestructura de aplicaciones de WebSphere Commerce, la correlación de WebSphere Application Server de los registros de archivo de anotaciones cronológicas entre los dos es automático.

Si ha creado herramientas que utilizan directamente los archivos de anotaciones cronológicas de WebSphere Commerce 5.4, será necesario modificar el uso de herramientas que hacen de la infraestructura de anotaciones cronológicas de WebSphere Application Server. Para las aplicaciones autónomas de WebSphere Commerce (como el Gestor de configuración y el programa de utilidad dbclean), los archivos de anotaciones cronológicas y de rastreo utilizan el formato de registro cronológico anterior, en vez que el nuevo formato JRas de WebSphere Application Server.

Para más información, consulte las secciones sobre diagnósticos y resolución de problemas mediante la infraestructura de registro de anotaciones cronológicas existente en el Centro de [información](http://www.ibm.com/software/webservers/appserv/infocenter.html) de WebSphere Application Server Versión 5.0 (http://www.ibm.com/software/webservers/appserv/infocenter.html).

## **Anotación cronológica**

En las siguientes secciones se describen las anotaciones cronológicas:

• Tipos de gravedad de las anotaciones cronológicas

En WebSphere Commerce 5.4, existen cinco tipos de gravedad: ERROR, INFORMATION, DEBUG, STATUS, WARNING. Sin embargo, en el recurso de anotaciones cronológicas de WebSphere Application Server, existen tres tipos de anotaciones cronológicas: ERROR, INFORMATION y WARNING. En la siguiente tabla se muestra la correlación con los tipos de anotaciones cronológicas de WebSphere Application Server.

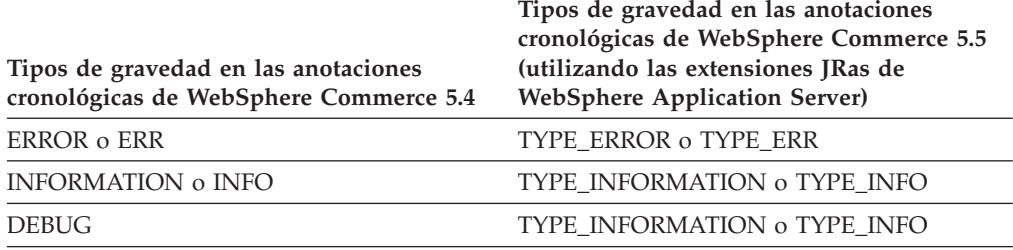

*Tabla 6. Correlación de los tipos de gravedad de las anotaciones cronológicas*

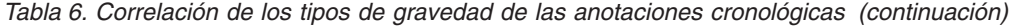

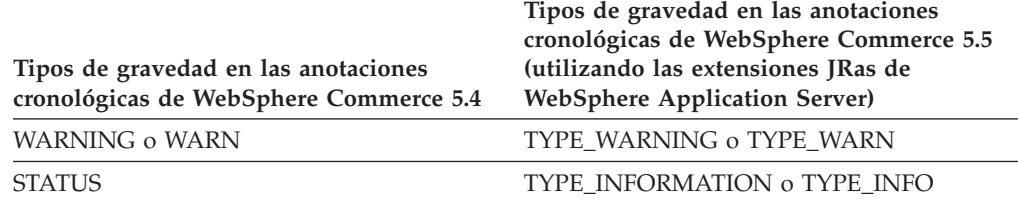

Tenga en cuenta que los tipos ERROR, INFORMATION y WARNING no cambian y se correlacionan con los correspondientes tipos de las extensiones JRas de WebSphere Application Server. Los tipos STATUS y DEBUG se anotan como tipo INFORMATION.

• Ubicación del archivo de salida

Por omisión, el archivo de anotaciones cronológicas de salida se denomina activity.log y se encuentra en el siguiente directorio:

*dir\_instalación\_WAS50*\logs. Puesto que el archivo activity.log está en formato binario, es necesario utilizar WebSphere Application Server Log Analyzer para leerlo. Instrucciones para utilizar Log Analyzer:

Si alguno de los componentes de rastreo está habilitado, JRas de WebSphere Application Server escribirá las entradas del archivo de anotaciones cronológicas en formato de texto plano en el archivo de salida de rastreo conjuntamente con las entradas de rastreo.

Configuración de las anotaciones cronológicas

Puede configurar las anotaciones cronológicas, por ejemplo, habilitar e inhabilitar las gravedades de las anotaciones cronológicas y cambiar el nombre de archivo. Para configurar las anotaciones cronológicas desde la consola de administración de WebSphere Application Server:

- 1. Pulse **Resolución de problemas** —> **Anotaciones cronológicas y rastreo** —> **WC\_***nombre\_instancia* —> **Anotaciones cronológicas de servicio de IBM**
- 2. Pulse **Anotaciones cronológicas de servicio de IBM**. En el panel Configuración, pulse **Filtro de mensajes** para habilitar las gravedades de las anotaciones cronológicas. Puede cambiar el archivo de salida de anotaciones cronológicas por omisión en el campo Nombre de archivo antes de iniciar el servidor.
- **Nota:** Para configurar configurar el servidor WC\_*nombre\_instancia* desde la consola de administración de WebSphere Application Server, es necesario tener instalado WebSphere Application Server Network Deployment. De lo contrario, es necesario reiniciar el servidor WC\_*nombre\_instancia* después de configurarlo.

#### **Utilización de Log Analyzer**

Log Analyzer se instala por omisión al instalar WebSphere Application Server 5.0. Para iniciar y utilizar Log Analyzer:

- v Pulse **Inicio** —> **Programas** —> **IBM WebSphere** —> **Application Server v5.0** —> **Log Analyzer**.
- v Utilice Log Analyzer para la resolución de problemas de los archivos de anotaciones cronológicas de ejecución:
	- 1. Para abrir el archivo de anotaciones cronológicas que desea analizar:

En la ventana de Log Analyzer, seleccione **Archivo** —> **Abrir** para abrir el archivo de anotaciones cronológicas que va a analizar. Los archivos de

anotaciones cronológicas de WebSphere Commerce y WebSphere Application Server se hallan en *dir\_instalación\_WAS50*\logs

2. (Opcional) Para seleccionar la secuencia de los mensajes del panel de la izquierda:

En la ventana Log Analyzer, seleccione **Archivo** —> **Preferencias** y resalte **Anotaciones cronológicas** en el panel de la izquierda, y en la tabla de secuencias de clasificación del panel de la derecha, seleccione la secuencia en la que desea que se muestren los mensajes del panel de la izquierda.

- 3. Para analizar un mensaje:
	- a. Expanda las indicaciones de la hora para ver los mensajes que se van a analizar
	- b. Resalte y pulse el ratón derecho del ratón en un mensaje, y seleccione Analizar. El resultado aparecerá en las tablas del panel que aparece a la derecha.

## **Rastreo**

En las siguientes secciones se describe el rastreo:

• Configuración de rastreo

Las entradas de rastreo se almacenan en el almacenamiento intermedio circular en memoria denominado almacenamiento intermedio en anillo. Un almacenamiento intermedio en anillo debe volcarse en un archivo para poder ver el rastreo. En la GUI de la consola de administración de WebSphere Application Server, puede establecer el tamaño del almacenamiento intermedio en anillo, volcarlo y dirigir las entradas de rastreo a un archivo especificando el nombre de archivo de salida. Por omisión, el archivo de salida de rastreo trace.log se halla en: *dir\_instalación\_WAS50*\logs\WC\_*nombre\_instancia*\

Para configurar el rastreo desde la consola de administración de WebSphere Application Server:

- 1. Pulse **Resolución de problemas** —> **Anotaciones cronológicas y rastreo** —> *nombre\_instancia\_WC* —> **Rastreo de diagnóstico**
- 2. Pulse **Anotaciones cronológicas de servicio de IBM**. Utilice el panel Configuración antes de iniciar el servidor. Puede indicar directamente la especificación de rastreo. Por ejemplo,

com.ibm.websphere.commerce.WC\_SERVER=all= enabled:com.ibm.websphere.commerce.WC\_RAS=all=enabled

(Tenga en cuenta que el ejemplo anterior se divide en dos líneas a efectos de visualización; debe indicarse en una sola línea.)

También puede especificar el formato de salida y el nombre del archivo de salida.

- 3. Si WebSphere Application Server Network Deployment no está instalado, especifique manualmente la serie de rastreo tal como se muestra en el paso anterior. Si WebSphere Application Server Network Deployment está instalado, puede utilizar la GUI de WebSphere Application Server para configurar el rastreo en la pestaña Configuración y ejecución del siguiente modo:
	- a. Pulse el botón **Modificar** para habilitar los componentes de rastreo con la interfaz gráfica de rastreo.
	- b. Expanda hasta que vea com.ibm.websphere.commerce
	- c. Pulse el botón derecho del ratón en el componente de rastreo que desea habilitar y seleccione **Todo**.

Recuerde que los componentes de rastreo pueden habilitarse dinámicamente pulsando el botón **Aplicar** sin reiniciar el servidor.

• Componentes de rastreo

*Tabla 7. Correlación de los componentes de rastreo*

| Componentes de rastreo de<br>WebSphere Commerce 5.4 | Anotador cronológico de rastreo de extensiones JRas de WebSphere<br><b>Application Server</b> |
|-----------------------------------------------------|-----------------------------------------------------------------------------------------------|
| <b>SERVER</b>                                       | com.ibm.websphere.commerce.WC_SERVER                                                          |
| CATALOG                                             | com.ibm.websphere.commerce.WC_CATALOG                                                         |
| DATASOURCE                                          | com.ibm.websphere.commerce.WC_DATASOURCE                                                      |
| ORDER                                               | com.ibm.websphere.commerce.WC_ORDER                                                           |
| <b>USER</b>                                         | com.ibm.websphere.commerce.WC_USER                                                            |
| <b>COMMAND</b>                                      | com.ibm.websphere.commerce.WC_COMMAND                                                         |
| CF                                                  | com.ibm.websphere.commerce.WC_CF                                                              |
| NEGOTIATION                                         | com.ibm.websphere.commerce.WC_NEGOTIATION                                                     |
| RAS                                                 | com.ibm.websphere.commerce.WC_RAS                                                             |
| DB                                                  | com.ibm.websphere.commerce.WC_DB                                                              |
| METAPHOR                                            | com.ibm.websphere.commerce.WC_METAPHOR                                                        |
| SCHEDULER                                           | com.ibm.websphere.commerce.WC_SCHEDULER                                                       |
| <b>DEVTOOLS</b>                                     | com.ibm.websphere.commerce.WC_DEVTOOLS                                                        |
| TOOLSFRAMEWORK                                      | com.ibm.websphere.commerce.WC_TOOLSFRAMEWORK                                                  |
| <b>RULESYSTEM</b>                                   | com.ibm.websphere.commerce.WC_RULESYSTEM                                                      |
| <b>MERCHANDISING</b>                                | com.ibm.websphere.commerce.WC_MERCHANDISING                                                   |
| MARKETING                                           | com.ibm.websphere.commerce.WC_MARKETING                                                       |
| <b>REPORTING</b>                                    | com.ibm.websphere.commerce.WC_REPORTING                                                       |
| TRANSPORT_ADAPTER                                   | com.ibm.websphere.commerce.WC_TRANSPORT_ADAPTER                                               |
| SVT                                                 | com.ibm.websphere.commerce.WC_SVT                                                             |
| <b>PERFMONITOR</b>                                  | com.ibm.websphere.commerce.WC_PERFMONITOR                                                     |
| MESSAGING                                           | com.ibm.websphere.commerce.WC_MESSAGING                                                       |
| <b>STOREOPERATIONS</b>                              | com.ibm.websphere.commerce.WC_STOREOPERATIONS                                                 |
| CACHE                                               | com.ibm.websphere.commerce.WC_CACHE                                                           |
| <b>EVENT</b>                                        | com.ibm.websphere.commerce.WC_EVENT                                                           |
| EJB                                                 | com.ibm.websphere.commerce.WC_EJB                                                             |
| CURRENCY                                            | com.ibm.websphere.commerce.WC_CURRENCY                                                        |
| CATALOGTOOL                                         | com.ibm.websphere.commerce.WC_CATALOGTOOL                                                     |
| <b>CONTRACT</b>                                     | com.ibm.websphere.commerce.WC_CONTRACT                                                        |
| UBF                                                 | com.ibm.websphere.commerce.WC_UBF                                                             |
| BI                                                  | com.ibm.websphere.commerce.WC_BI                                                              |
| <b>INVENTORY</b>                                    | com.ibm.websphere.commerce.WC_INVENTORY                                                       |
| UTF                                                 | com.ibm.websphere.commerce.WC_UTF                                                             |
| <b>RFQ</b>                                          | com.ibm.websphere.commerce.WC_BI                                                              |
| <b>EXCHANGE</b>                                     | com.ibm.websphere.commerce.WC_INVENTORY                                                       |
| ACCESSCONTROL                                       | com.ibm.websphere.commerce.WC_ACCESSCONTROL                                                   |
| <b>AC_UNITTEST</b>                                  | com.ibm.websphere.commerce.WC_AC_UNITTEST                                                     |
| <b>APPROVAL</b>                                     | com.ibm.websphere.commerce.WC_APPROVAL                                                        |
| COLLABORATION                                       | com.ibm.websphere.commerce.WC_COLLABORATION                                                   |
| <b>THREAD</b>                                       | com.ibm.websphere.commerce.WC_THREAD                                                          |

# **Avisos**

Esta información se ha desarrollado para productos y servicios ofrecidos en los Estados Unidos.

Puede que en otros países IBM no ofrezca los productos, los servicios o las características que se describen en este documento. Solicite información al representante local de IBM acerca de los productos y servicios disponibles actualmente en su región. Cualquier referencia a un producto, programa o servicio de IBM no pretende afirmar ni implica que sólo pueda utilizarse ese producto, programa o servicio de IBM. En su lugar puede utilizarse cualquier producto, programa o servicio funcionalmente equivalente que no vulnere ninguno de los derechos de propiedad intelectual de IBM. No obstante, es responsabilidad del usuario evaluar y verificar el funcionamiento de cualquier producto, programa o servicio que no sea de IBM.

Cualquier referencia hecha en esta publicación a un programa bajo licencia de IBM no pretende afirmar ni implica que sólo se pueda utilizar el programa bajo licencia de IBM. En su lugar, se puede utilizar cualquier producto, programa o servicio funcionalmente equivalente que no infrinja ninguno de los derechos de propiedad intelectual de IBM. La evaluación y la verificación del funcionamiento conjunto con otros productos, excepto aquellos expresamente designados por IBM, son responsabilidad del usuario.

IBM puede tener patentes o solicitudes de patente pendientes que cubran temas descritos en este documento. La adquisición de este documento no confiere ninguna licencia sobre dichas patentes. Puede enviar consultas sobre licencias, por escrito, a:

IBM Director of Licensing IBM Corporation North Castle Drive Armonk, NY 10504–1785 EE.UU.

Para realizar consultas sobre licencias relacionadas con la información de doble byte (DBCS), póngase en contacto con el departamento de propiedad intelectual de IBM en su país o envíe sus consultas, por escrito, a:

IBM World Trade Asia Corporation Licensing 2-31 Roppongi 3-chome, Minato-ku Tokio 106, Japón

El párrafo siguiente no es aplicable al Reino Unido ni a ningún otro país donde las disposiciones en él expuestas sean incompatibles con la legislación local:

INTERNATIONAL BUSINESS MACHINES CORPORATION PROPORCIONA ESTA PUBLICACIÓN ″TAL CUAL″, SIN GARANTÍAS DE NINGUNA CLASE, NI EXPLÍCITAS NI IMPLÍCITAS, INCLUIDAS, PERO SIN LIMITARSE A, LAS GARANTÍAS IMPLÍCITAS DE NO INFRACCIÓN, COMERCIALIZACIÓN O IDONEIDAD PARA UNA FINALIDAD DETERMINADA. Algunas legislaciones no contemplan la exclusión de garantías, ni implícitas ni explícitas, en determinadas transacciones, por lo que puede haber usuarios a los que no les afecte dicha norma.

Esta información puede contener imprecisiones técnicas o errores tipográficos. La información aquí contenida está sometida a cambios periódicos; tales cambios se irán incorporando en nuevas ediciones de la publicación. IBM se reserva el derecho de realizar mejoras y/o cambios, cuando lo considere oportuno y sin previo aviso, en los productos y/o programas descritos en esta publicación.

Todas las referencias hechas en este documento a sitios Web que no son de IBM se proporcionan únicamente para su información y no representan en modo alguno una recomendación de dichos sitios Web. El contenido de esos sitios Web no forma parte del contenido de este producto de IBM, por lo que la utilización de dichos sitios Web es responsabilidad del usuario.

IBM puede utilizar o distribuir la información que se le envíe del modo que estime conveniente sin incurrir por ello en ninguna obligación con el remitente.

Los propietarios de licencias de este programa que deseen obtener información sobre el mismo con el fin de permitir: (i) el intercambio de información entre programas creados independientemente y otros programas (incluido éste) y (ii) el uso mutuo de la información que se ha intercambiado, deberán ponerse en contacto con:

IBM Canada Ltd. Office of the Lab Director 8200 Warden Avenue Markham, Ontario L6G 1C7 Canadá

Dicha información puede estar disponible, sujeta a los términos y condiciones apropiados, incluyendo, en algunos casos, el pago de una cantidad.

IBM proporciona el programa balo licencia descrito en este documento, así como todo el material bajo licencia disponible para el mismo, bajo los términos del Contrato de cliente de IBM, del Acuerdo Internacional de programas bajo licencia de IBM o de cualquier acuerdo equivalente entre IBM y el cliente.

Todos los datos de rendimiento incluidos en este documento han sido determinados en un entorno controlado. Por consiguiente, los resultados obtenidos en otros entornos operativos pueden variar de forma significativa. Algunas mediciones pueden haberse realizado en sistemas de nivel de desarrollo y no hay ninguna garantía de que estas mediciones sean las mismas en sistemas de uso general. Asimismo, algunas mediciones se pueden haber estimado mediante extrapolación. Los resultados reales pueden variar. Los usuarios de este documento deben verificar qué datos son aplicables a su entorno específico.

La información sobre productos que no son de IBM se ha obtenido de los distribuidores de dichos productos, de los anuncios publicados o de otras fuentes disponibles públicamente. IBM no ha probado esos productos y no puede confirmar la precisión del rendimiento, la compatibilidad ni ninguna otra afirmación relacionada con productos que no son de IBM. Las preguntas sobre las prestaciones de productos no de IBM deben dirigirse a los distribuidores de dichos productos.

Todas las declaraciones sobre futuras directrices o intenciones de IBM están sujetas a modificación o retirada sin previo aviso y representan únicamente metas y objetivos.

Esta información se proporciona únicamente con fines de planificación. Está sujeta a posibles cambios antes de que los productos que en ella se describen estén disponibles.

Esta información contiene ejemplos de datos e informes utilizados en operaciones comerciales cotidianas. Para ilustrar los ejemplos de la forma más completa posible, éstos incluyen nombres de personas, empresas, marcas y productos. Todos estos nombres son ficticios y cualquier similitud con nombres y direcciones utilizados por una empresa real es puramente casual.

Las imágenes, marcas registradas y marcas comerciales de tarjetas de crédito que se proporcionan en este producto únicamente deben utilizarlas los comerciantes a quienes el propietario de la marca de la tarjeta de crédito haya autorizado a aceptar pagos mediante esa tarjeta de crédito.

### **Marcas registradas**

El logotipo de IBM y los términos siguientes son marcas registradas de International Business Machines Corporation en los Estados Unidos y/o en otros países:

- $\cdot$  DB2
- v IBM
- iSeries
- SecureWay
- WebSphere

Microsoft, Windows, Windows NT y el logotipo de Windows son marcas comerciales o marcas registradas de Microsoft Corporation en EE.UU. y/o en otros países.

Pentium es una marca registrada de Intel Corporation en los Estados Unidos y/o en otros países.

SET y el logotipo de SET son marcas registradas propiedad de SET Secure Electronic Transaction LLC en EE.UU. y/o en otros países.

Java, JavaBeans y todas las marcas registradas y logotipos basados en Java son marcas registradas de Sun Microsystems, Inc.

Otros nombres de empresas, productos o servicios pueden ser marcas comerciales o marcas de servicio de otras compañías.

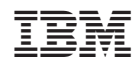